Japan Computer Emergency Response Team Coordination Center

: Japan Computer Emergency Response Team Coordination Center DN : c=JP, st=Tokyo, l=Chiyoda-ku, email=office@jpcert.or.jp, o=Japan Computer Emergency Response Team Coordination Center, cn=Japan Computer Emergency Response Team Coordination Center 日付 : 2016.06.28 11:17:27 +09'00'

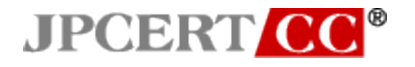

## インシデント調査のための攻撃ツール等の実行痕跡調査に関する

### 報告書

一般社団法人 JPCERT コーディネーションセンター 2016 年 6 月 28 日

## 目次

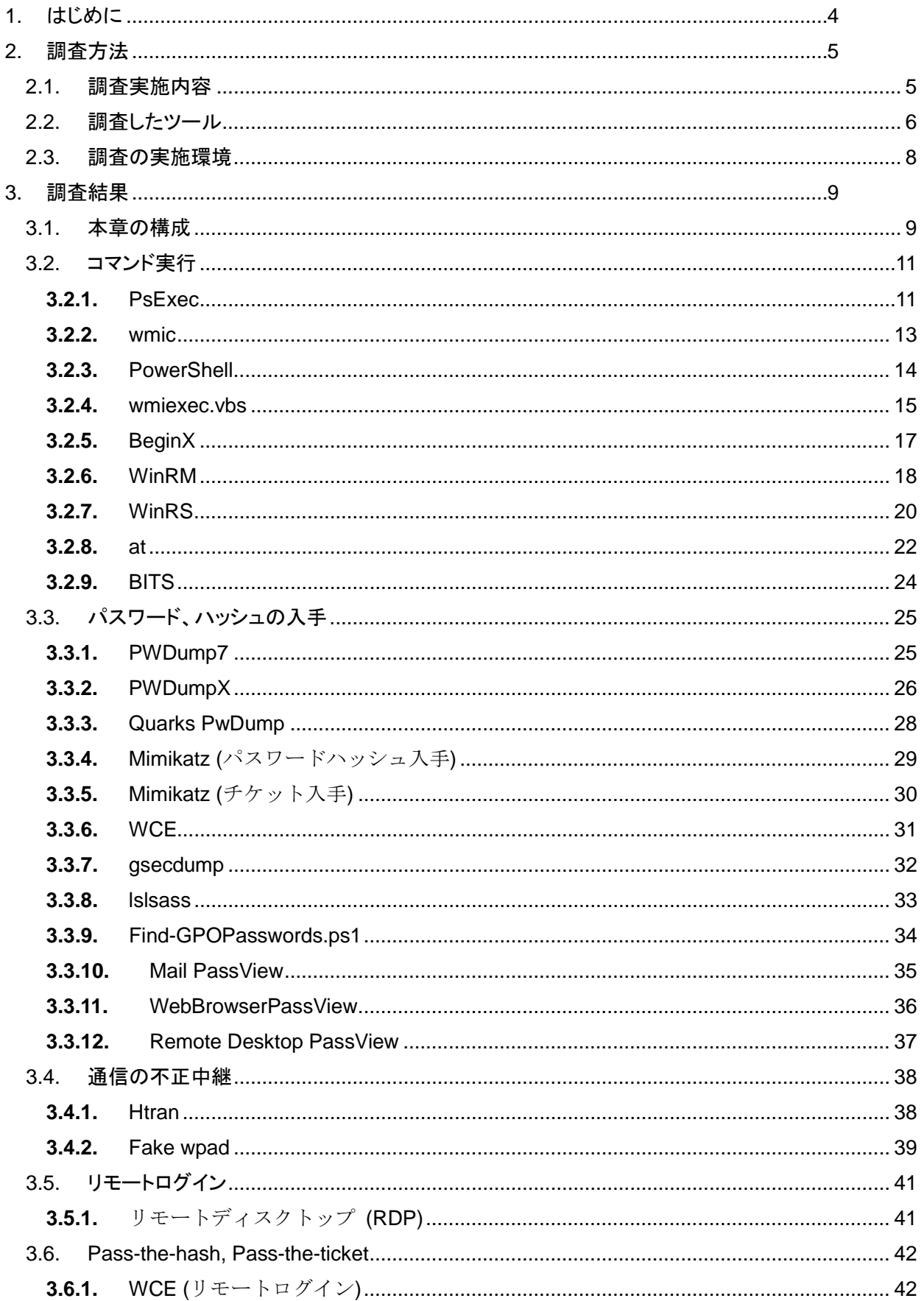

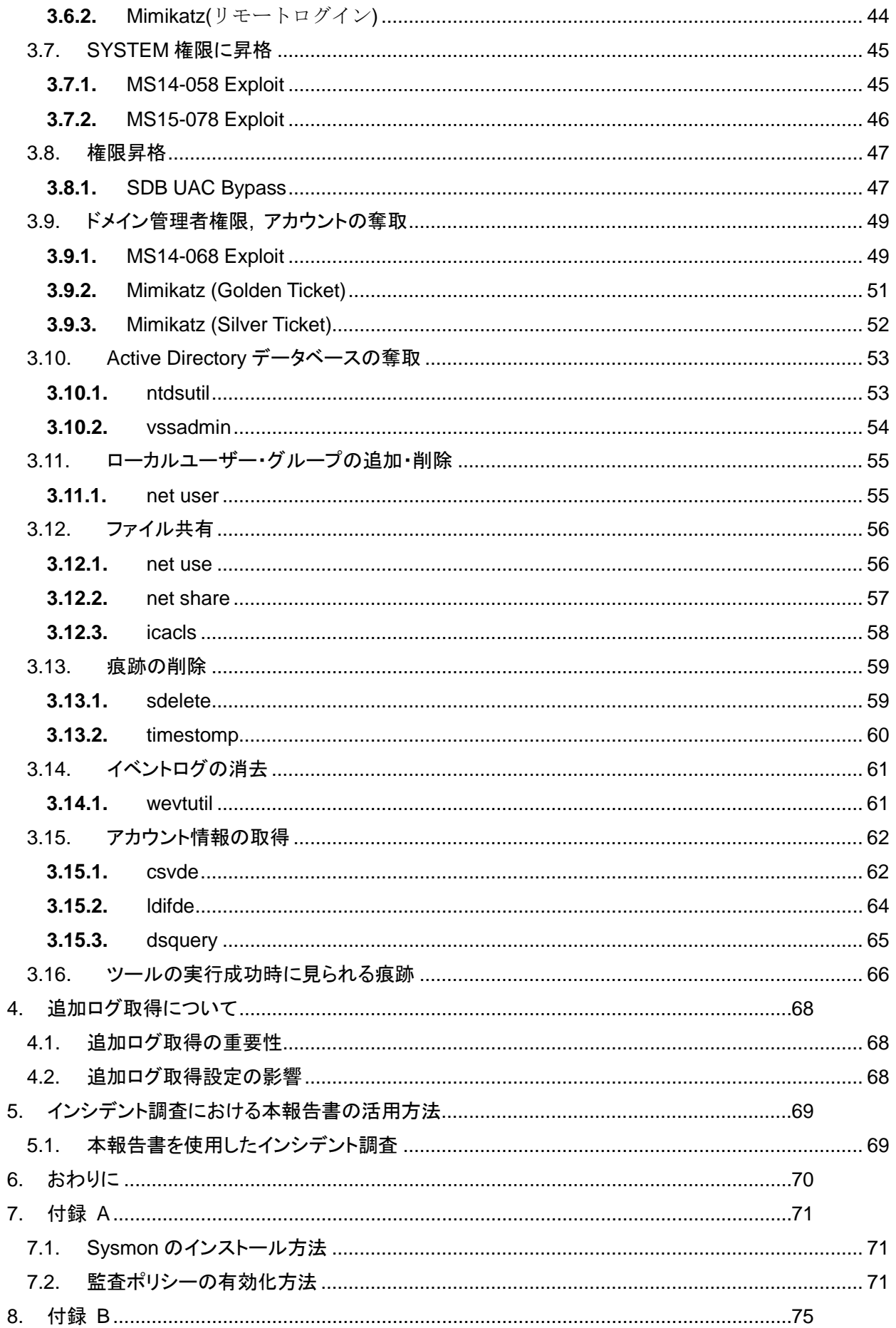

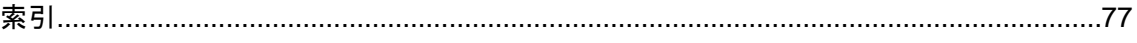

#### <span id="page-4-0"></span>**1.** はじめに

近年のサイバー攻撃では、マルウエアに感染したマシンを侵入の起点として、他のマシンへの感 染拡大や、内部サーバへの侵入など、組織内の至るところを侵害する事例が多く確認されている。 こうした事案においては調査対象ポイントが多数になるので、それらを重大な事象を見落とすこと なく迅速に調査して、できる限り正確に被害の全体像を掌握し、善後策の立案に必要な事実を収集 するための手立てが求められている。

一方、攻撃対象であるネットワークの構成は組織によって様々だが、攻撃の手口にはよく見られ る共通したパターンが存在する。ネットワーク内部に侵入した攻撃者は、まず侵入した端末の情報 を、ipconfig や systeminfo などの Windows で標準的に準備されているツールを使用して収集し、 次に、net 等のツールを利用してネットワークに接続されている他の端末の情報や、ドメイン情報、 アカウント情報などを調査する。調査した情報を基に次に侵入する端末を選んだら、ユーザのパス ワード情報を盗み出すためにパスワードダンプツール mimikatz や PwDump 等のツールを使用し、 パスワード情報を入手する。そして、net や at 等のツールを駆使して他の端末に侵入し、機密情報 を収集するのである。

このような常套的な攻撃手口の中で使用されるツールも同じものが使用されることが多い。この ような攻撃者によって使われることが多い代表的なツールがどのようなものか、さらに、それらが 使用されると、どこにどのような痕跡が残るのかを把握していれば、多数の調査対象ポイントを体 系的かつ迅速に調査できるようになると考えられる。

このような利用を想定した上で、JPCERT コーディネーションセンター (以下「JPCERT/CC」と いう。) では、近年確認されている組織内ネットワークでのインシデント調査を通じて、多くの攻 撃者が使用するツールを抽出し、それらツールの実行でサーバやクライアントにどのようなログが 残るのか、またどのような設定をすれば十分な情報を含むログを取得できるようになるのかを調査 した。本報告書は、その調査結果をまとめたものである。

 本書の構成は次のとおりである。まず、第 2 章では、本調査を行った環境や実際に調査したツー ルについて説明する。続いて第 3 章では、本調査の結果について説明する。第 4 章には、第 3 章で 記載した調査結果を基にインシデント調査をする方法について説明する。

#### <span id="page-5-0"></span>**2.** 調査方法

本章では、本調査の方法について記載する。

#### <span id="page-5-1"></span>**2.1.** 調査実施内容

本調査の目的は、インシデント調査のためのログ分析において、多くの攻撃者が使用するツール の実行痕跡を読み解くことによって、攻撃の実像に迫ろうとする分析者のために参考となる、基礎 的な情報を整理して提供することにある。すなわち、ログに記録された情報から、どのツールが実 行されたのかを割り出し、また逆に、あるツールが実行された場合に、どのような情報がどのログ に記録されるのかを提示することにより、効果的なログ調査をガイドできるような辞書づくりを目 指した。

本調査では、多くの攻撃者によって使用されていると我々が考えたツールについて調査している。 どのようなツールを多くの攻撃者が使用していると我々が考えたかに関しては次節で述べる。調査 するログなどの対象は、インシデント調査の専門家ではない人でも比較的容易に調べることができ る次の項目を対象とした。

- イベントログ
- 実行履歴
- レジストリエントリ

なお、Windows の標準設定では調査のために十分なイベントログを取得できない。本調査では、次 の設定をした場合とデフォルト設定のままの場合について記録されるログを調査した。

- 監査ポリシーの有効化
- Sysmon のインストール

監査ポリシーとは、Windows に標準で搭載されているログオン・ログオフやファイルアクセスな どの詳細なログを取得するための設定である。監査ポリシーは、ローカル グループ ポリシーから 確認、設定変更することができる。

また、Sysmon はマイクロソフトが提供するツールで、プロセスの起動、ネットワーク通信、ファ イルの変更などをイベントログに記録することができる。Sysmon をインストールすると以下のよ うにイベントビューアーから記録されたログを確認することができるようになる。

| e                                                                                                    | イベント ピューアー                                                  |                               |        |                   |          |                                       |  |
|----------------------------------------------------------------------------------------------------|-------------------------------------------------------------|-------------------------------|--------|-------------------|----------|---------------------------------------|--|
| ファイル(F)<br>操作(A)<br>表示(V)                                                                                                    | ヘルプ(H)                                                      |                               |        |                   |          |                                       |  |
| $\sqrt{2}$<br>同<br>屙                                                                                                    |                                                             |                               |        |                   |          |                                       |  |
| Store-Licensi ^                                                                                                    | <b>Operational</b>                                          | イベント数: 315 (!) 新しいイベントが利用可能です |        |                   |          |                                       |  |
| <b>StorPort</b><br>Superfetch                                                                                                    | レベル                                                         | 日付と時刻                         | ソース    | イベント  タスクの        |          |                                       |  |
| ⊿ Sysmon                                                                                                    | □情報                                                         | 2016/04/26 17:52:53           | Sysmon |                   | 9 RawAc  |                                       |  |
| Operation                                                                                                    | <b>D</b> 情報                                                 | 2016/04/26 17:52:53           | Sysmon |                   | 1 Proces |                                       |  |
| SystemSettir                                                                                                    | ①情報                                                         | 2016/04/26 17:52:42           | Sysmon | 5                 | Proces   |                                       |  |
| SystemSettir                                                                                                    | (i) 情報                                                      | 2016/04/26 17:52:42           | Sysmon | q                 | RawAc    |                                       |  |
| <b>TaskSchedule</b>                                                                                                    | (i) 情報                                                      | 2016/04/26 17:52:42           | Sysmon |                   | 1 Proces |                                       |  |
| <b>TCPIP</b>                                                                                                    | イベント 9, Sysmon                                              |                               |        |                   |          | ×                                     |  |
| TerminalServ                                                                                                    |                                                             |                               |        |                   |          |                                       |  |
| TerminalServ<br>TerminalServ                                                                                                    | 全般<br>詳細                                                    |                               |        |                   |          |                                       |  |
| TerminalServ                                                                                                    |                                                             |                               |        |                   |          |                                       |  |
| TerminalServ                                                                                                    | RawAccessRead detected:<br>UtcTime: 2016-04-26 08:52:53.832 |                               |        |                   |          |                                       |  |
| TerminalServ                                                                                                    | ProcessGuid: {2117aa9a-2c65-571f-0000-0010d82b0900}         |                               |        |                   |          |                                       |  |
| TerminalServ                                                                                                    | ProcessId: 652                                              |                               |        |                   |          |                                       |  |
| <b>TZSync</b>                                                                                                    | Image: C:¥Windows¥System32¥IME¥SHARED¥ImeBroker.exe         |                               |        |                   |          |                                       |  |
| <b>TZUtil</b>                                                                                                    | Device: ¥Device¥HarddiskVolume2                             |                               |        |                   |          |                                       |  |
| UAC.                                                                                                    | ログの名前(M):<br>Microsoft-Windows-Sysmon/Operational           |                               |        |                   |          |                                       |  |
| <b>UAC-FileVirtu</b>                                                                                                    | ソース(S):                                                     | Sysmon                        |        | <u> ログの日付(D):</u> |          | 2016/04/26 17:52:53                   |  |
| UI-Search                                                                                                    | イベント ID(E):                                                 | 9                             |        |                   |          | タスクのカテゴリ(Y): Raw Access Read detected |  |
| <b>User Control</b>                                                                                                    | レベル(L):                                                     | 情報                            |        | キーワード(K):         |          |                                       |  |
| <b>User Profile S</b>                                                                                                    | ユーザー(U):                                                    | <b>SYSTEM</b>                 |        |                   |          |                                       |  |
| User-Loader                                                                                                    |                                                             |                               |        | コンピューター(R):       |          | Win81 64JP-IE11                       |  |
| <b>UserPnp</b>                                                                                                    | オペコード(O):                                                   | 情報                            |        |                   |          |                                       |  |
| <b>VDRVROOT</b><br>VerifyHardwa                                                                                                    | 詳細情報(1):                                                    | イベント ログのヘルプ                   |        |                   |          |                                       |  |
| $\overline{a}$ $\overline{a}$ $\overline{$ | $\lambda$ . $\lambda$ , $\lambda$ , $\lambda$               | $\sim$ $\sim$<br>-            |        | ᆾ ᆖ ᅛᆞᆦᅠᆎᇘ        |          |                                       |  |

図 2-1: イベント ビューアーから Sysmon のログを確認

本調査では、[2.2](#page-6-0) 節で記載したツールを Windows のドメインコントローラおよびクライアントか らなる仮想環境ネットワーク上で実際に実行し、実行の前後でのシステムの変化を調べる方法によ り、実行履歴とイベントログ、レジストリエントリの記録を調査して、3 章にまとめた。調査に利 用したネットワーク環境の詳細は 2.3 節で述べる。

#### <span id="page-6-0"></span>**2.2.** 調査したツール

JPCERT/CC が対応したインシデント調査で、複数の事案で攻撃者による使用が確認されたものの 中から、コマンド実行やパスワードハッシュの入手、リモートログインなどの攻撃動作に直接つな がるものを中心に 44 種類を、インシデント調査において鍵となる、多くの攻撃者が使用するツール として選定した。それらをツールの攻撃者による使用目的ごとに分類して表 [2-1](#page-6-1) に示す。

<span id="page-6-1"></span>

| 攻撃者がツールを使用する目的 | ツール           | 章番号   |
|----------------|---------------|-------|
|                | <b>PsExec</b> | 3.2.1 |
|                | wmic          | 3.2.2 |
| コマンド実行         | PowerShell    | 3.2.3 |
|                | wmiexec.vbs   | 3.2.4 |
|                | BeginX        | 3.2.5 |
|                | winrm         | 3.2.6 |

表 2-1: 調査したツール一覧

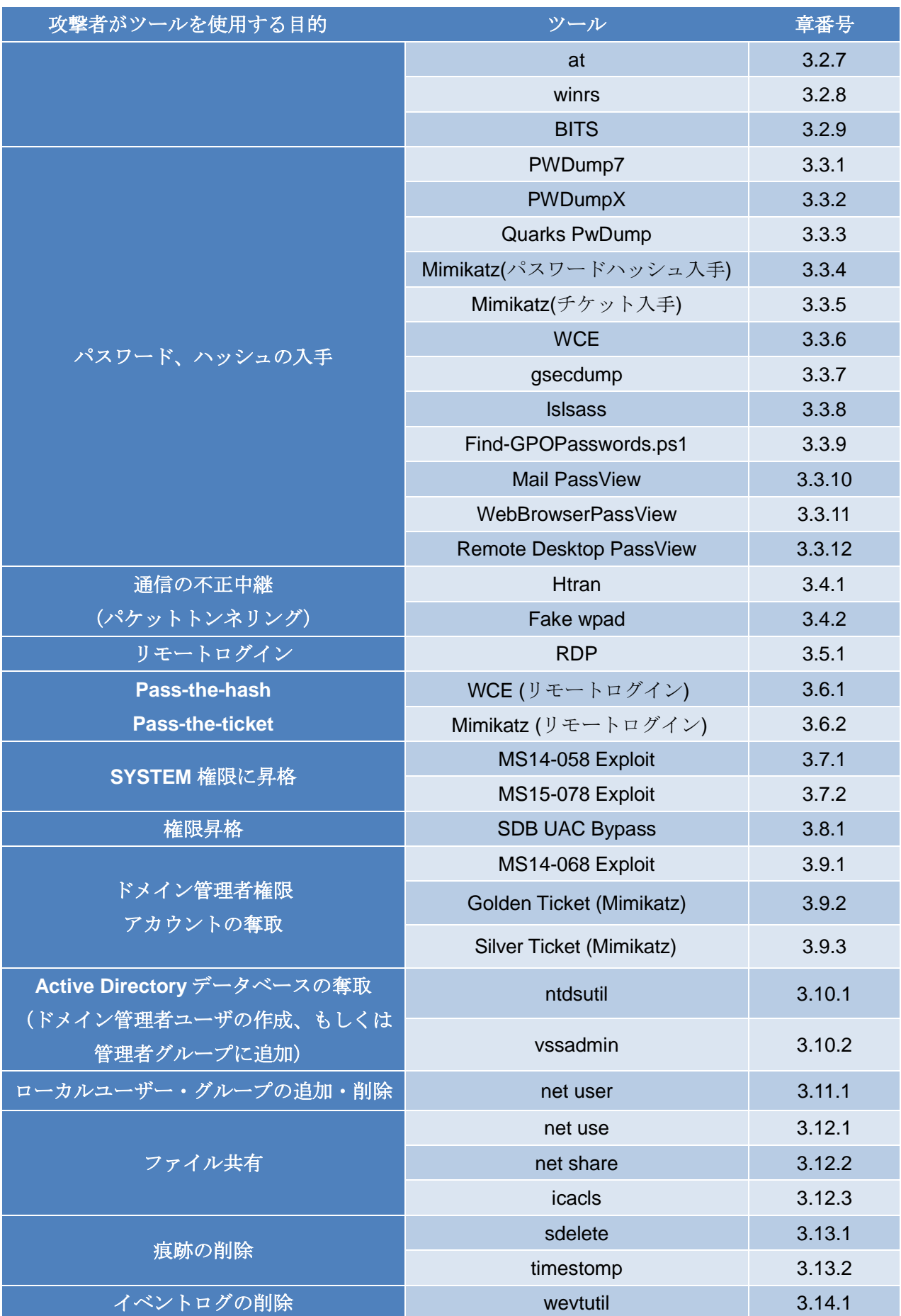

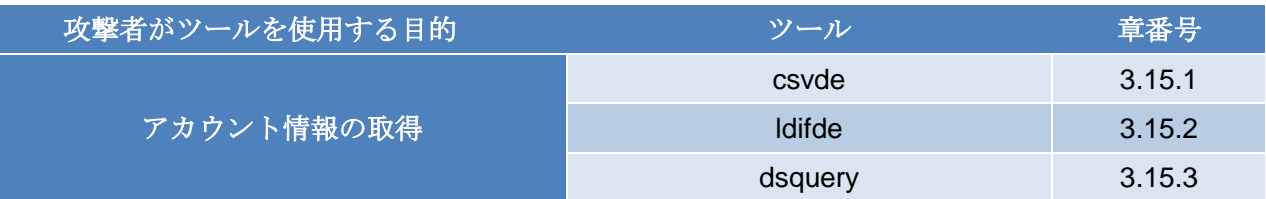

### <span id="page-8-0"></span>**2.3.** 調査の実施環境

本調査では、攻撃の対象となるシステムを単純化した一対のクライアントとサーバからなるシス テムを仮想環境ネットワーク上に構築し、この上でツールを実行して、実行に伴うファイルやレジ ストリ等の変化を観測した。クライアントとサーバには、それぞれの次のバージョンの Windows OS を搭載した、合計 4 通りのシステム構成について調査した。また、サーバ上には Active Directory を 稼働させてクライアントを管理する構成をとった。

- クライアントの搭載 OS
	- Windows 7 Professional Service Pack 1
	- Windows 8.1 Pro
- サーバの搭載 OS
	- Windows Server 2008 R2 Service Pack 1
	- Windows Server 2012 R2

<span id="page-9-0"></span>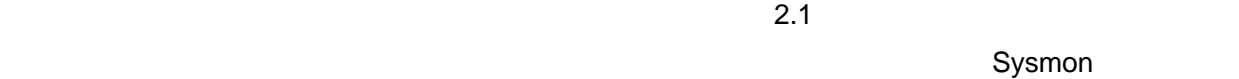

 $3.1.$ 

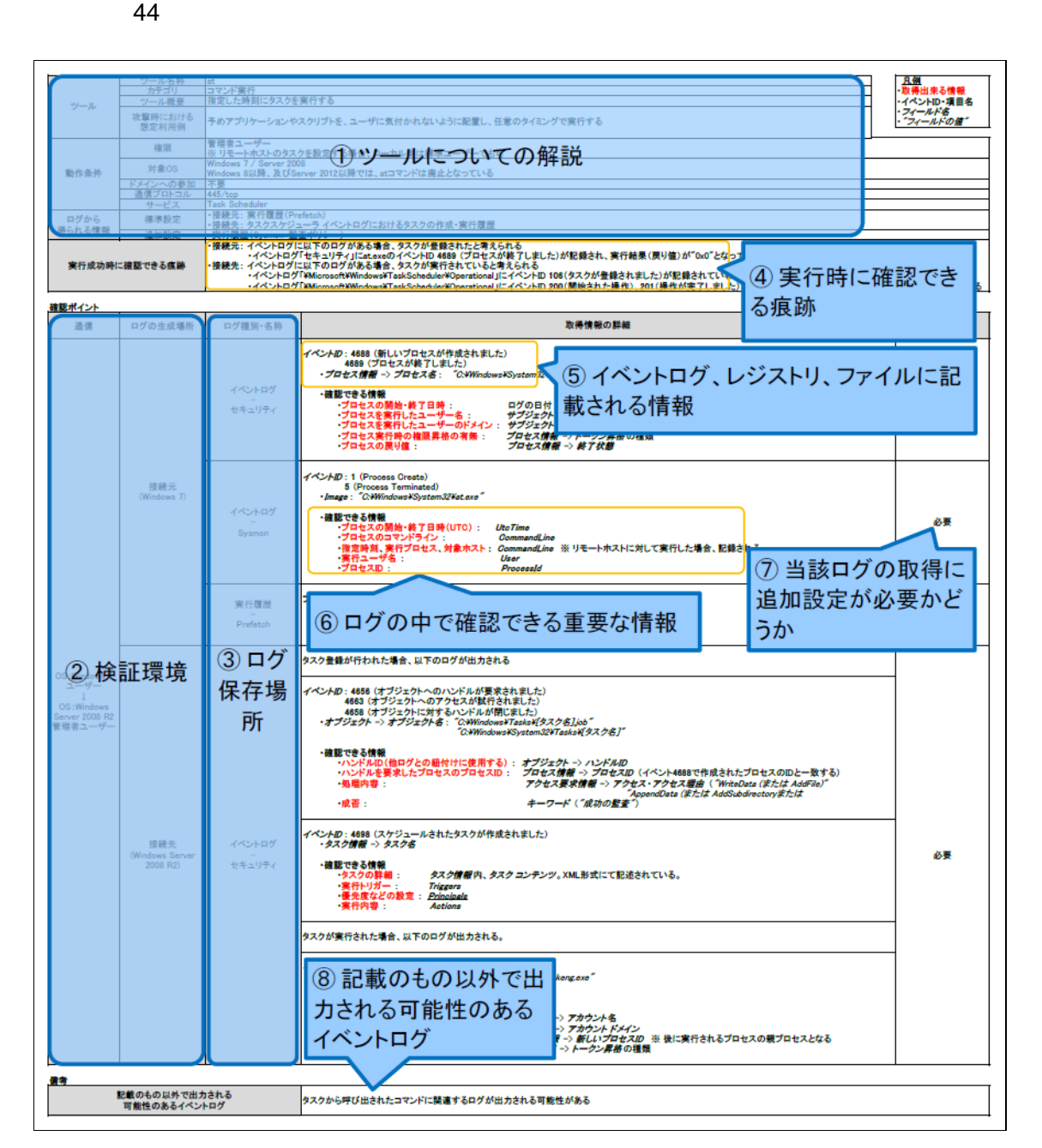

各項目で記載している内容について以下で説明する。

- ① ツールについての解説
	- ツールを使用された場合の影響やツールを使用する際の権限、通信方式、関連するサー ビスについて記載
- ② 検証環境
	- > 接続元および接続先の OS 情報
- ③ ログ保存場所
	- > レジストリ、イベントログの保存場所
- ④ 実行成功時に確認できる痕跡
	- ▶ ツールの実行が、成功したことを確認する方法を記載
- ⑤ イベントログ、レジストリ、ファイルに記載される情報
	- > この項目の記載内容に一致しているものがある場合は、当該ツールの実行によって記録 された可能性があるため、調査する必要がある
- ⑥ ログの中で確認できる重要な情報
	- > 対象のログで記録される調査に活用できる重要な情報を記載(すべての記録される情報 を記載しているわけではない)
- ⑦ 当該ログの取得に追加設定が必要かどうか
	- > 標準設定で取得可能な場合「-」、追加設定が必要な場合「必要」
- ⑧ 記載のもの以外で出力される可能性のあるイベントログ
	- > その他に記録される可能性があるログがある際のみ記載

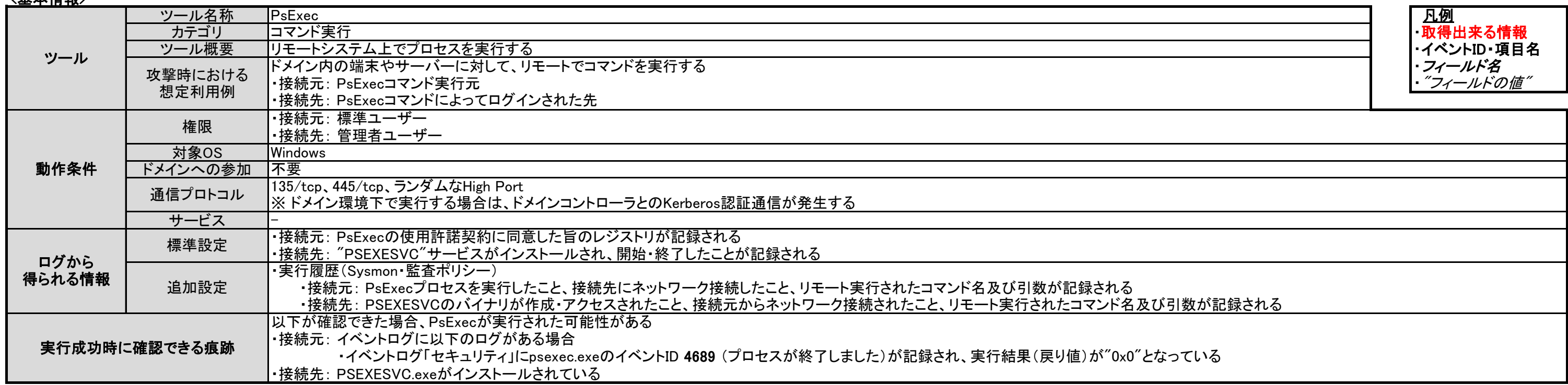

#### <確認ポイント>

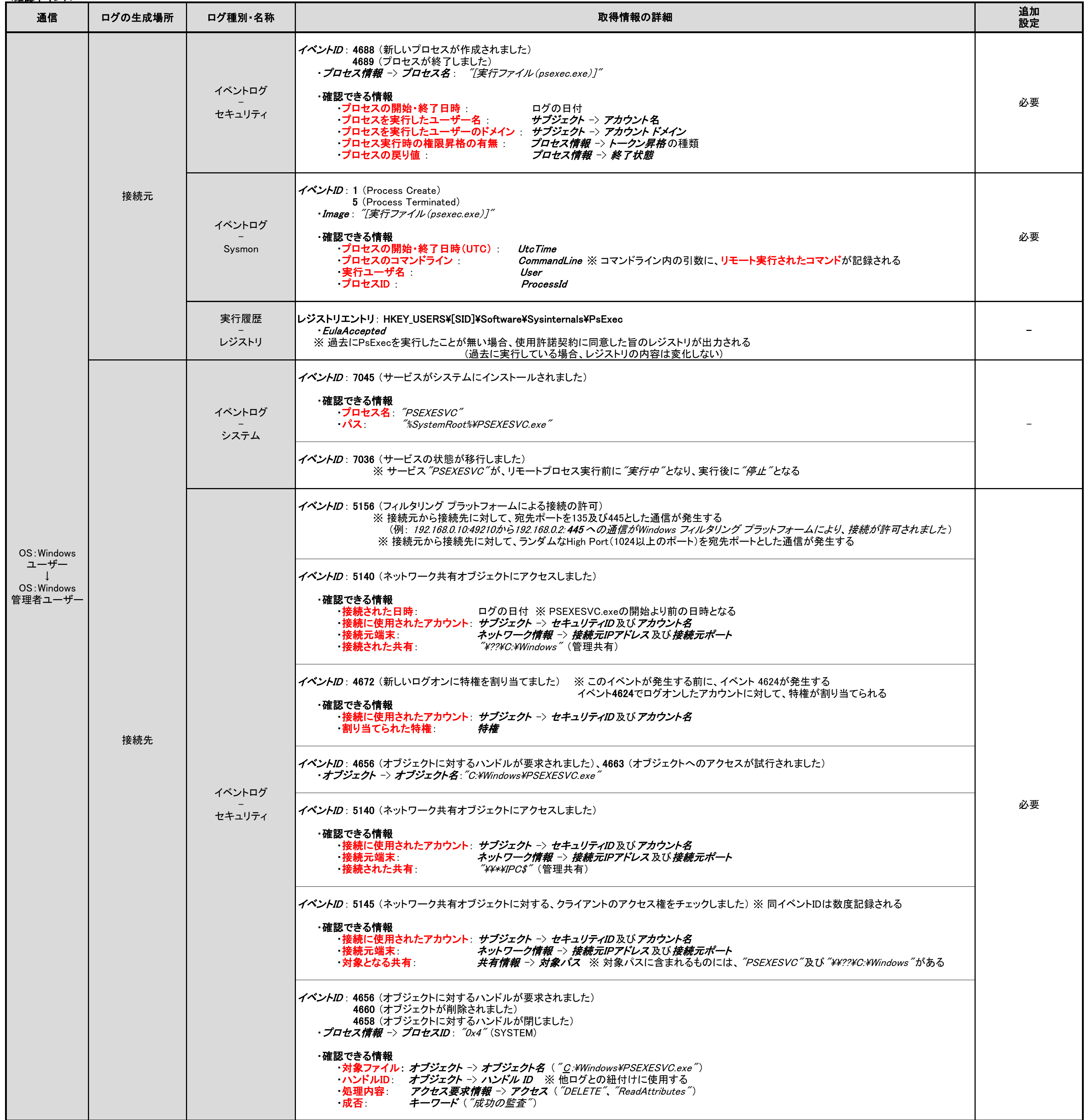

### <span id="page-11-0"></span>3.2.1. PsExec

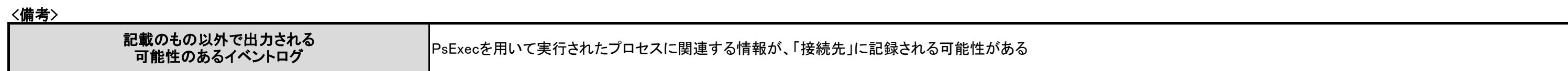

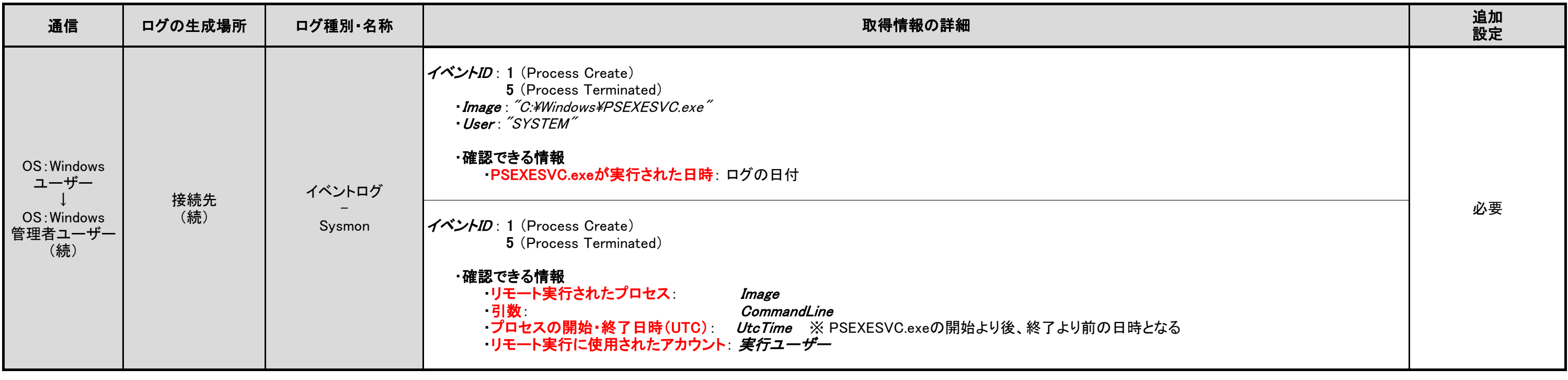

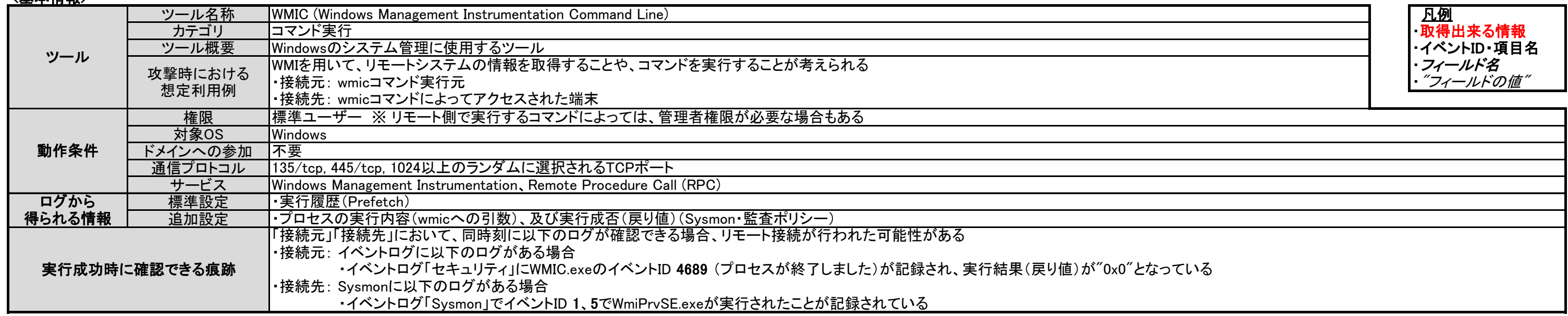

<u><確認ポイント></u>

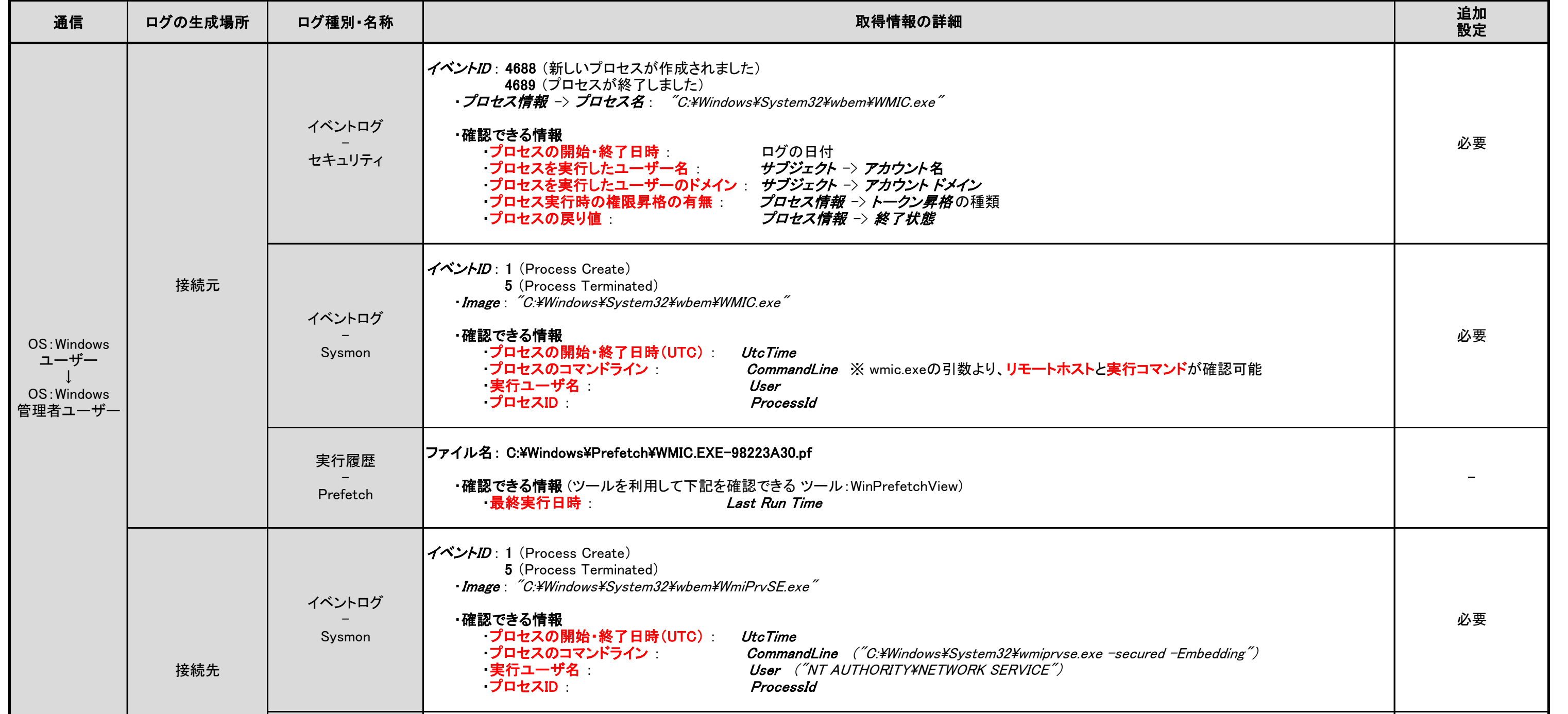

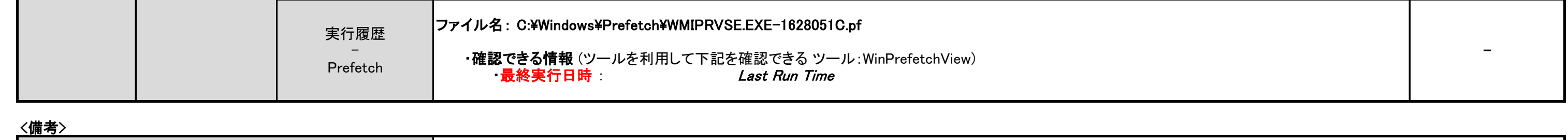

# <span id="page-13-0"></span>3.2.2. WMIC (Windows Management Instrumentation Command Line)

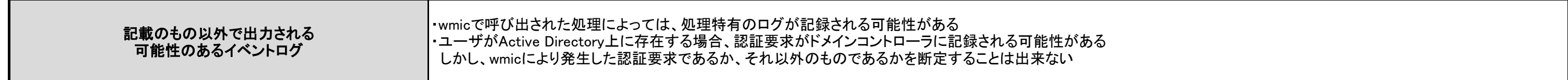

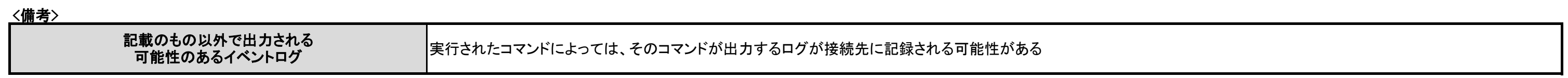

# <span id="page-14-0"></span>3.2.3. PowerShell (リモートコマンド実行)

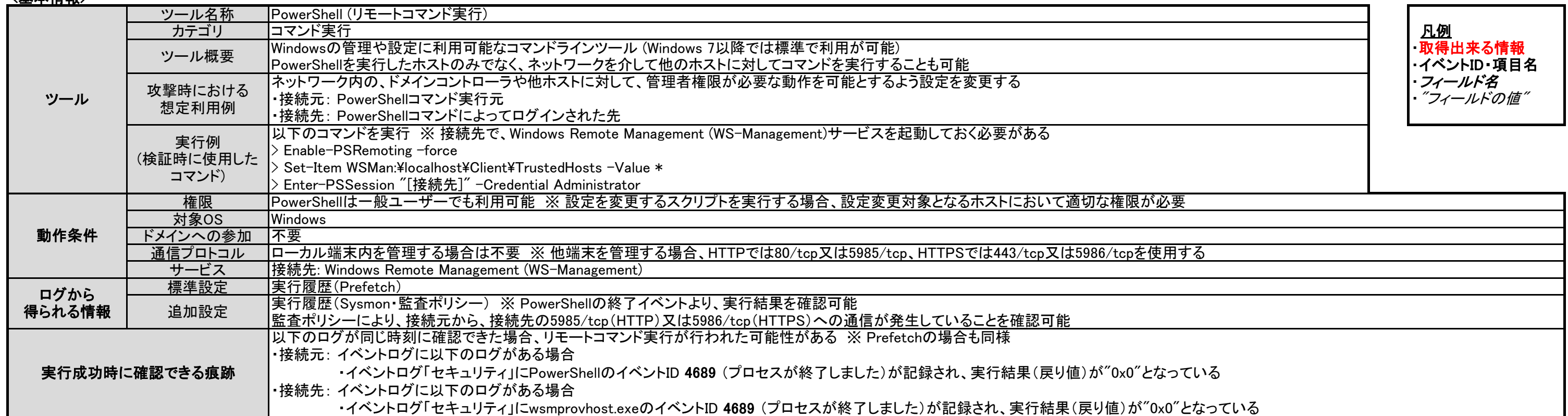

## <u><確認ポイント></u>

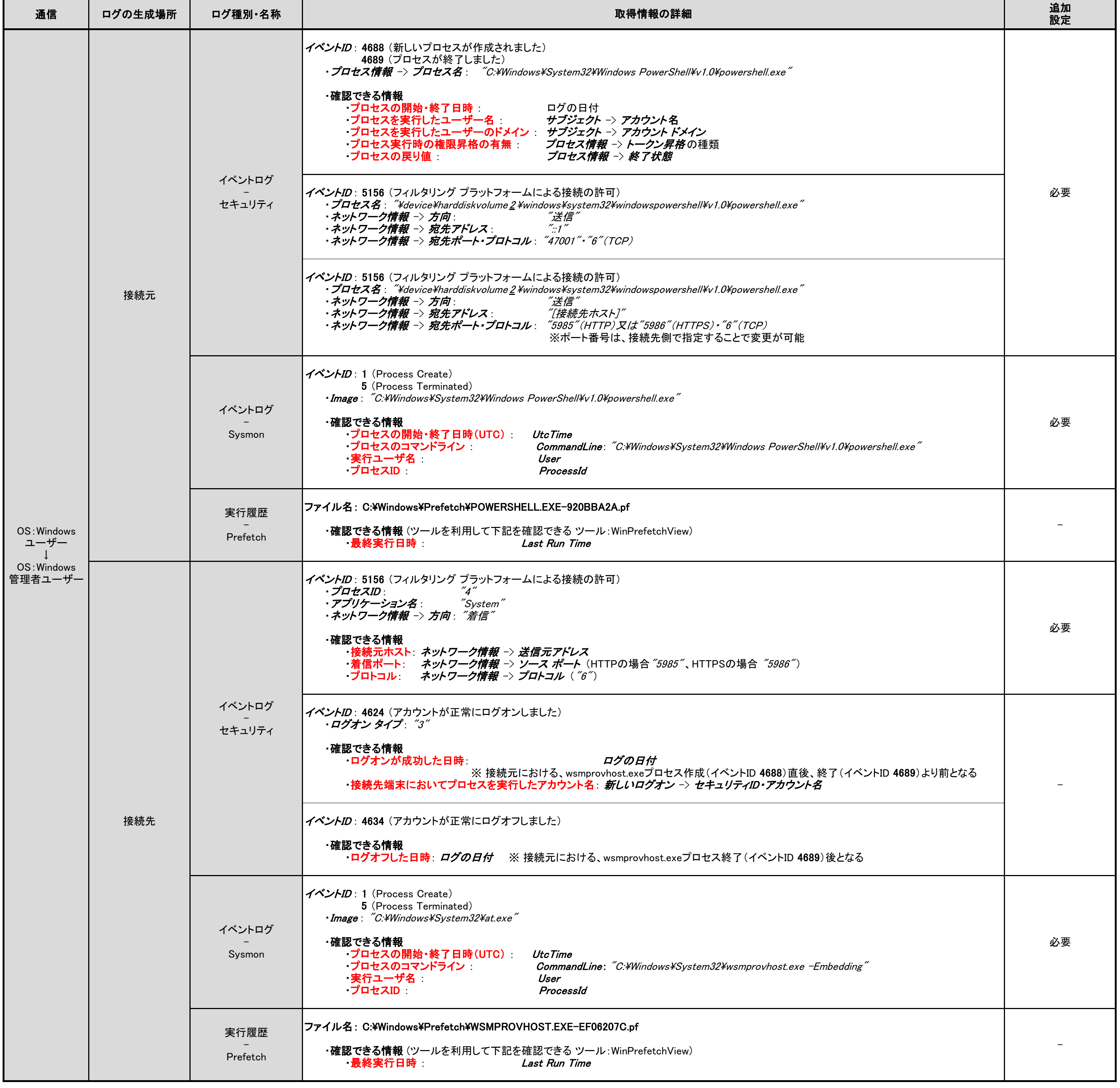

## <span id="page-15-0"></span>3.2.4. wmiexec.vbs

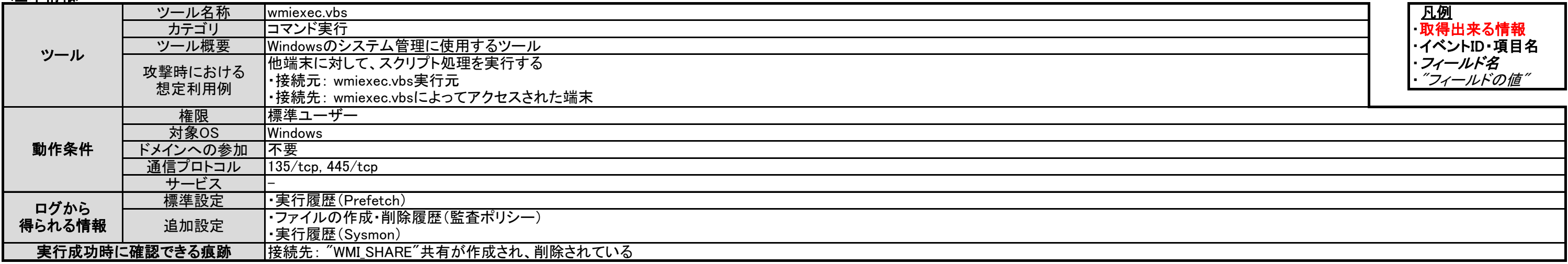

## <u><確認ポイント></u>

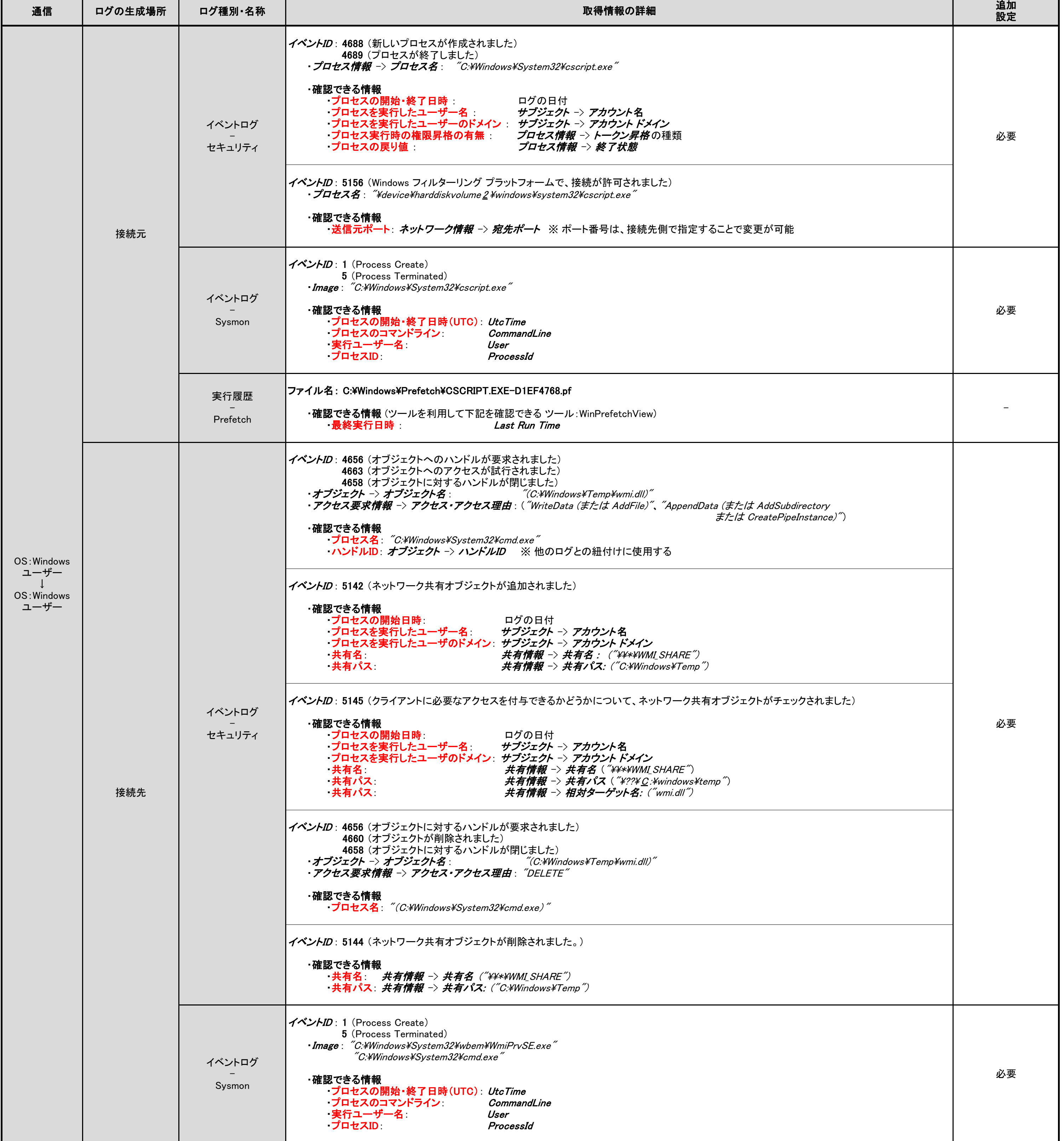

<備考>

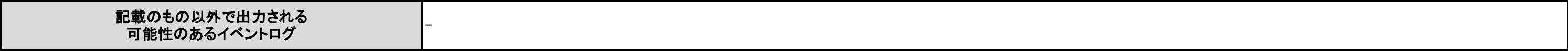

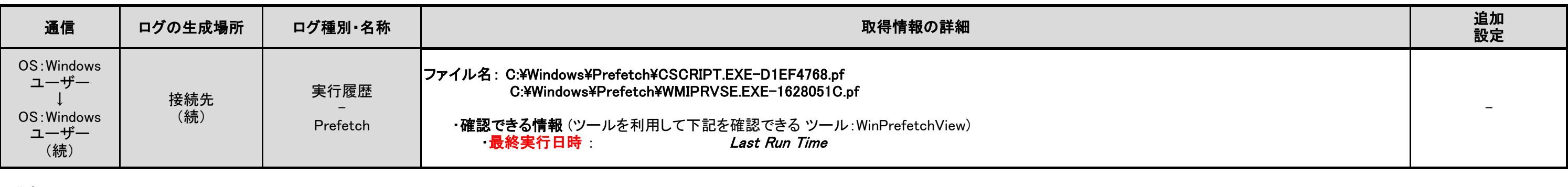

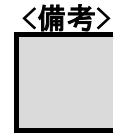

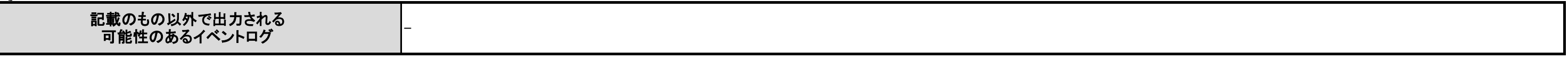

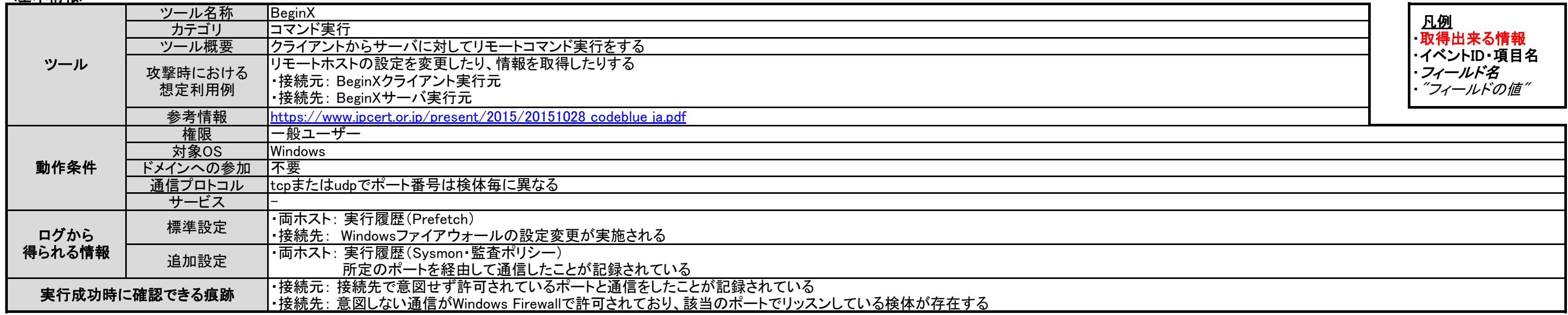

## <u><確認ポイント></u>

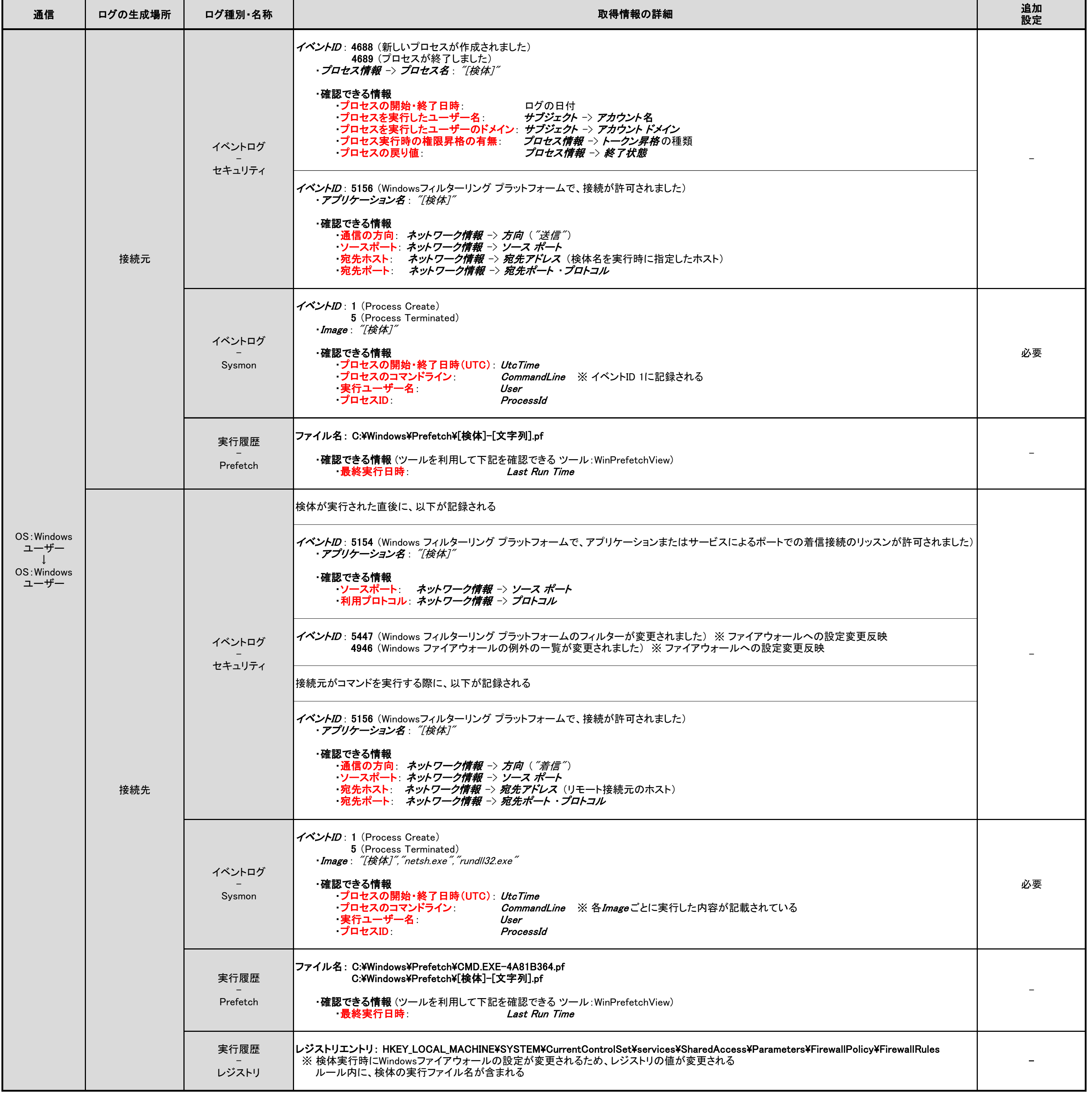

# <span id="page-17-0"></span>3.2.5. BeginX

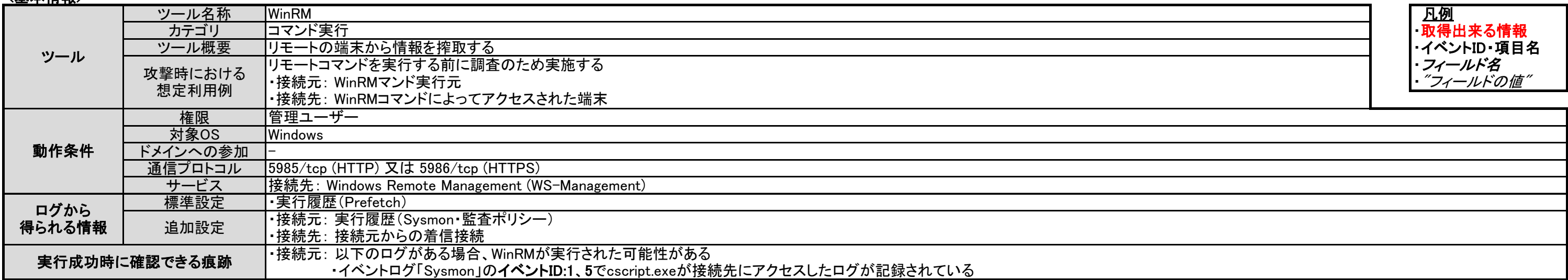

### <確認ポイント>

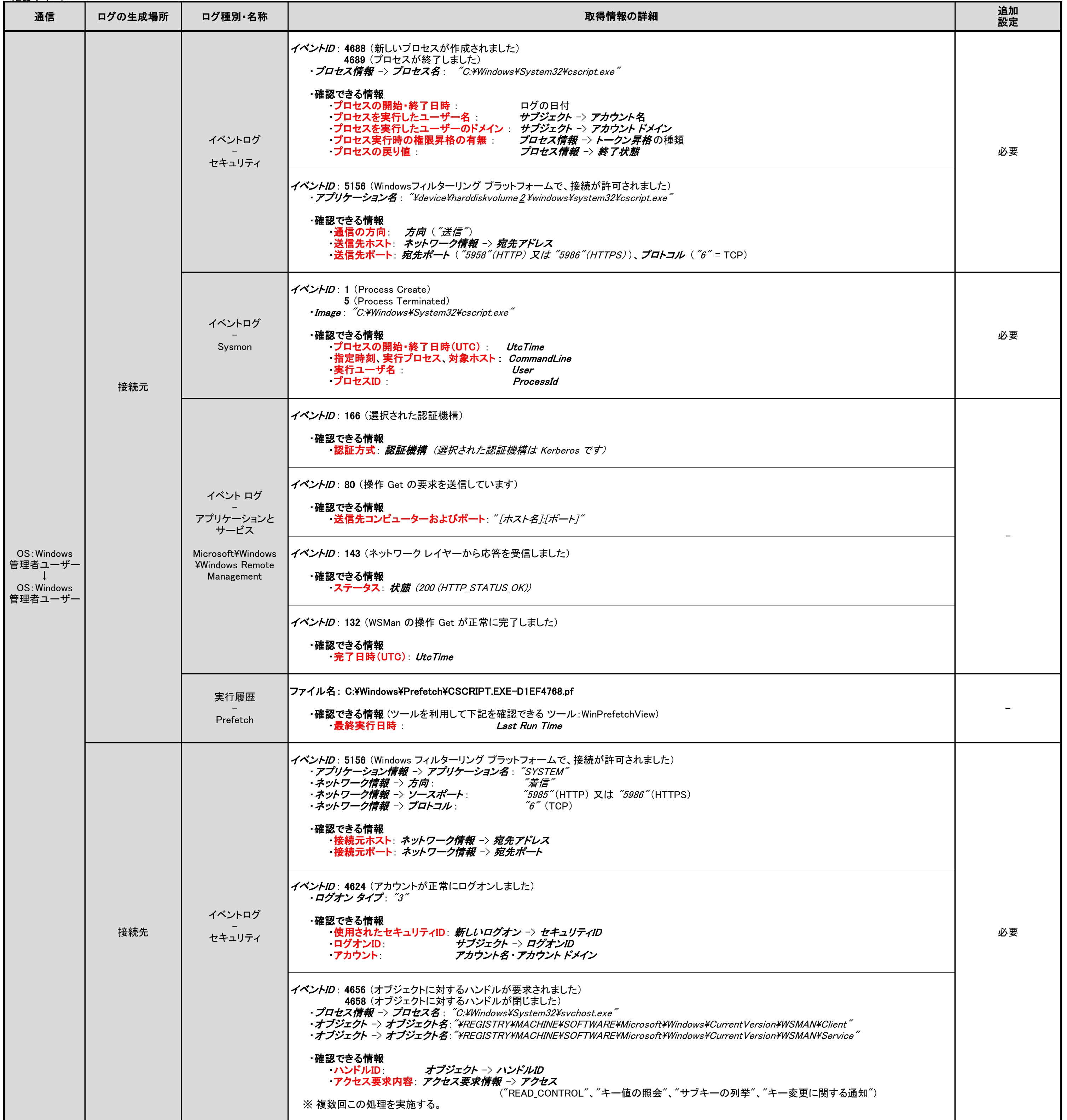

## <span id="page-18-0"></span>3.2.6. WinRM

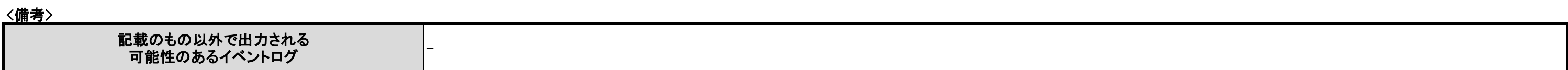

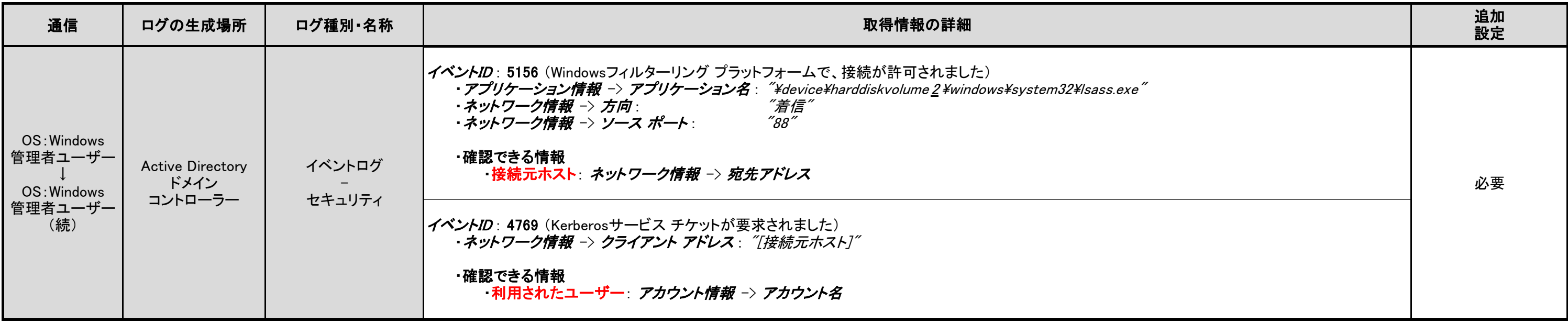

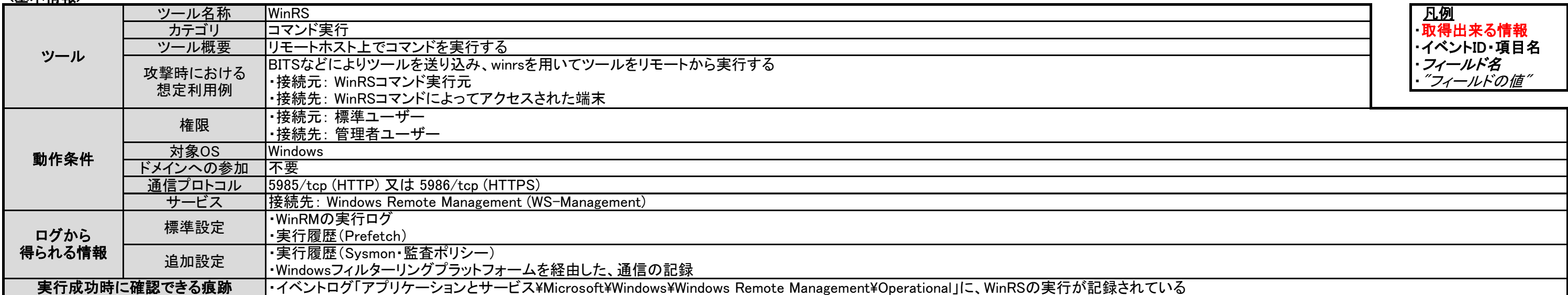

## <u><確認ポイント></u>

## <span id="page-20-0"></span>3.2.7. WinRS

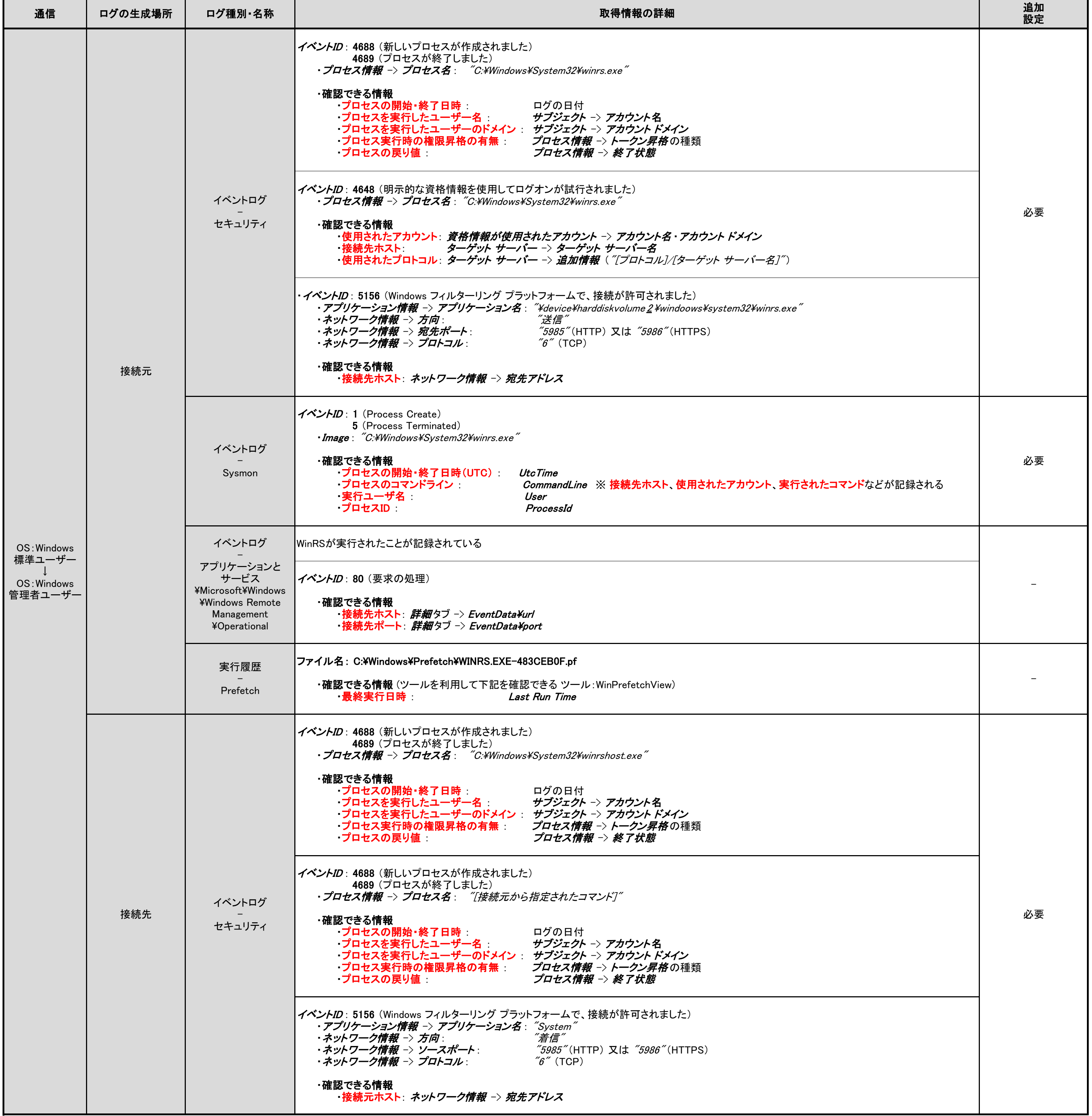

### <備考>

WinRS経由で実行されたコマンドによる、ログが出力される可能性がある 記載のもの以外で出力される<br> 可能性のあるイベントログ

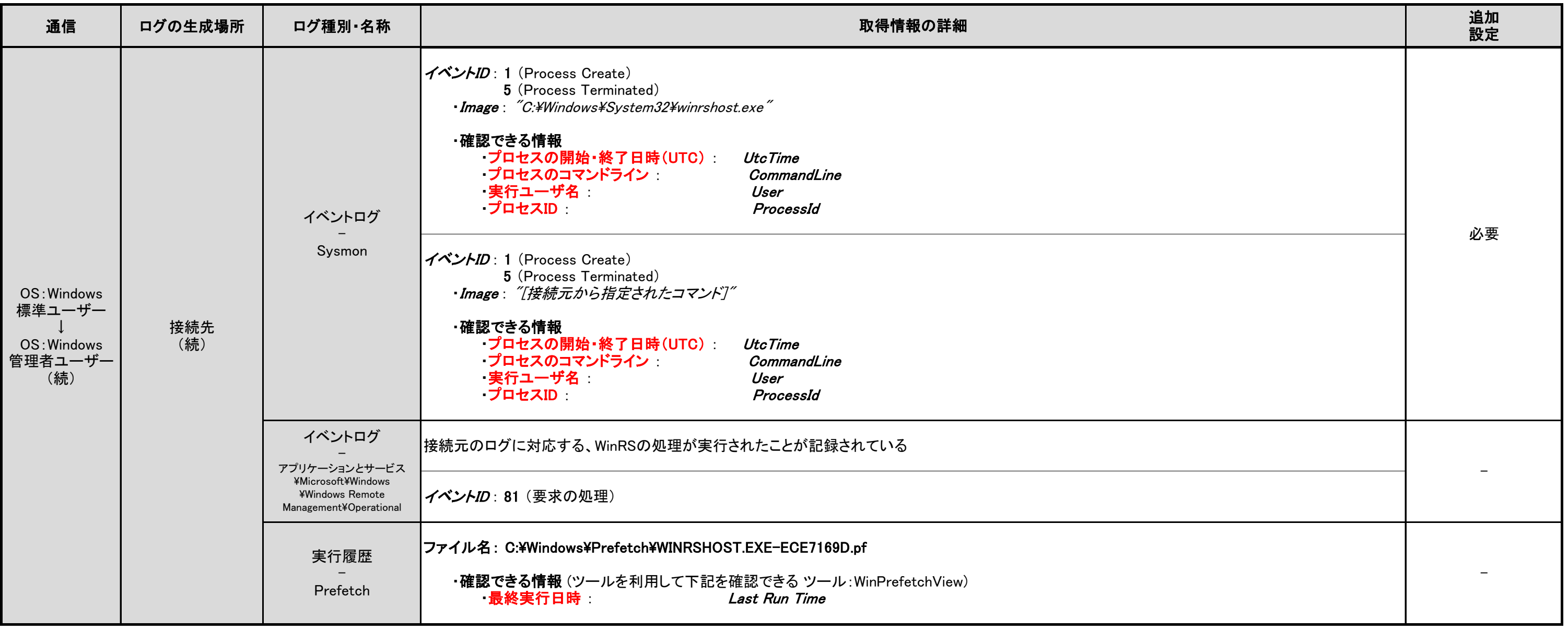

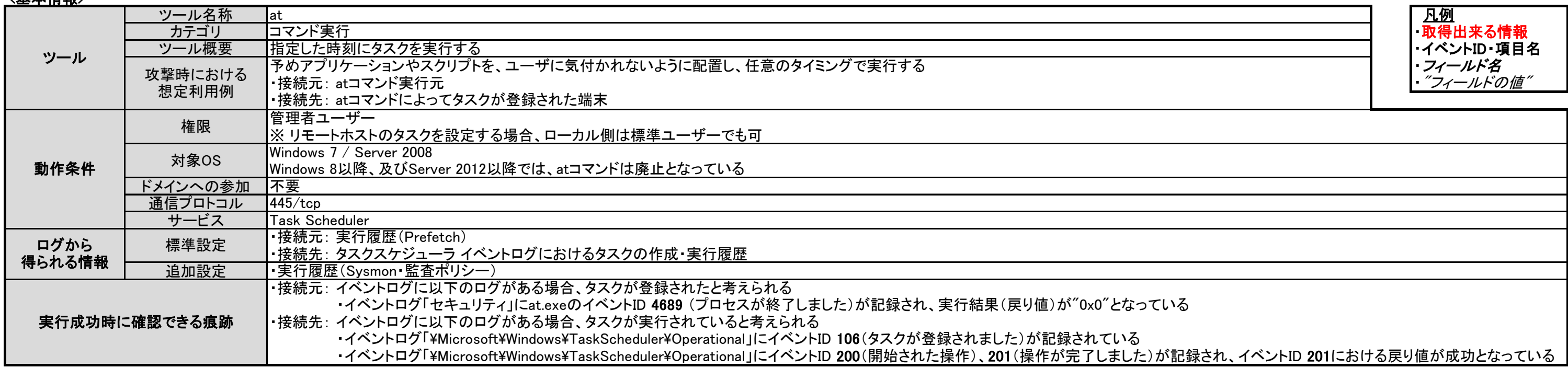

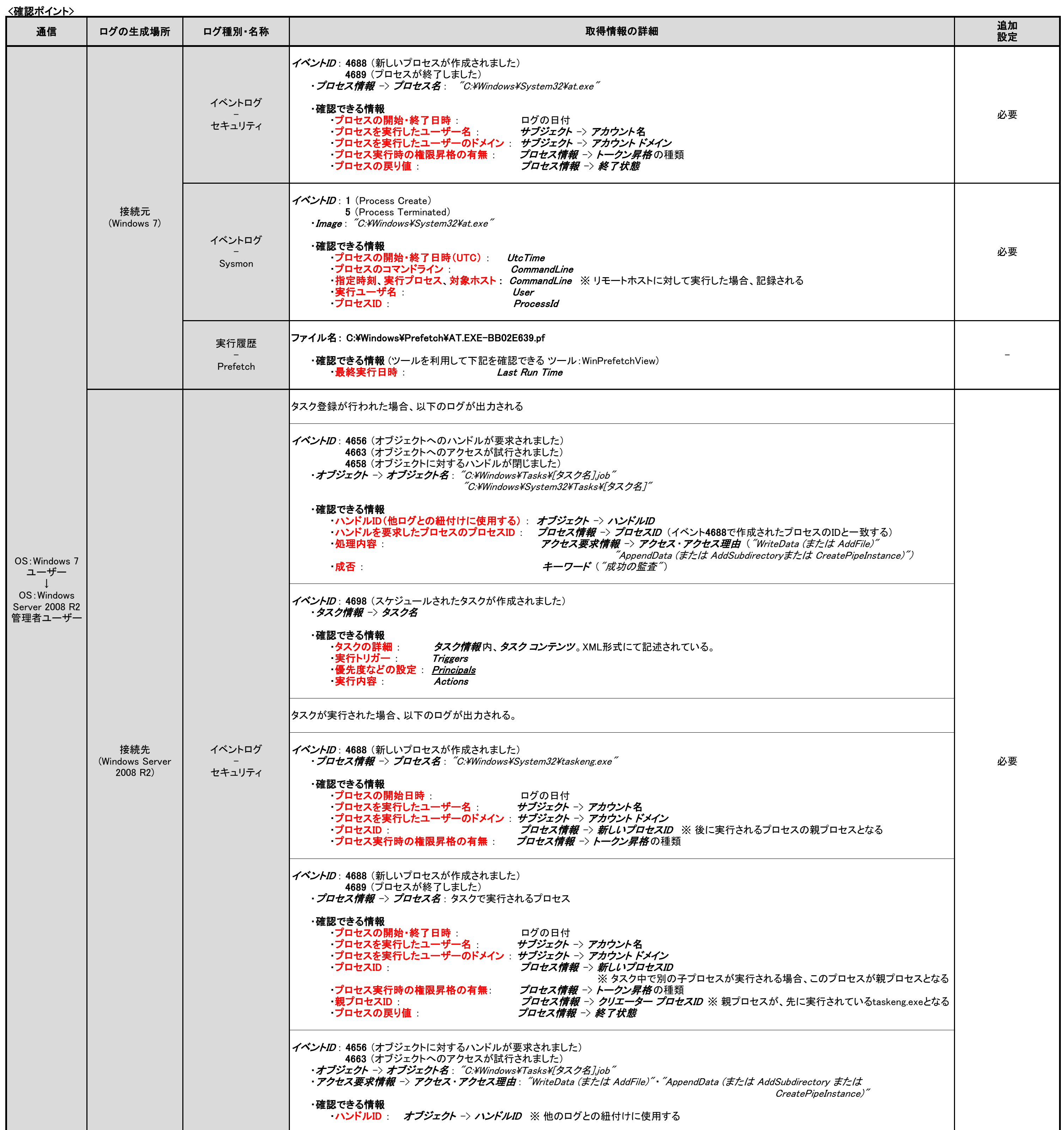

# <span id="page-22-0"></span>3.2.8. atコマンド

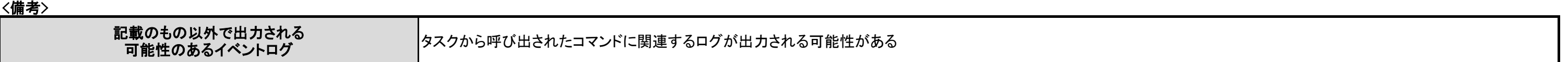

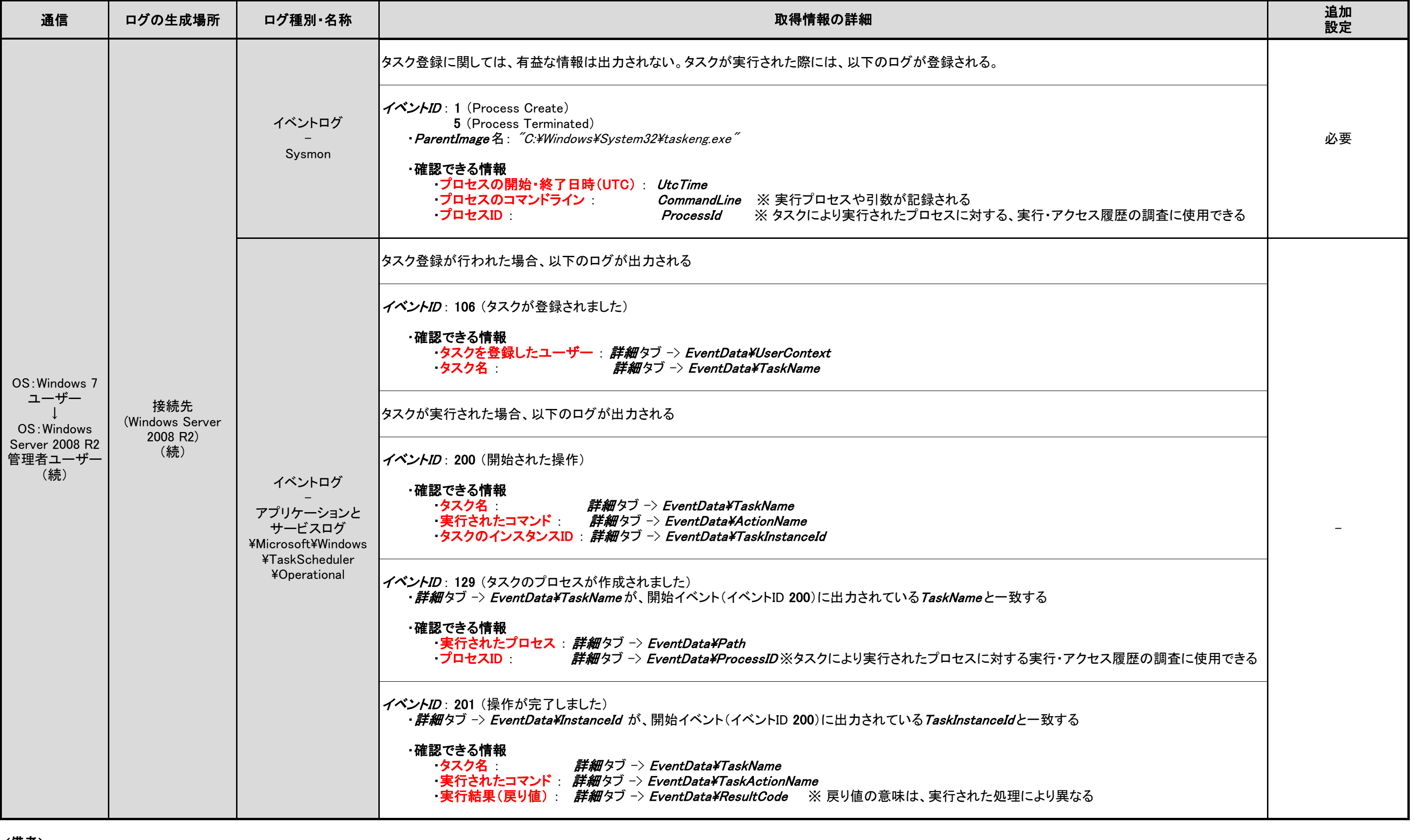

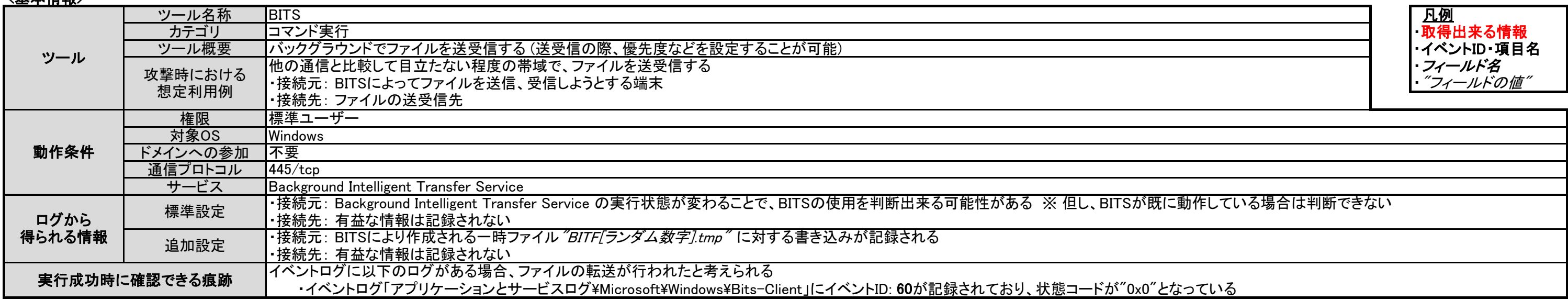

### <確認ポイント>

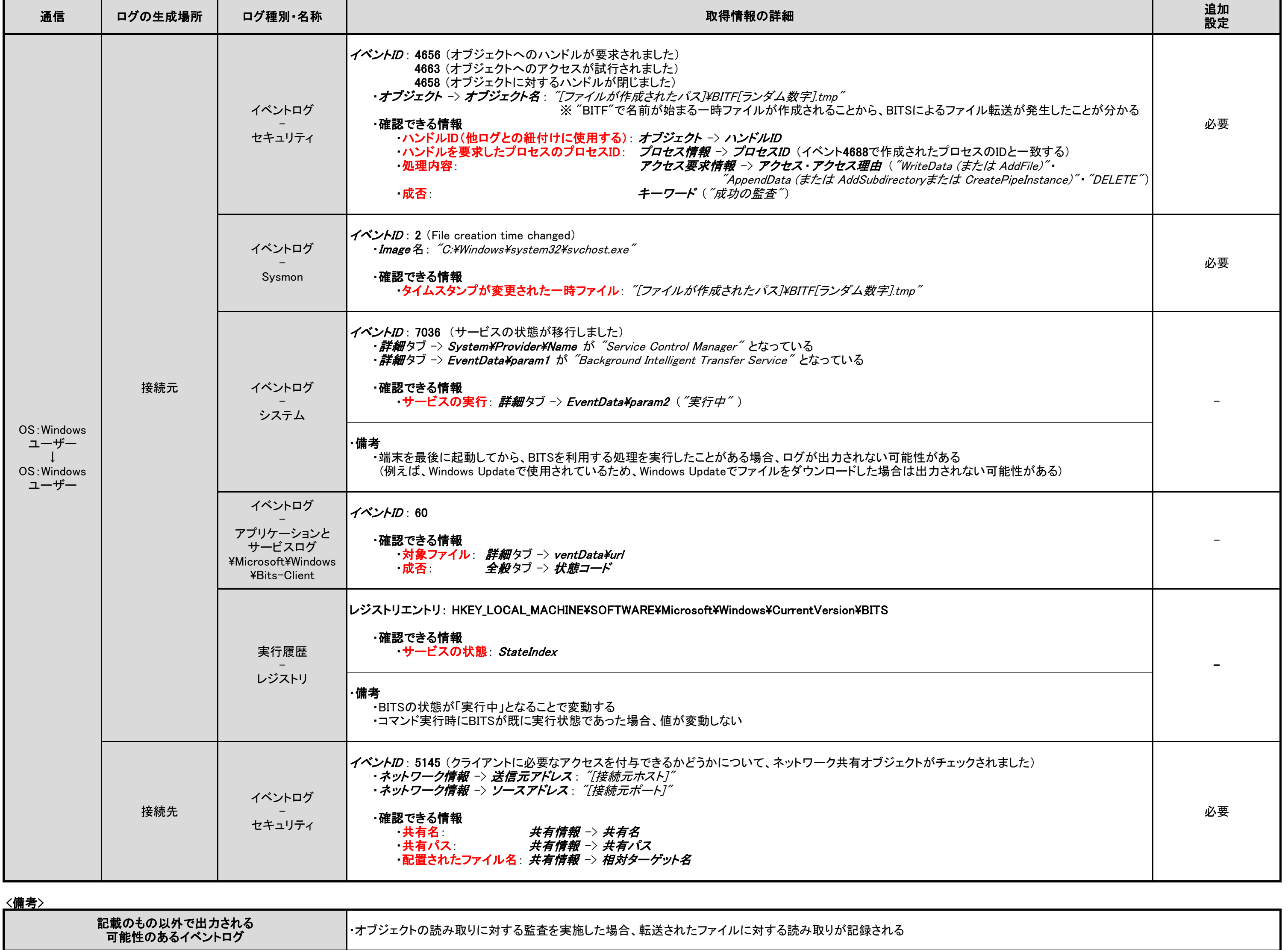

## <span id="page-24-0"></span>3.2.9. BITS

<備考>

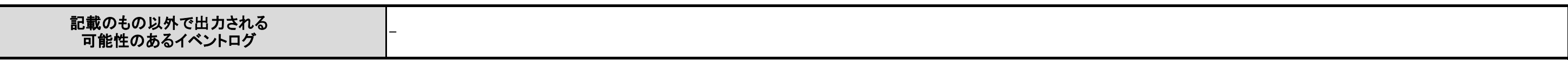

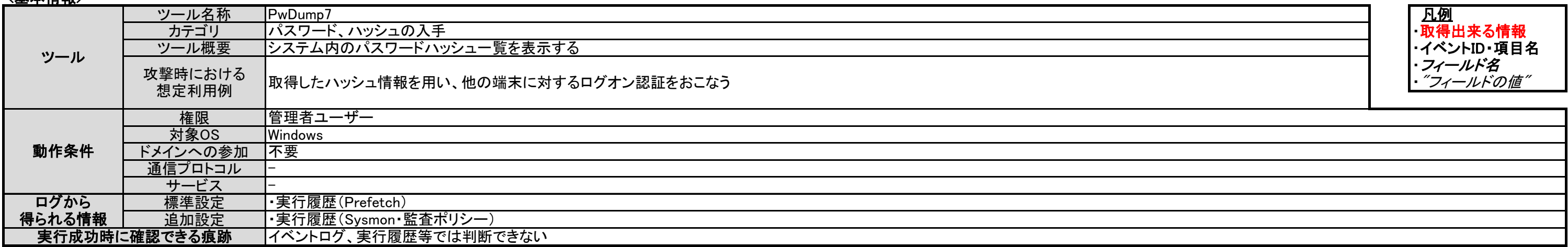

## <確認ポイント>

## <span id="page-25-0"></span>3.3.1. PwDump7

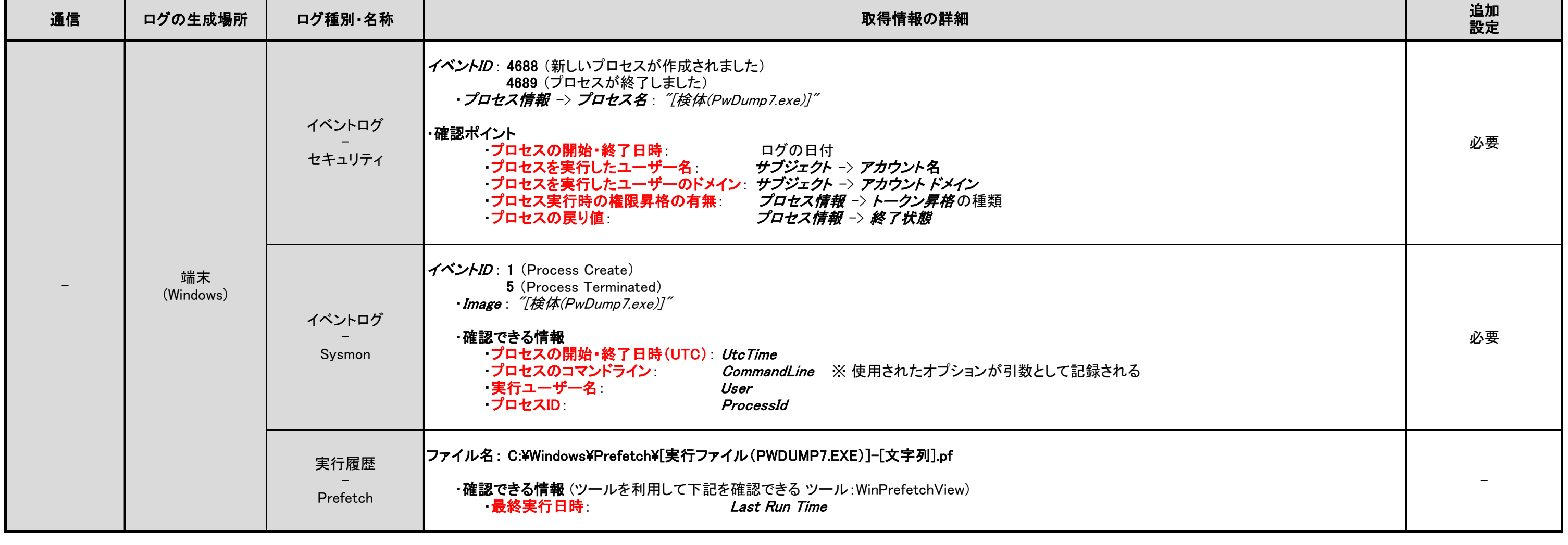

# <span id="page-26-0"></span>3.3.2. PWDumpX

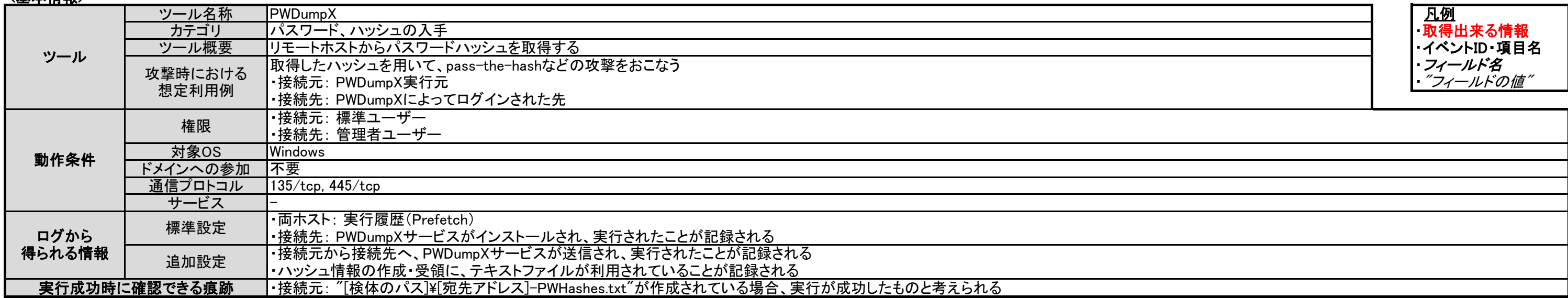

### <確認ポイント>

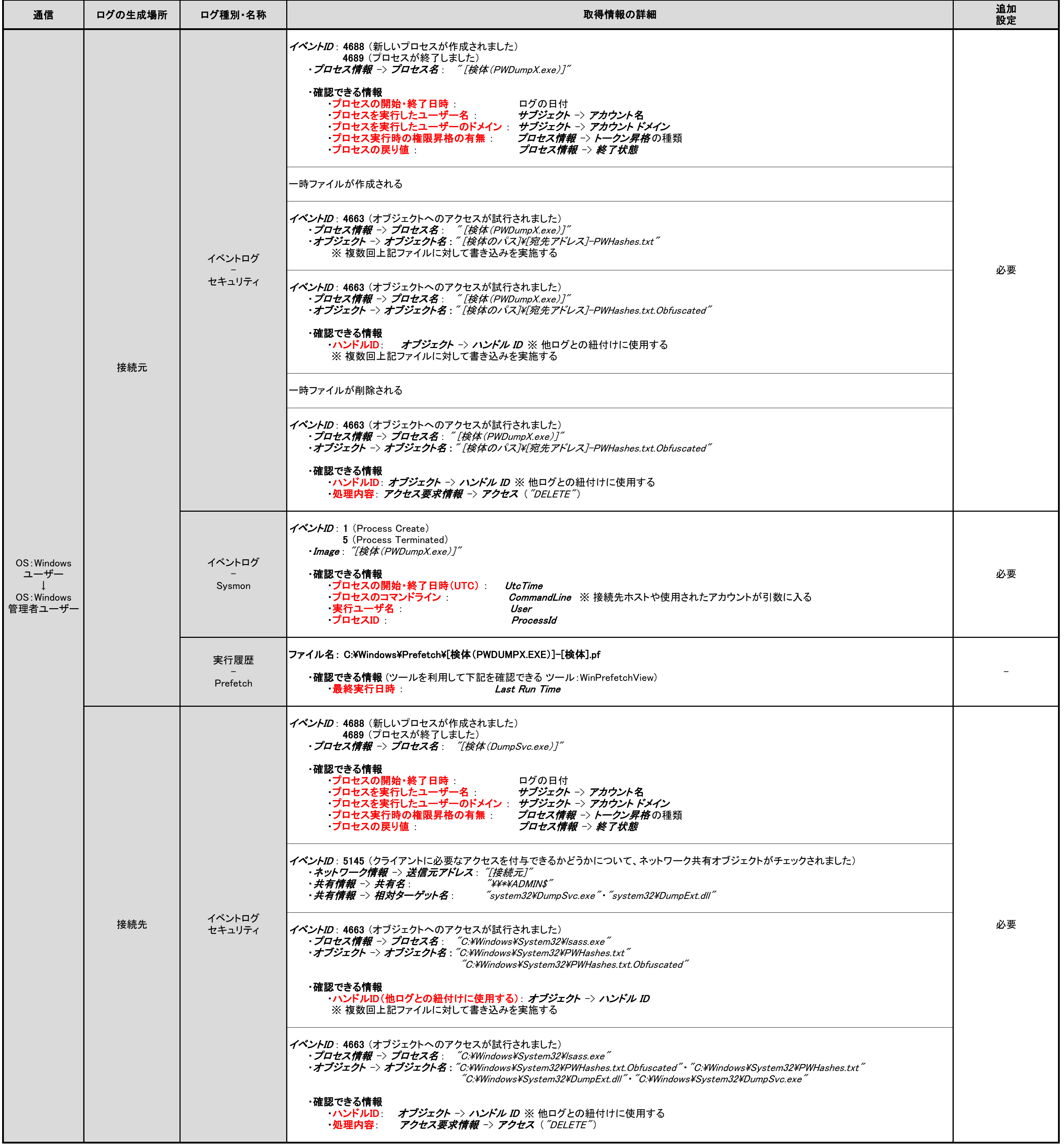

<備考>

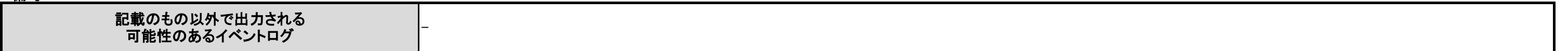

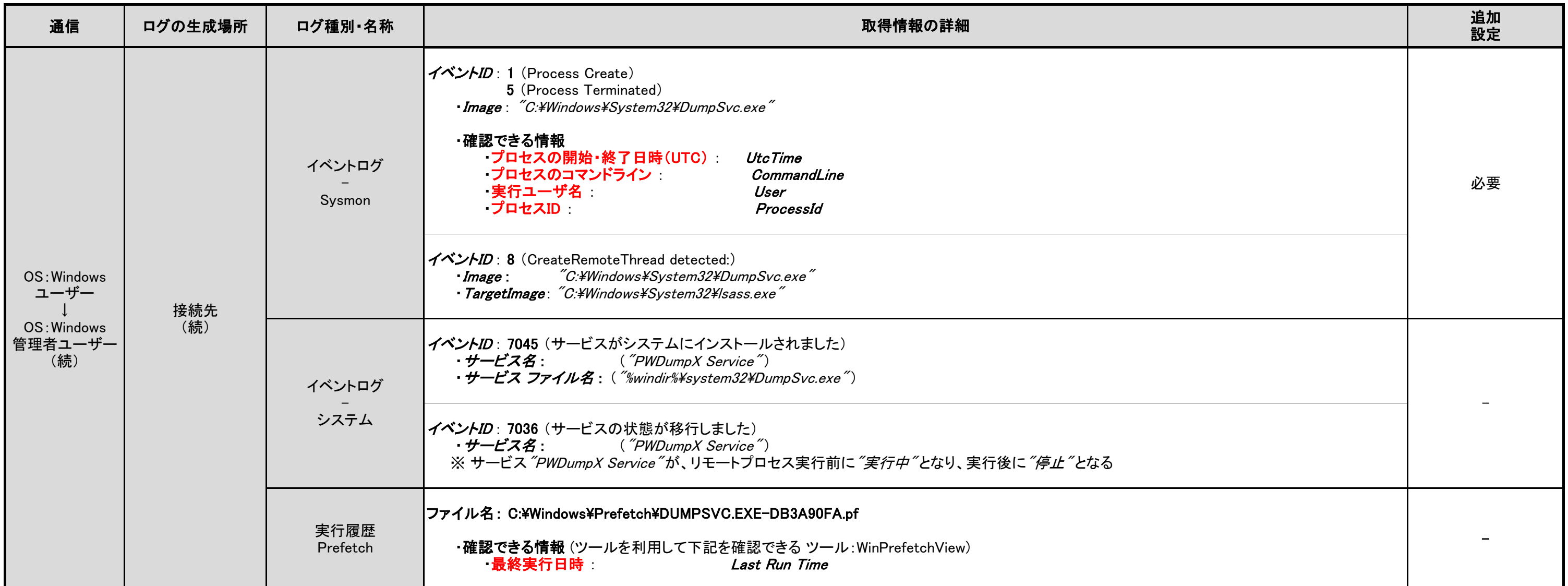

<備考>

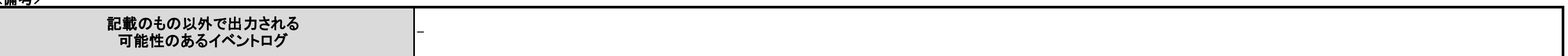

## <span id="page-28-0"></span>3.3.3. Quarks PwDump

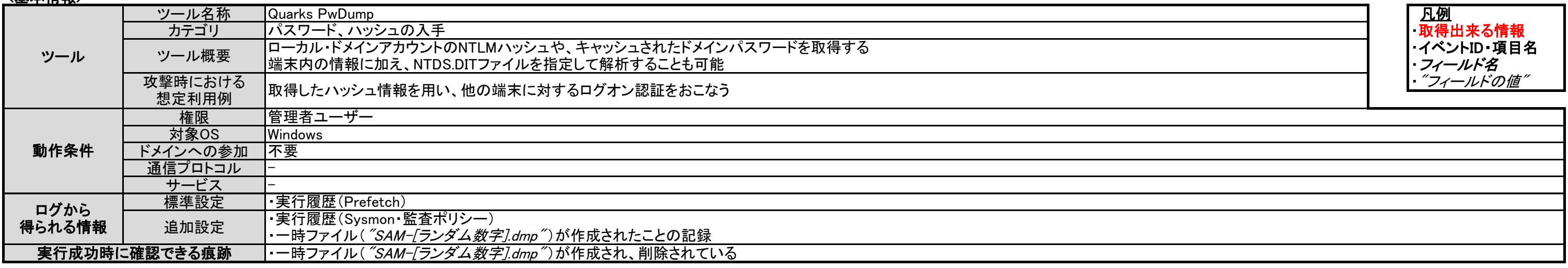

# <u><確認ポイント></u>

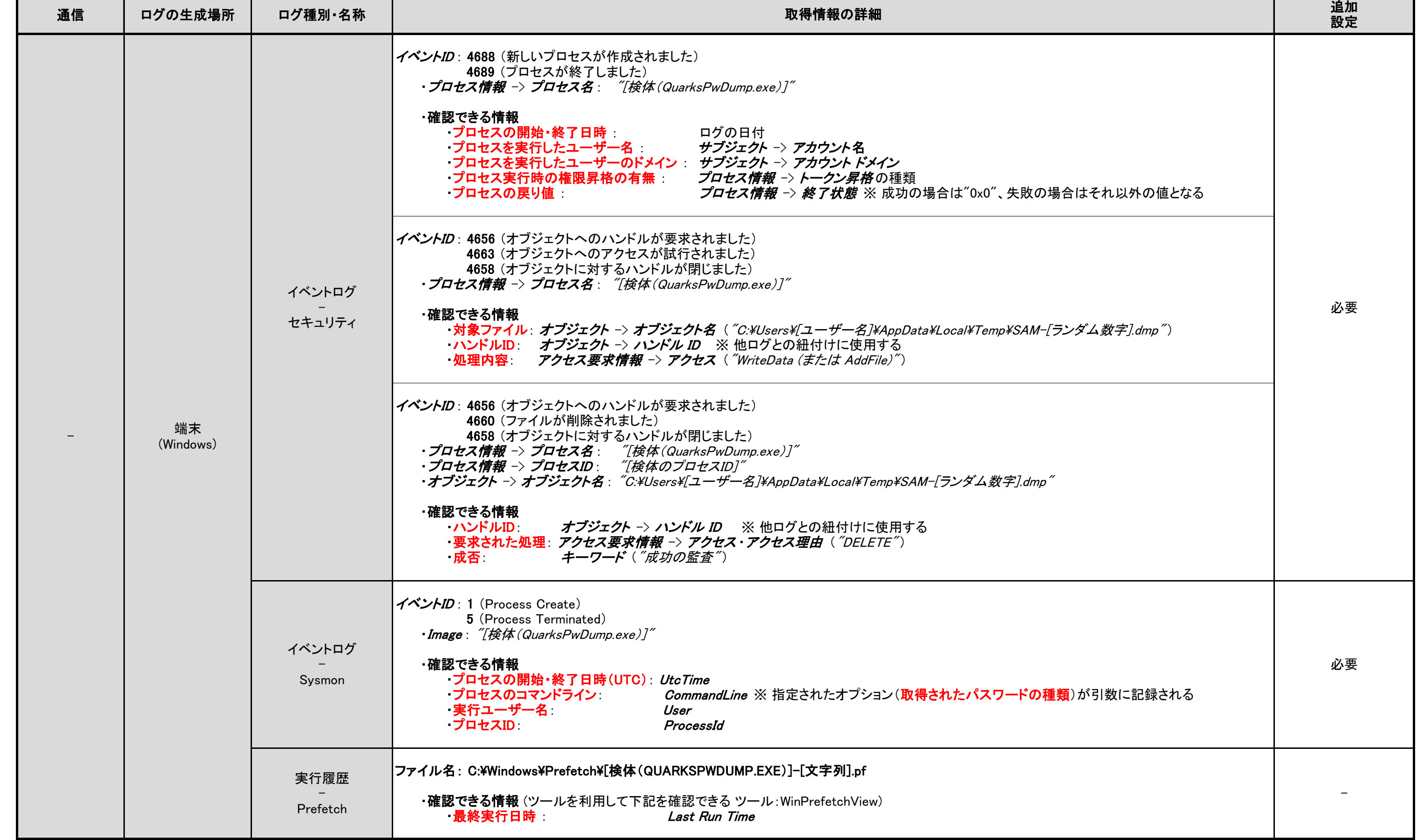

<備考>

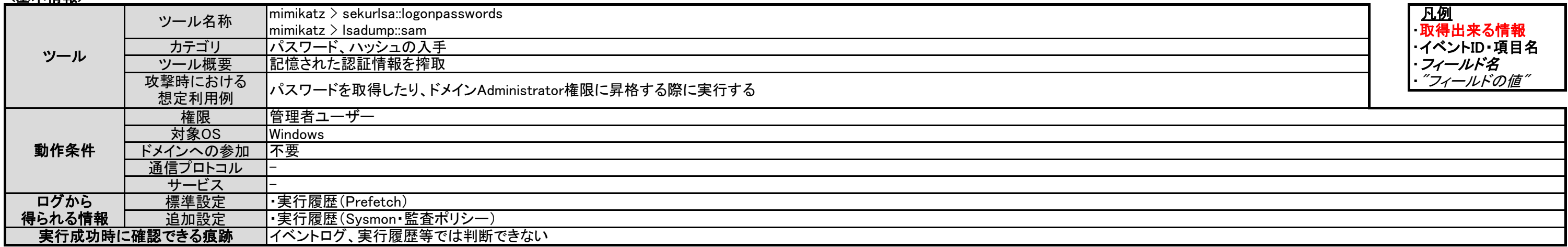

### <u><確認ポイント></u>

# <span id="page-29-0"></span>3.3.4. Mimikatz (パスワードハッシュ入手)

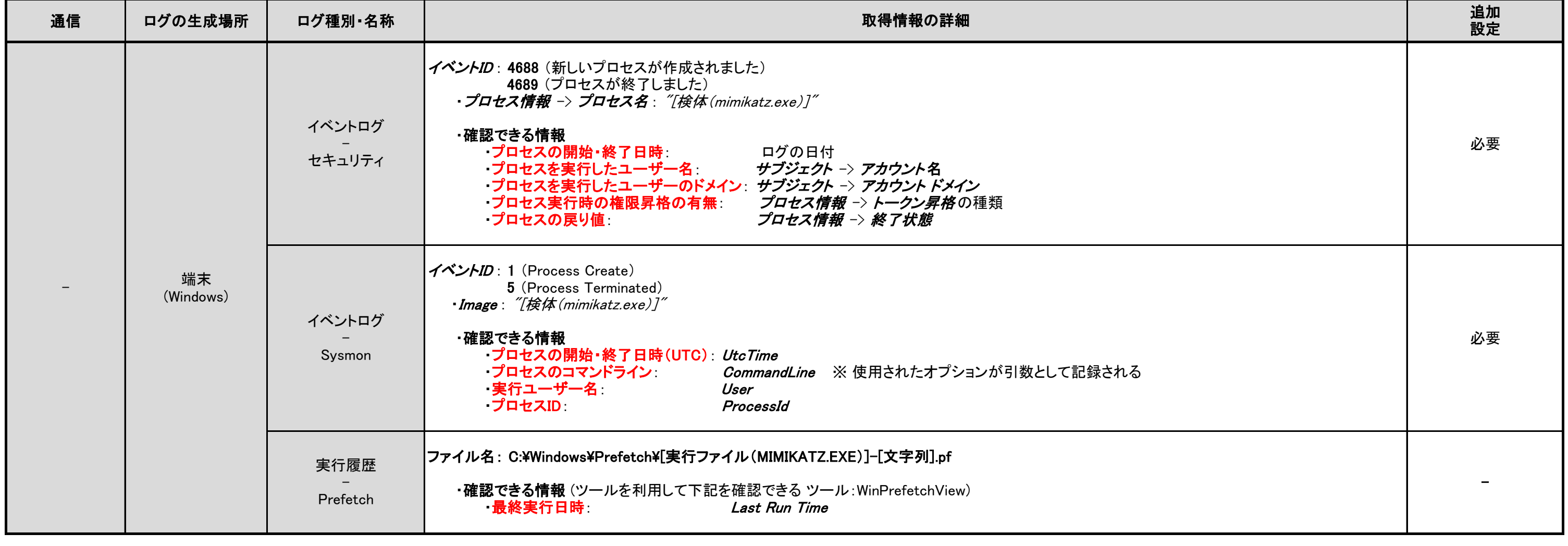

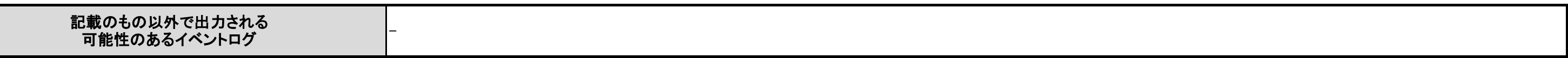

<備考>

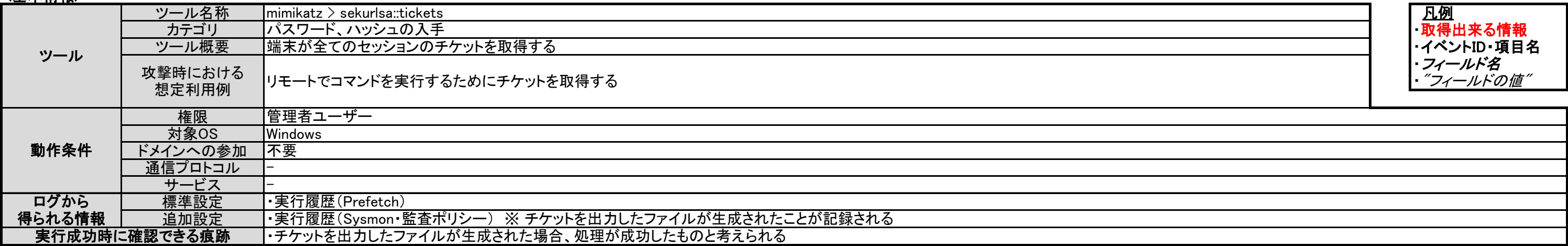

## <確認ポイント>

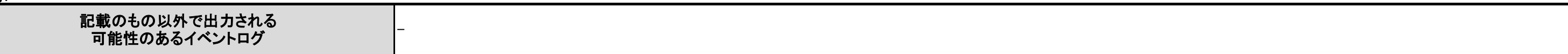

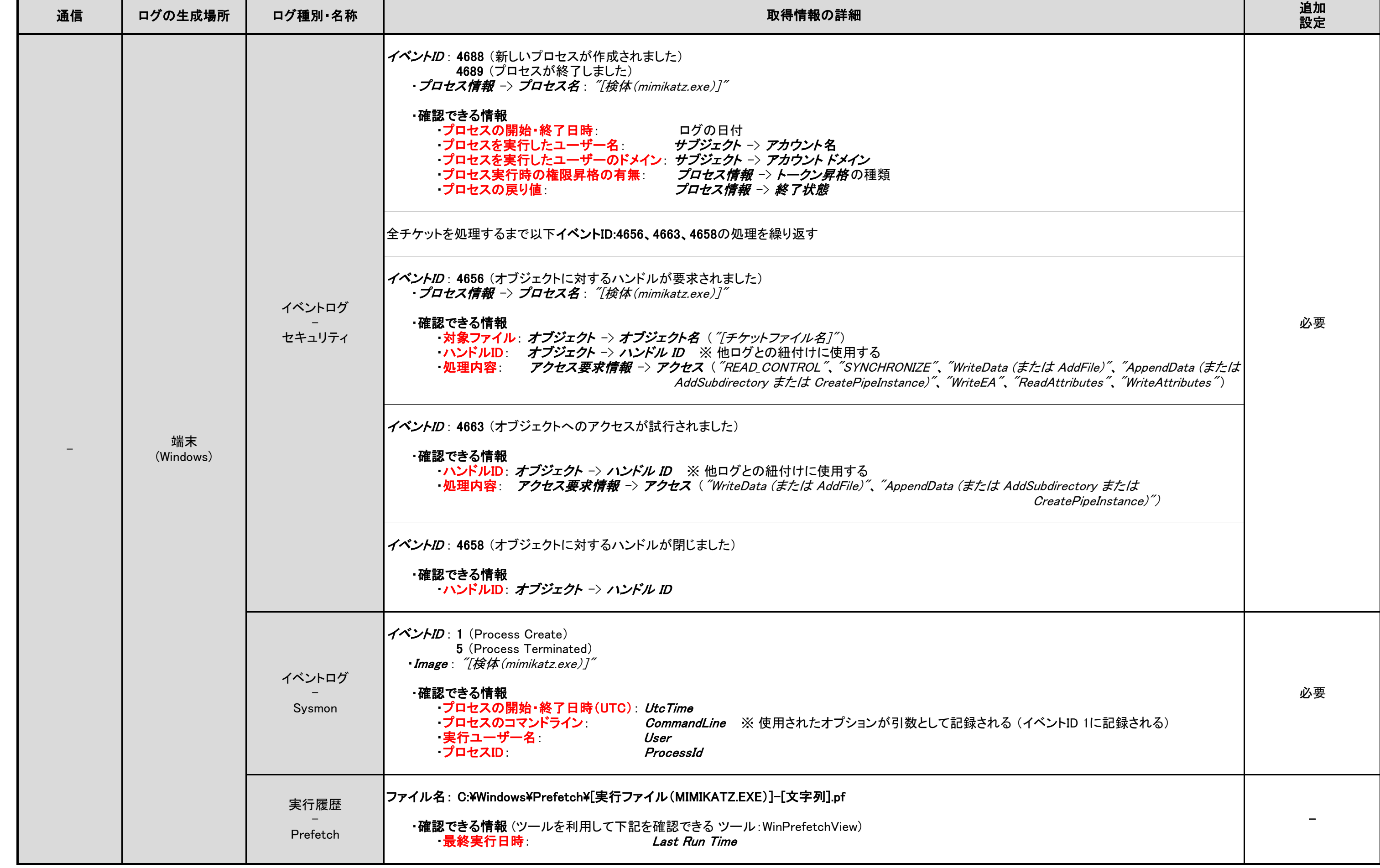

# <span id="page-30-0"></span>3.3.5. Mimikatz (チケット入手)

#### <備考>

## <span id="page-31-0"></span>3.3.6. WCE (Windows Credentials Editor)

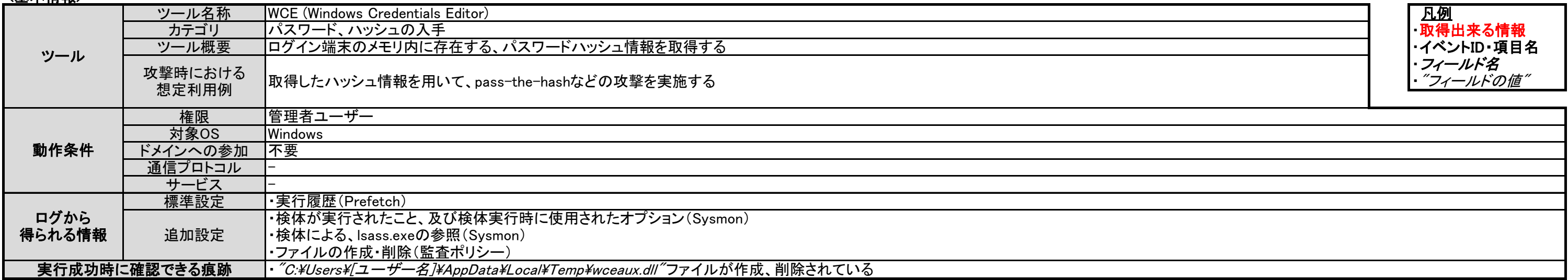

### <u><確認ポイント></u>

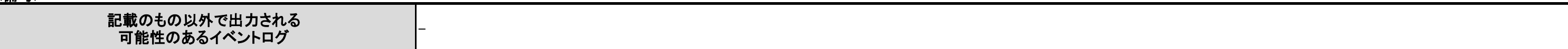

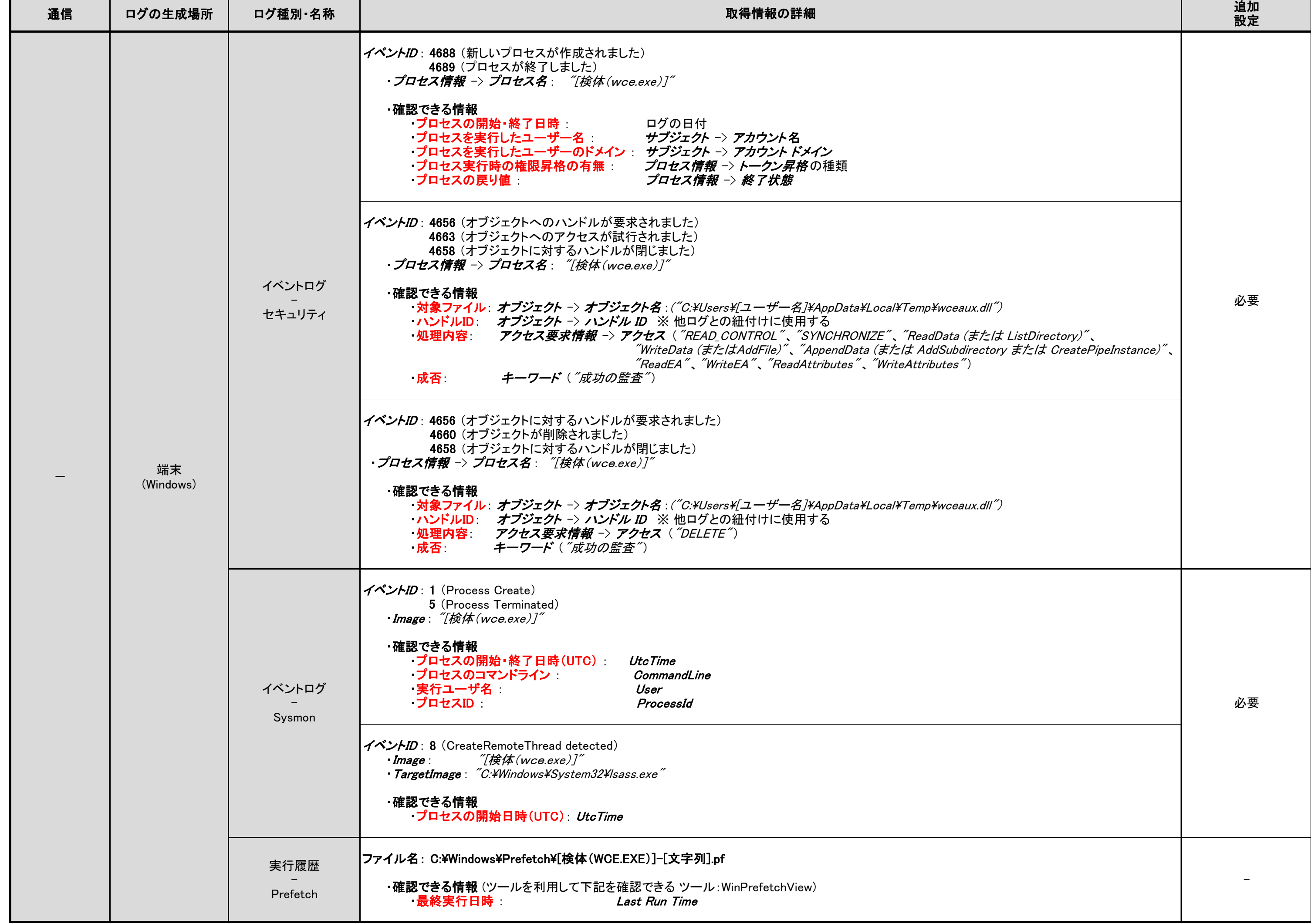

<備考>

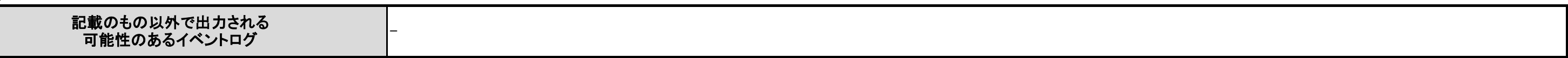

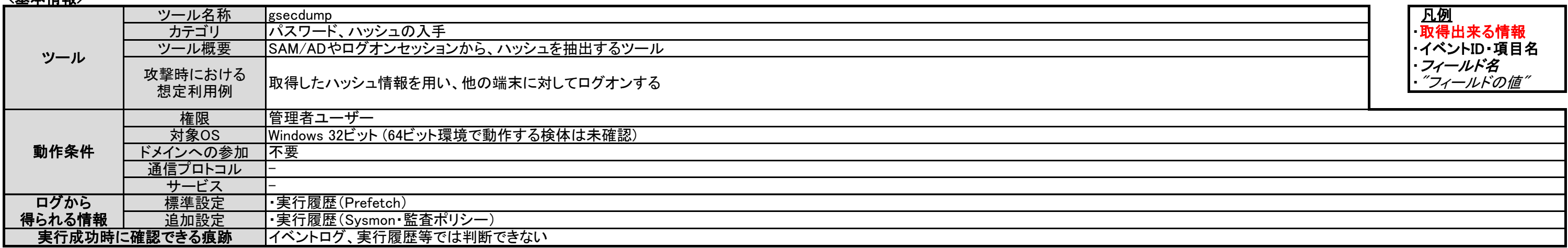

## <確認ポイント>

# <span id="page-32-0"></span>3.3.7. gsecdump

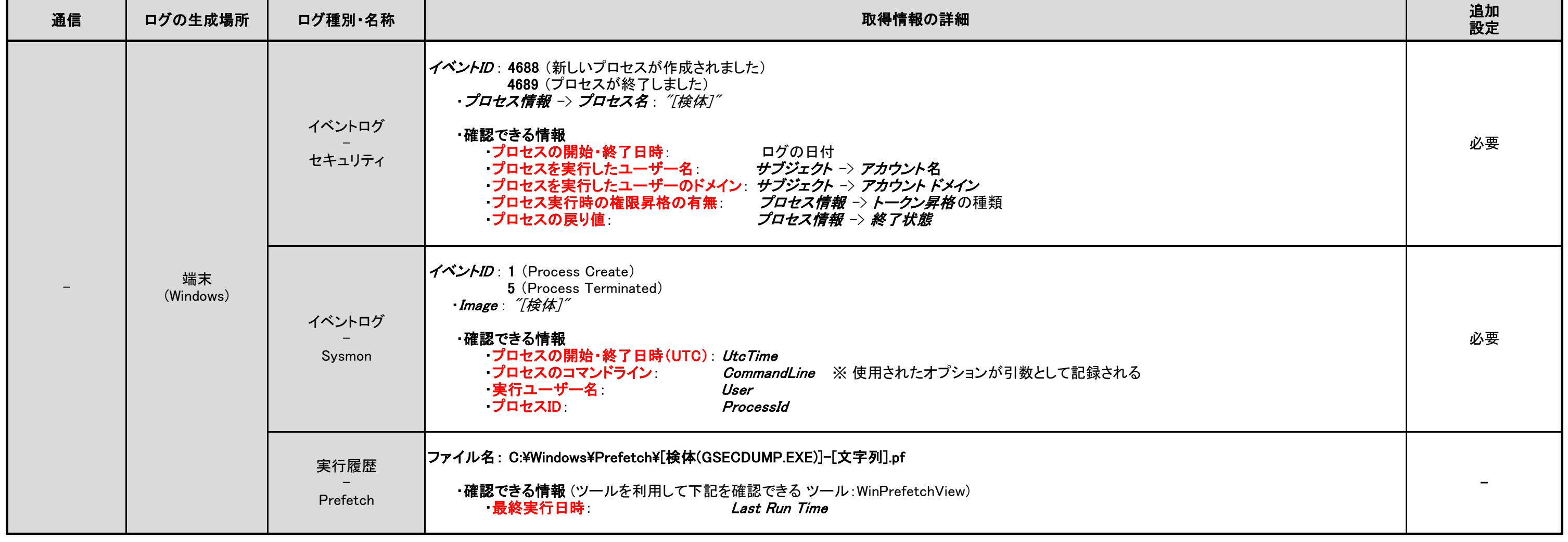

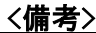

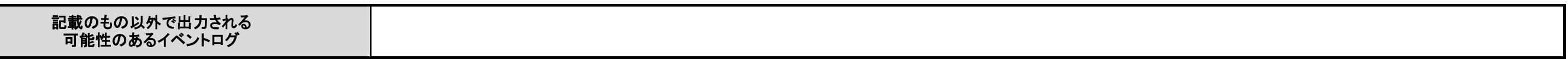

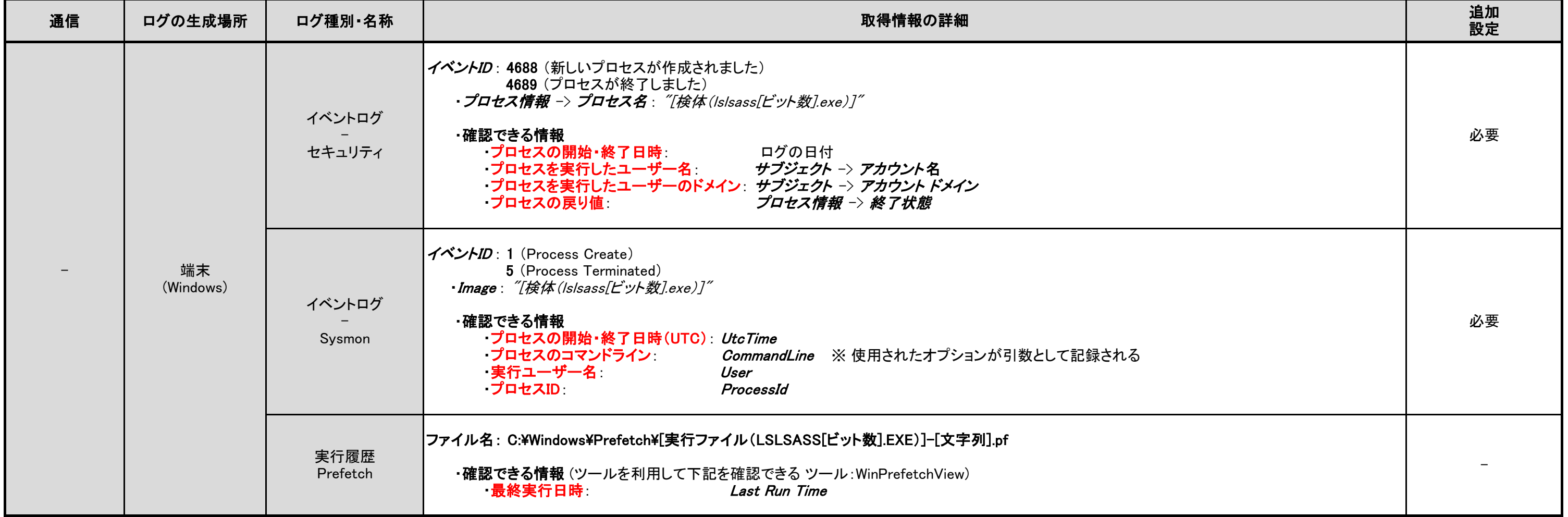

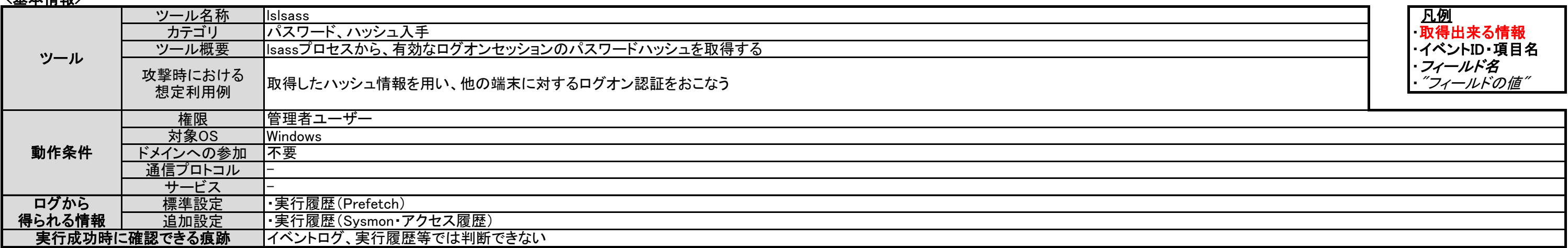

## <確認ポイント>

## <span id="page-33-0"></span>3.3.8. lslsass

### <備考>

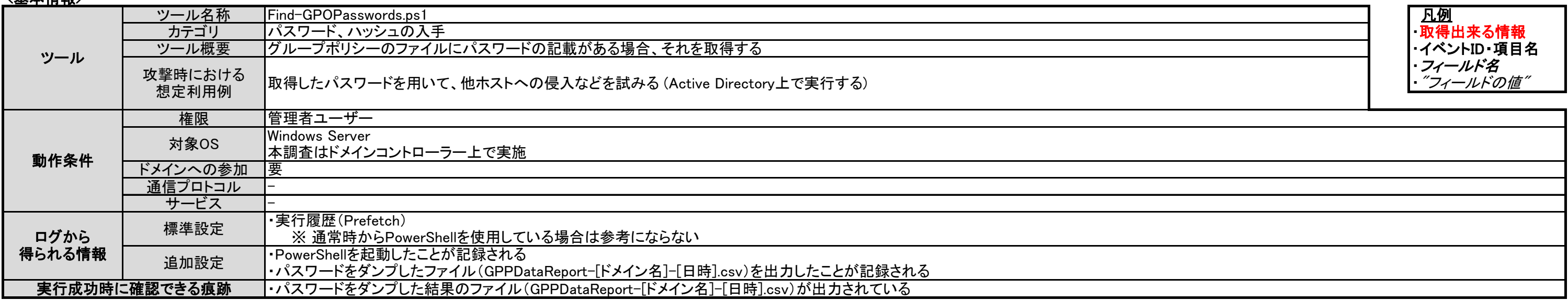

## <確認ポイント>

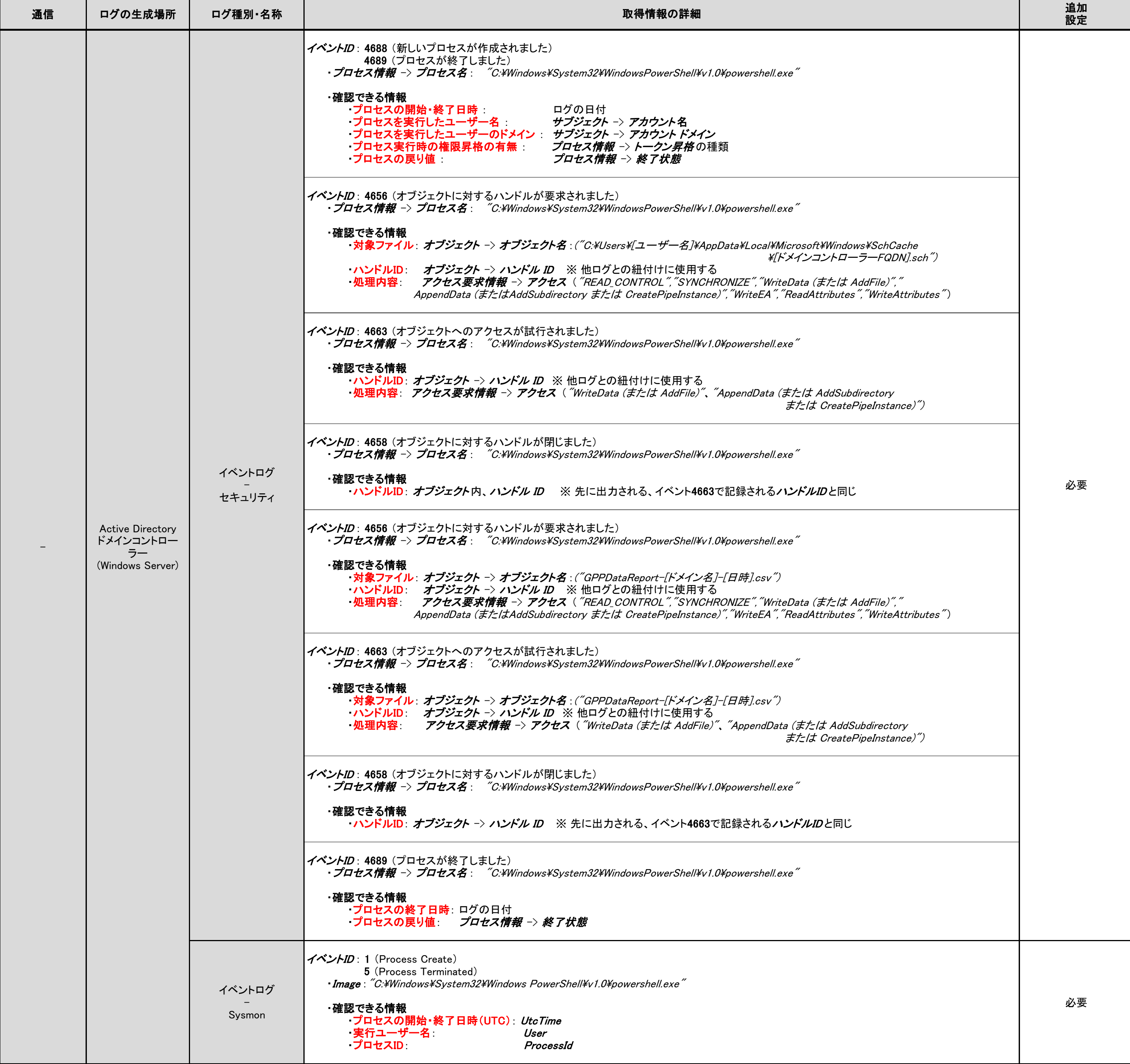

# <span id="page-34-0"></span>3.3.9. Find-GPOPasswords.ps1

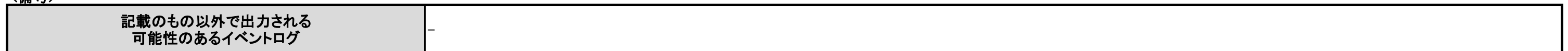

<備考>

## <span id="page-35-0"></span>3.3.10. Mail PassView

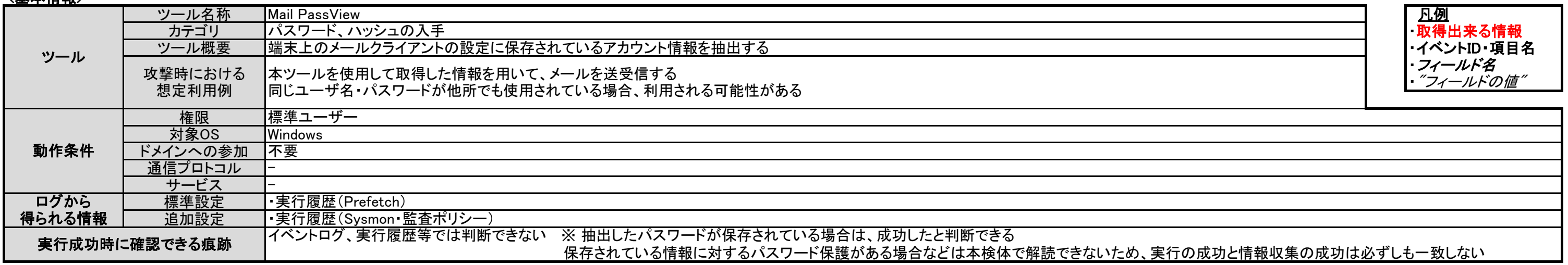

## <確認ポイント>

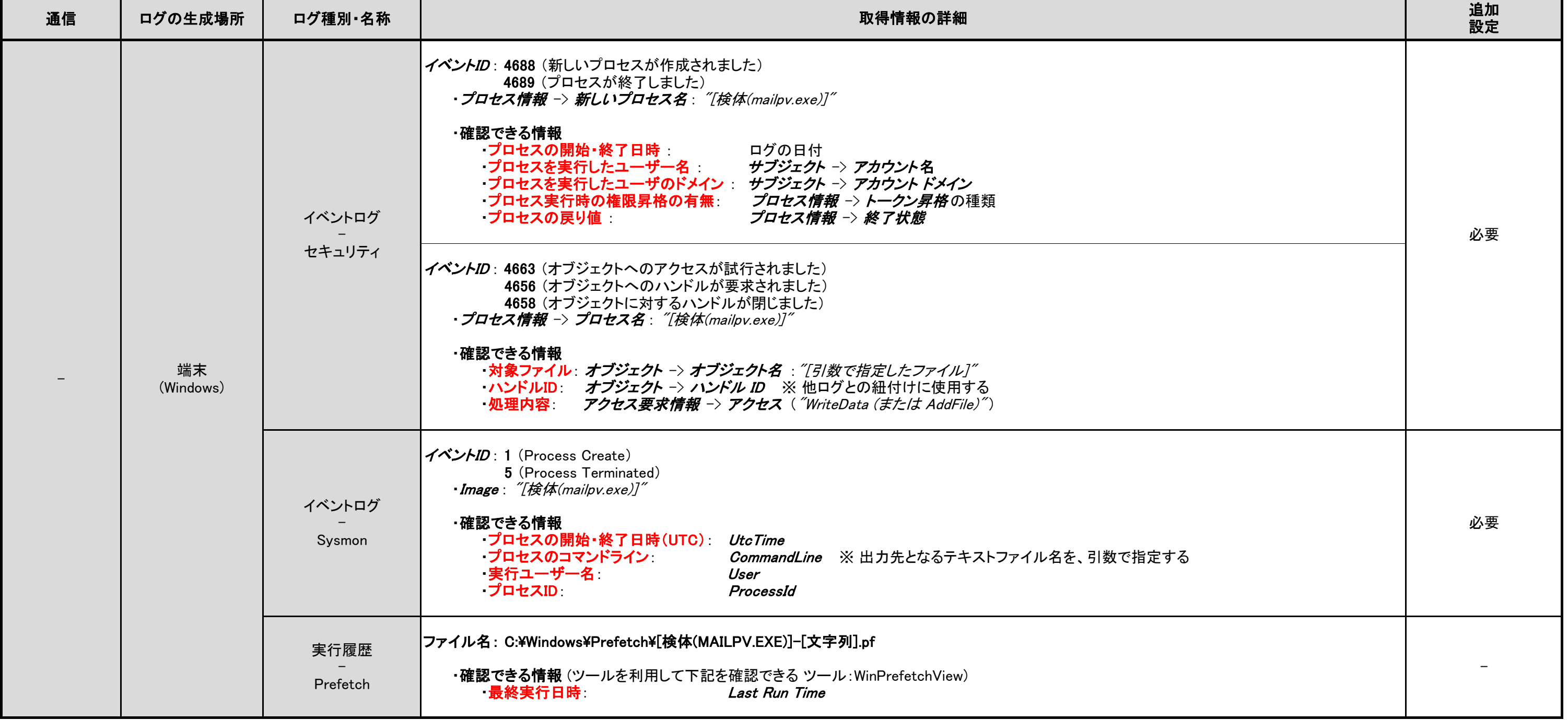
<備考>

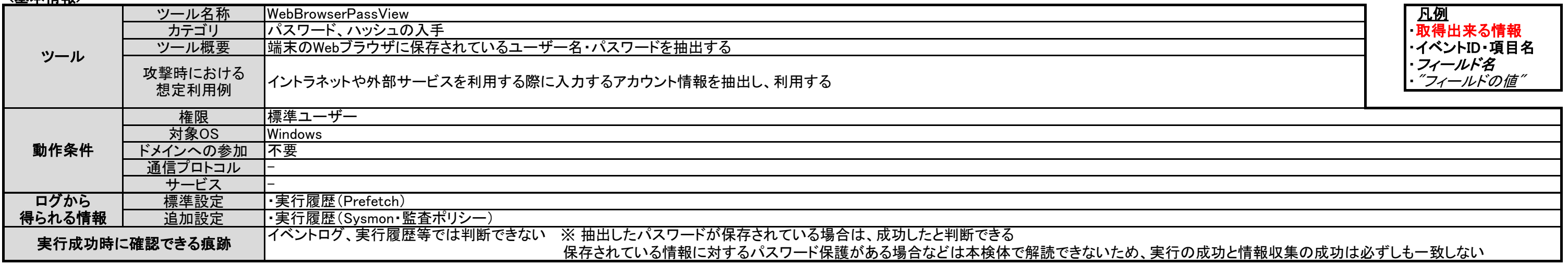

### <確認ポイント>

### 3.3.11. WebBrowserPassView

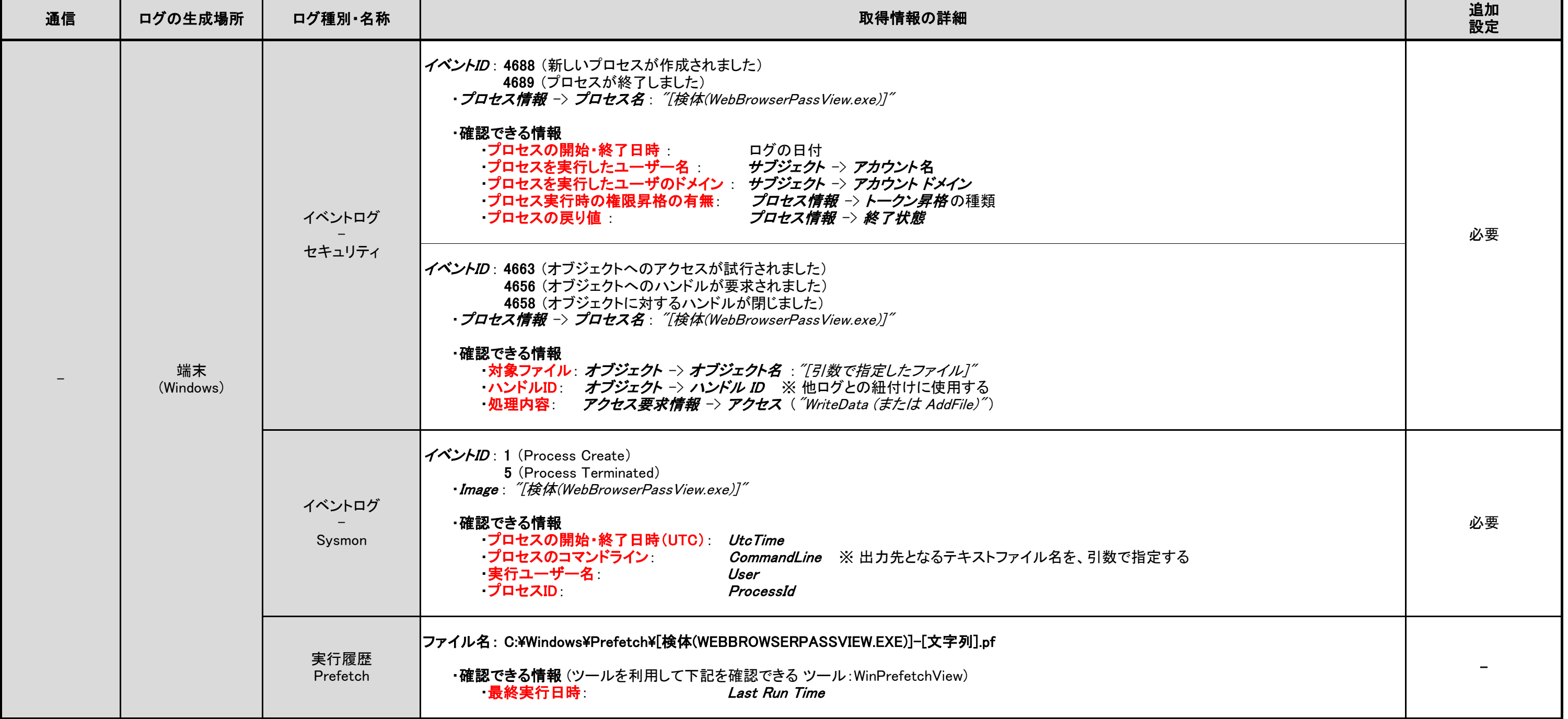

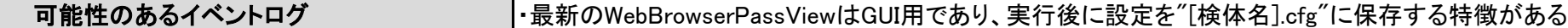

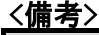

# 3.3.12. Remote Desktop PassView

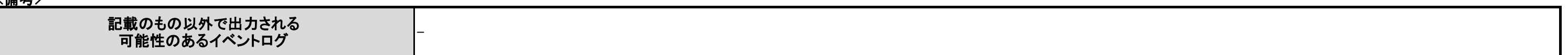

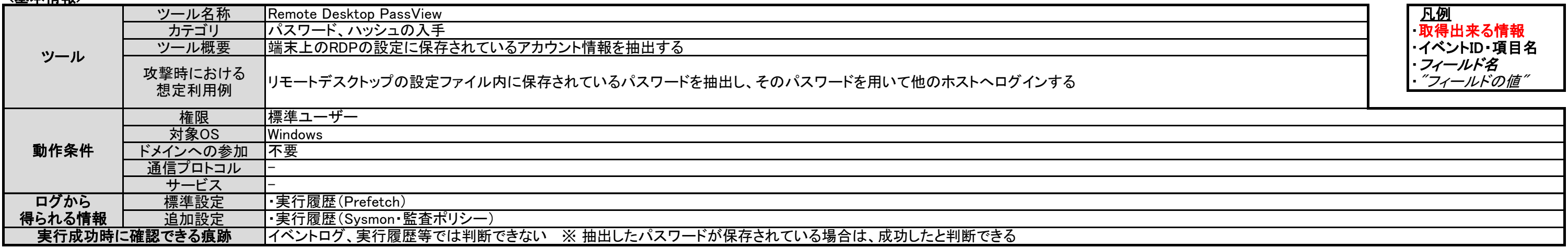

### <確認ポイント>

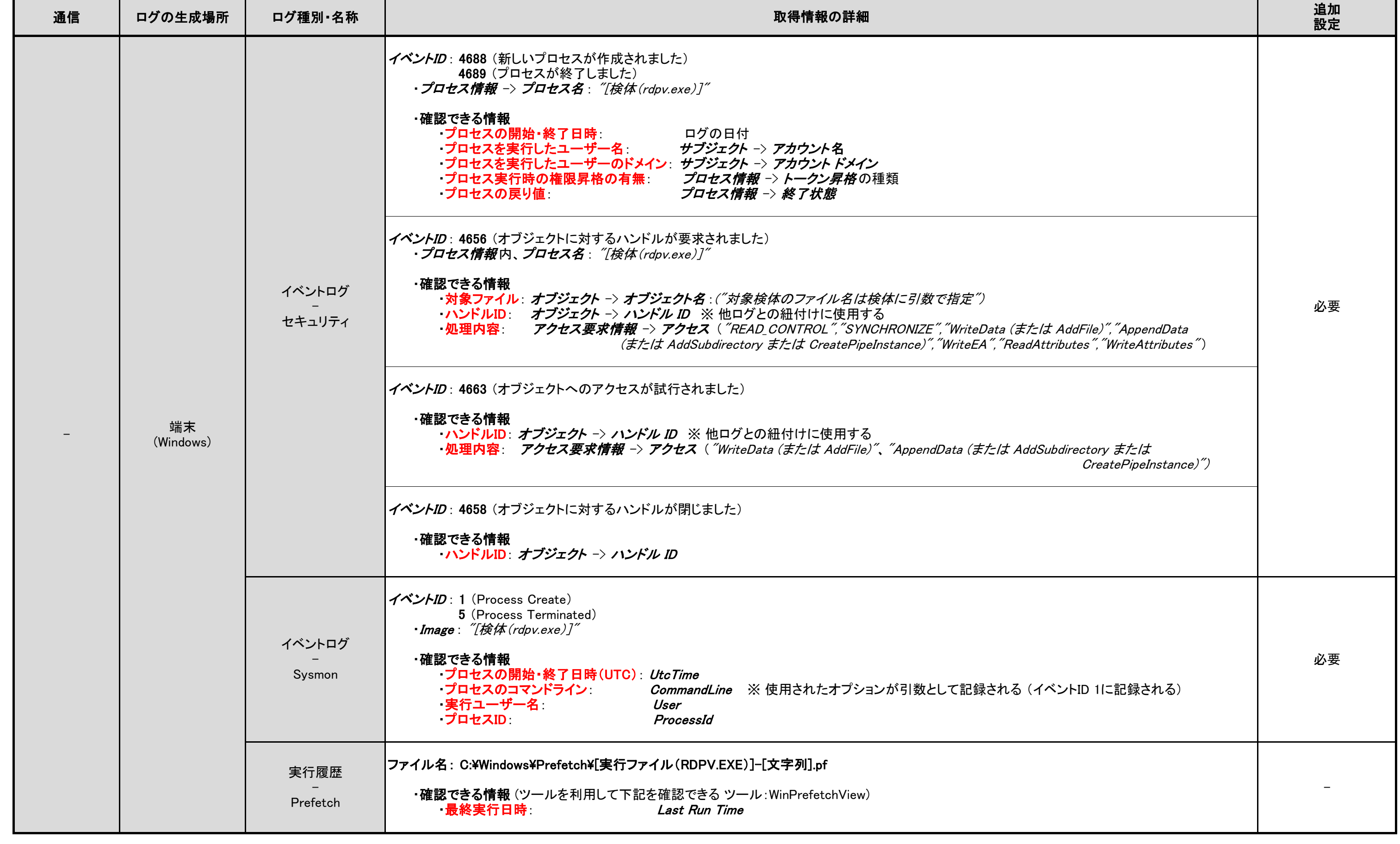

#### <確認ポイント>

### <備考>

※ 本資料では「Htranが実行された端末」を「接続元」、「Htranを経由して接続された端末」を「接続先」とする。

## 3.4.1. Htran

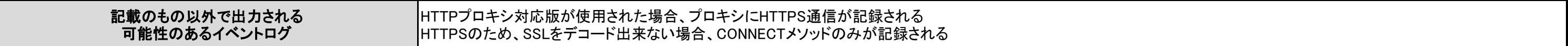

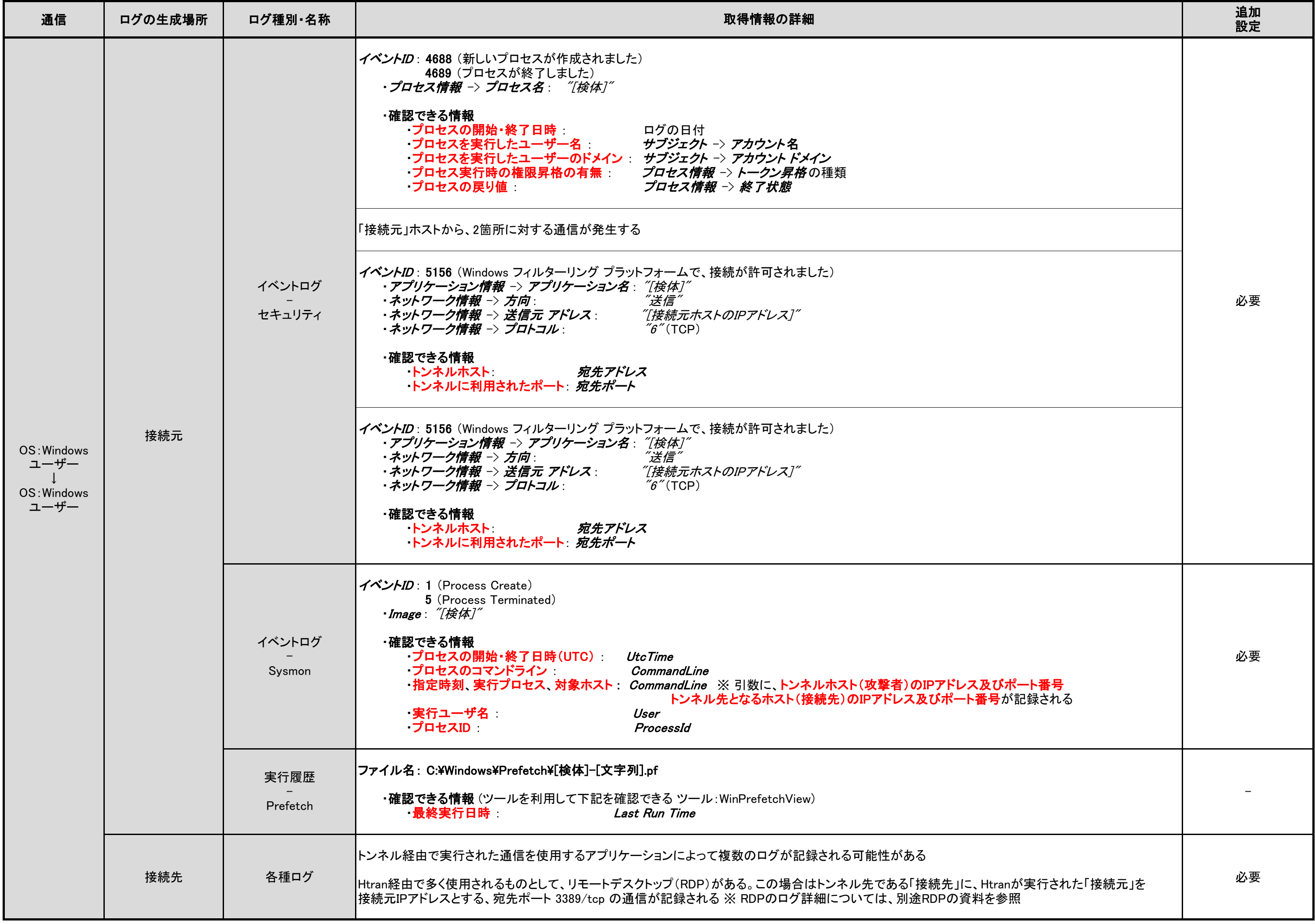

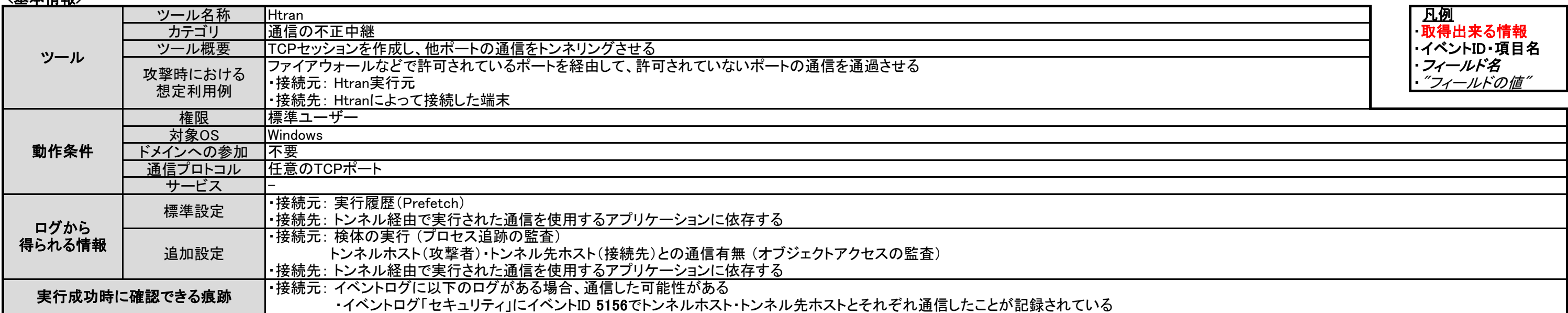

#### <確認ポイント>

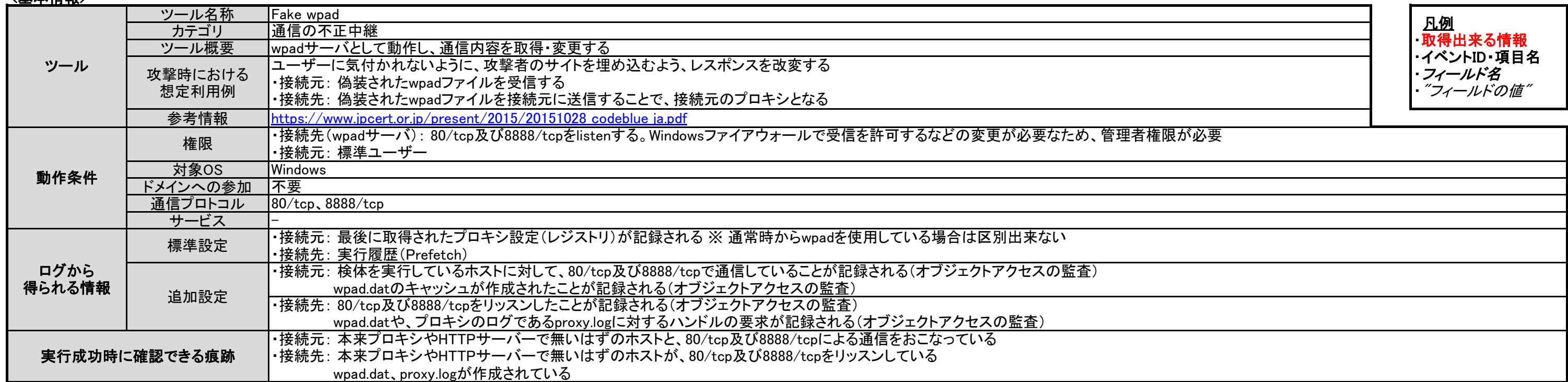

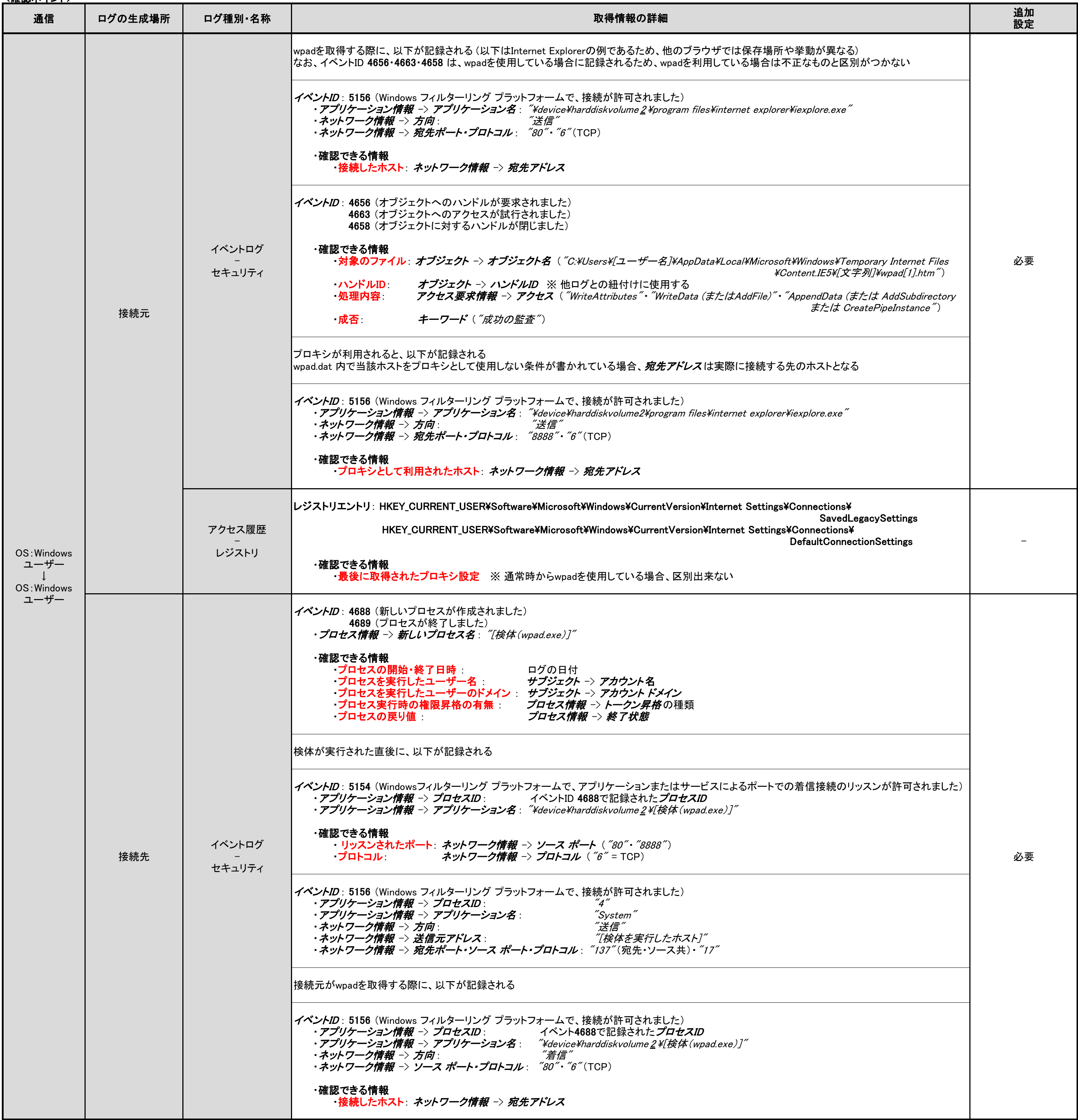

# 3.4.2. Fake wpad

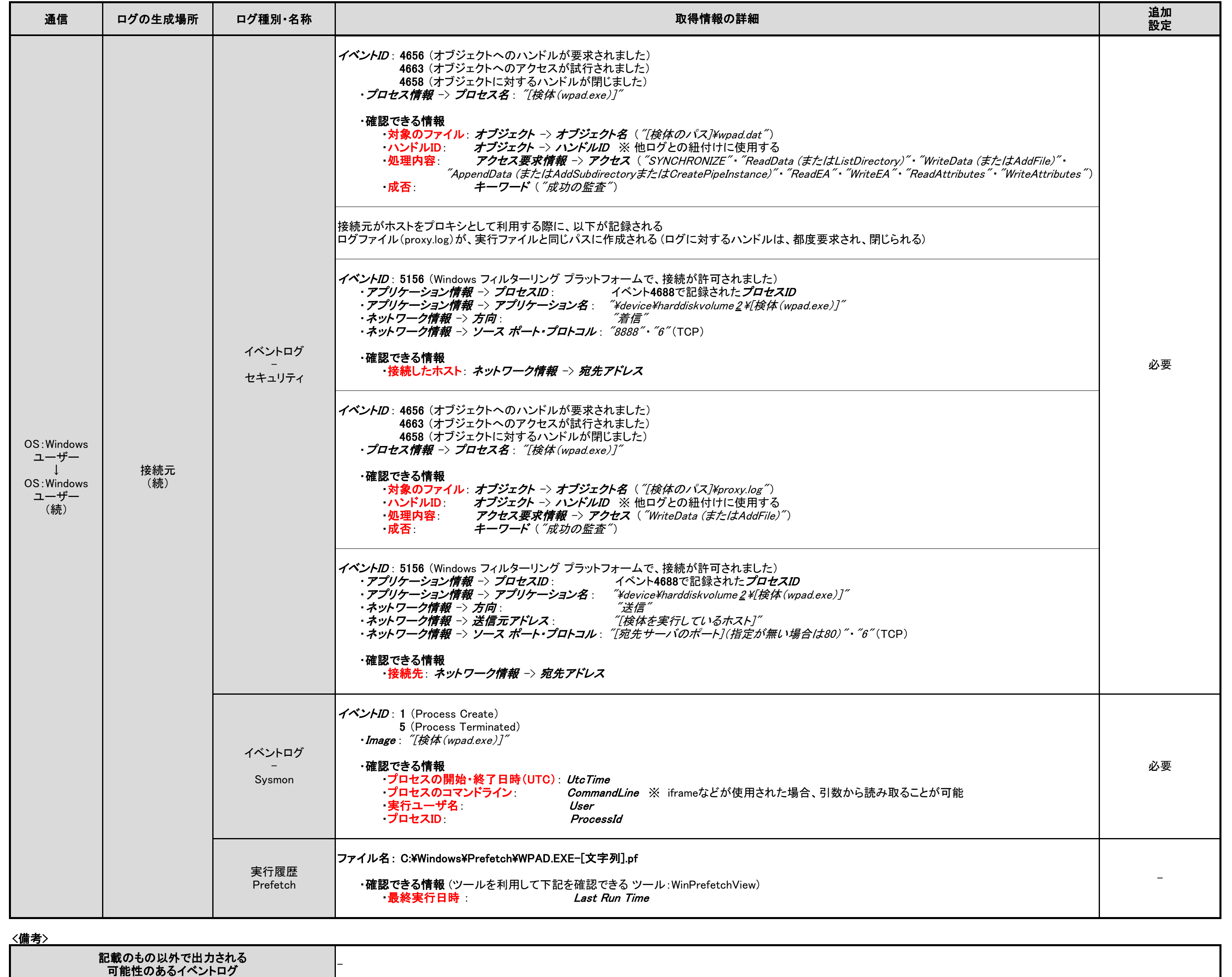

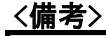

# 3.5.1. RDP (Remote Desktop Protocol)

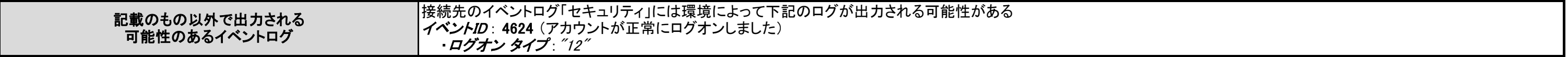

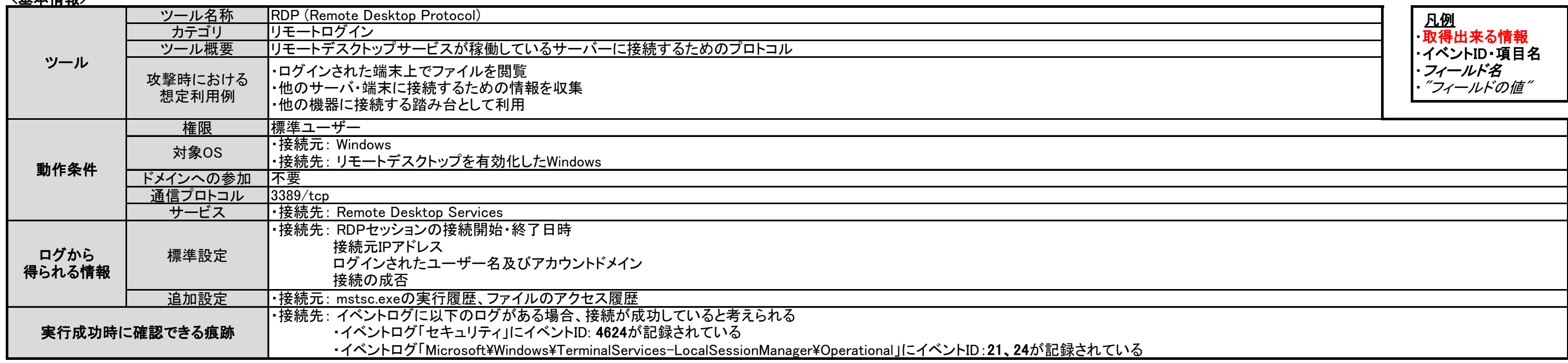

### <u><確認ポイント></u>

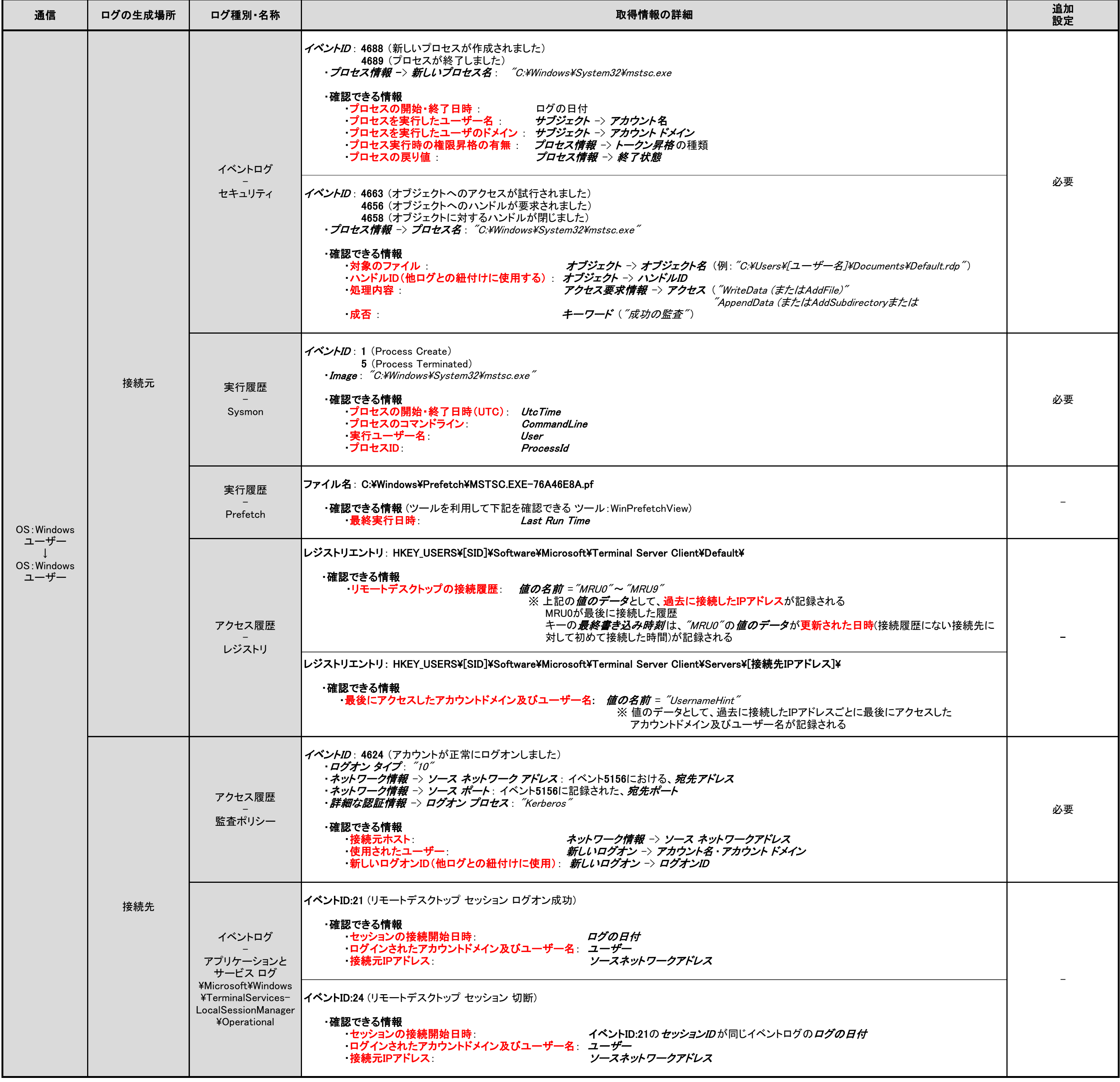

# 3.6.1. WCE (リモートログイン)

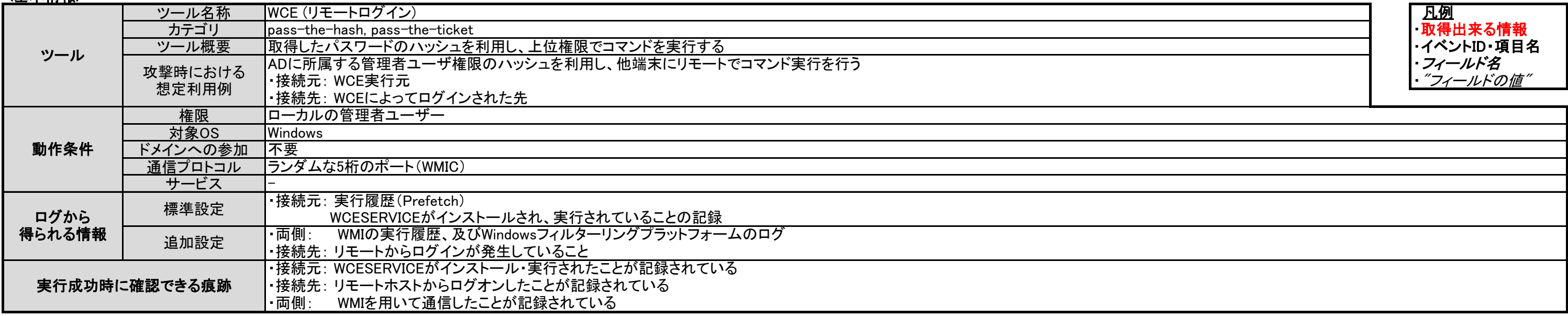

### <u><確認ポイント></u>

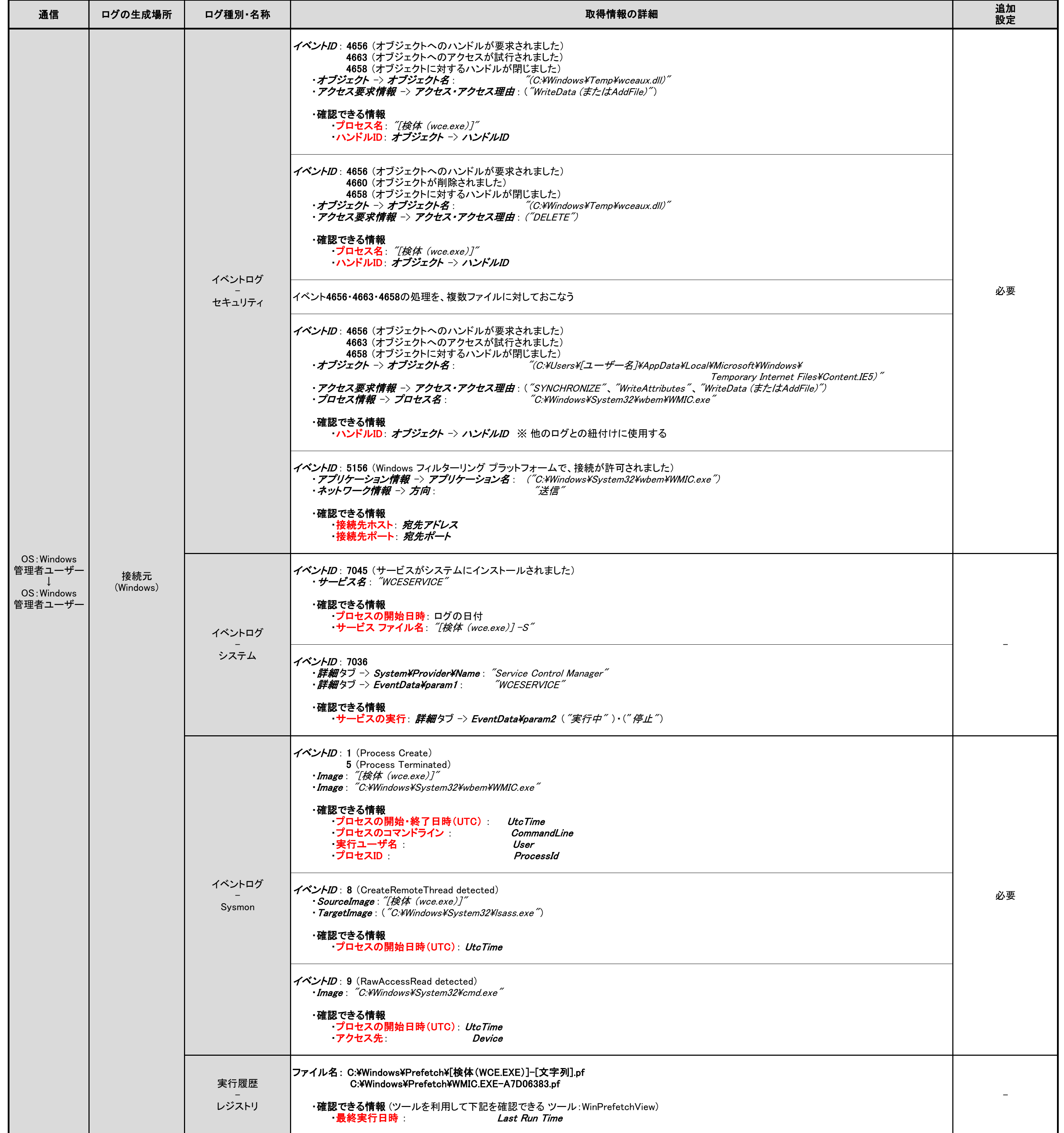

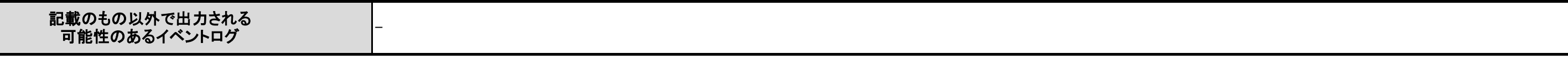

<備考>

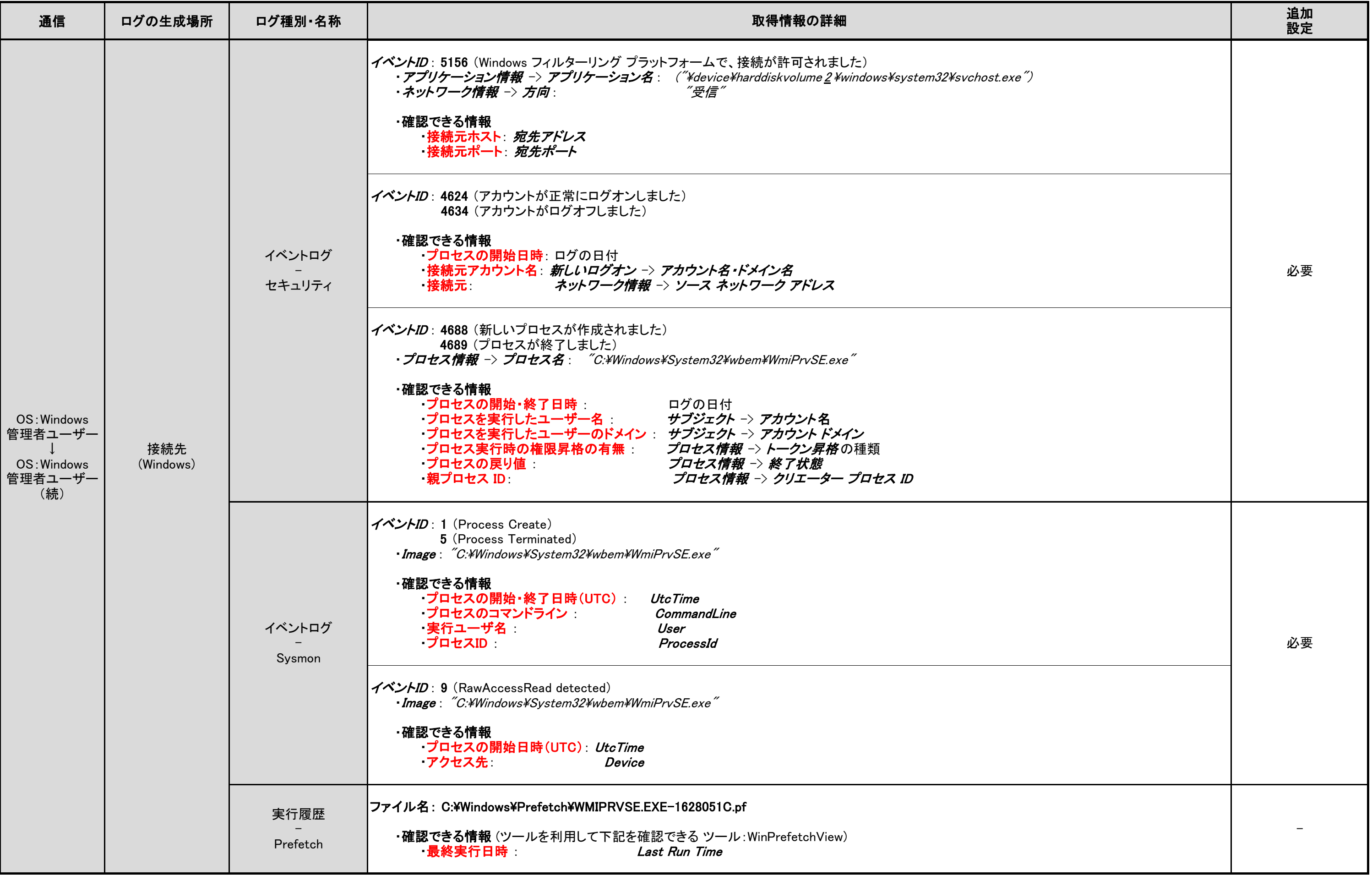

4343

<備考>

# 3.6.2. Mimikatz (リモートログイン)

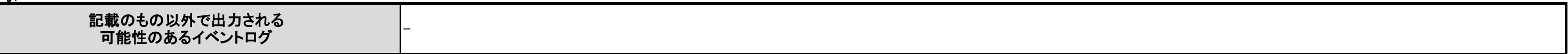

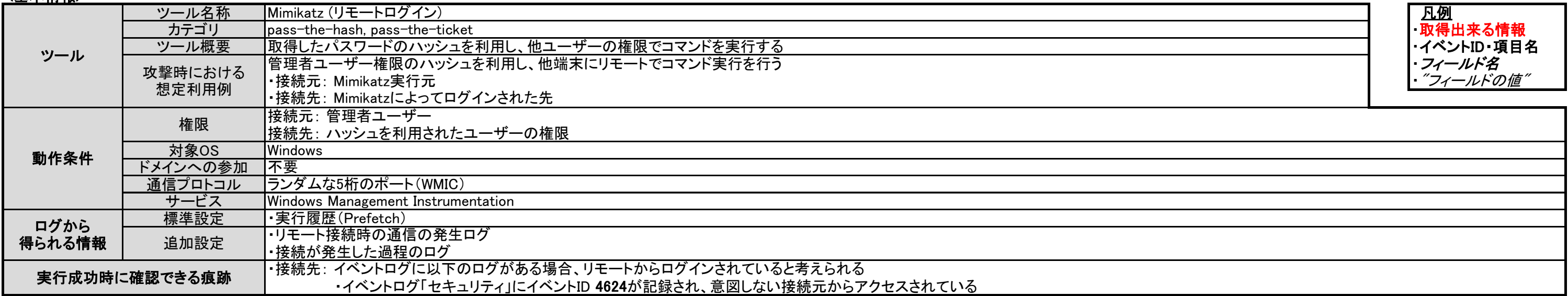

<確認ポイント>

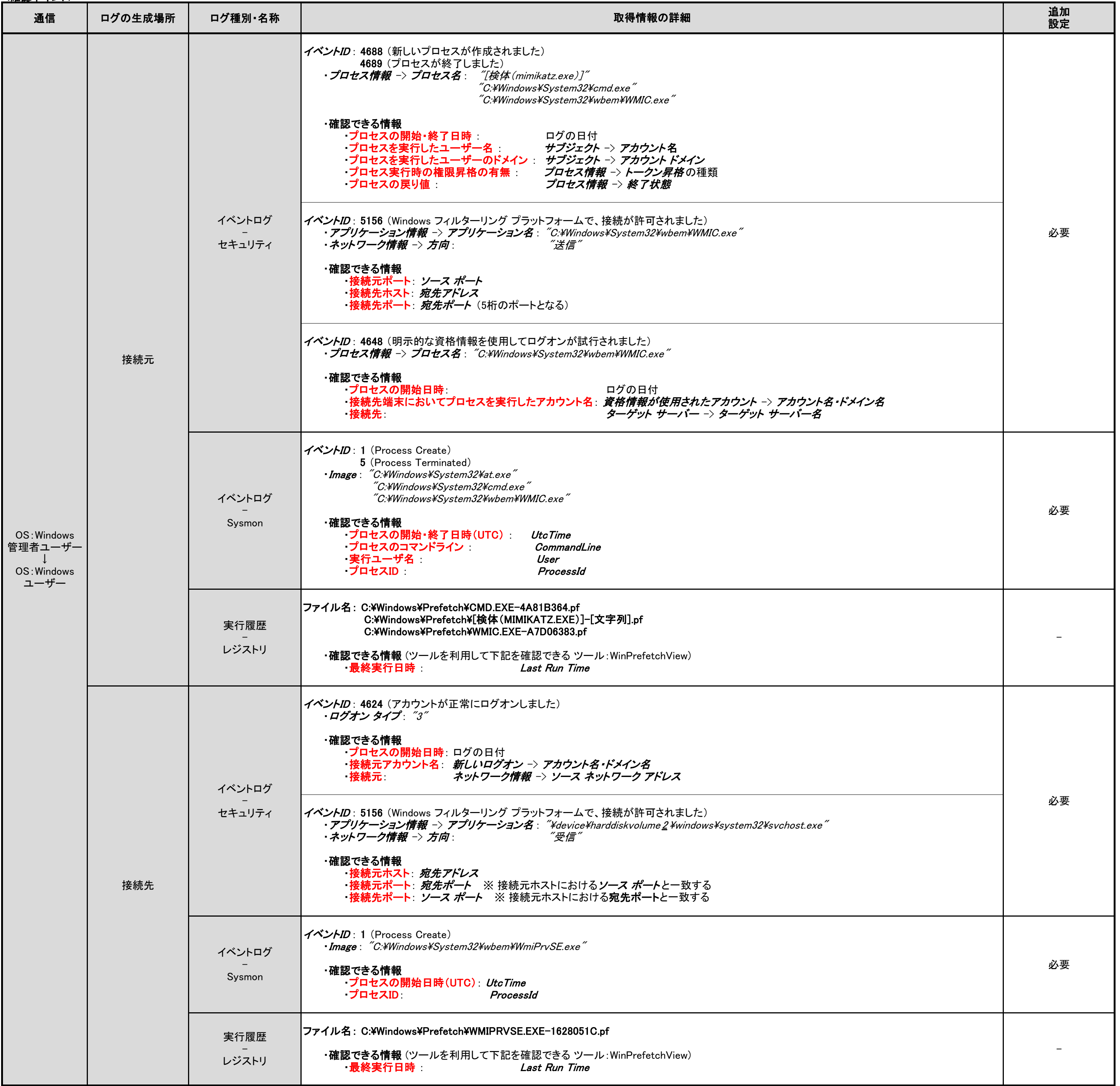

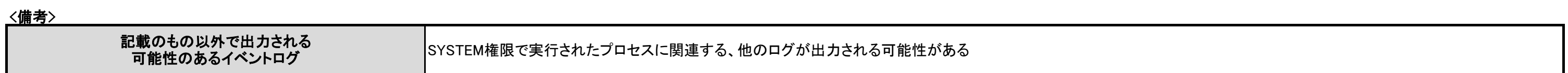

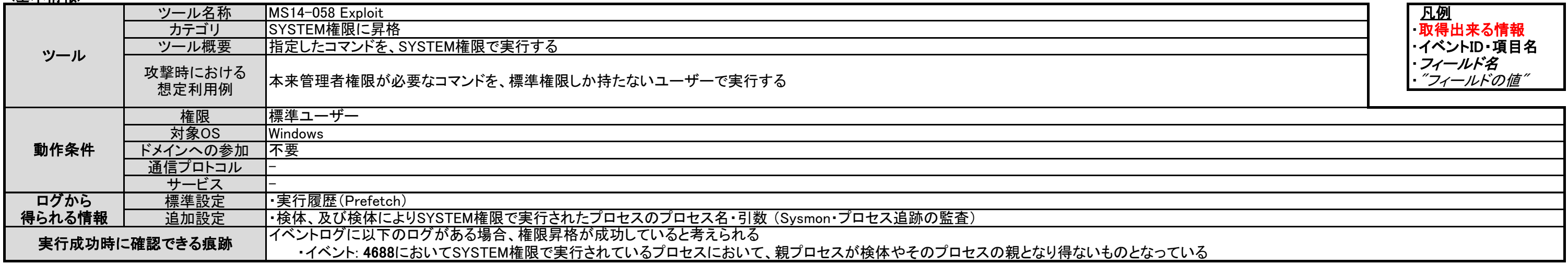

### <u><確認ポイント></u>

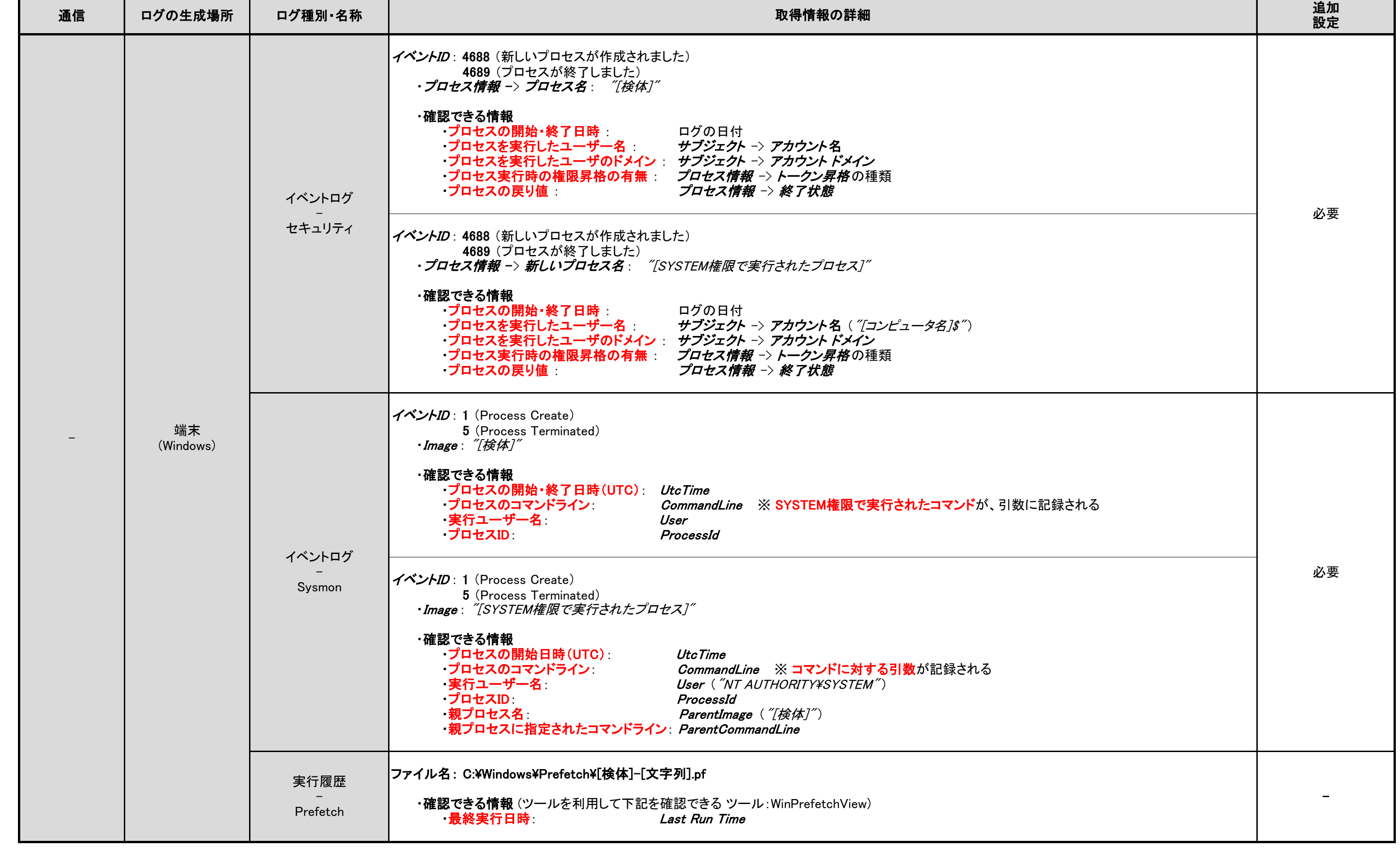

# 3.7.1. MS14-058 Exploit

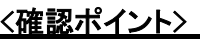

<備考>

# 3.7.2. MS15-078 Exploit

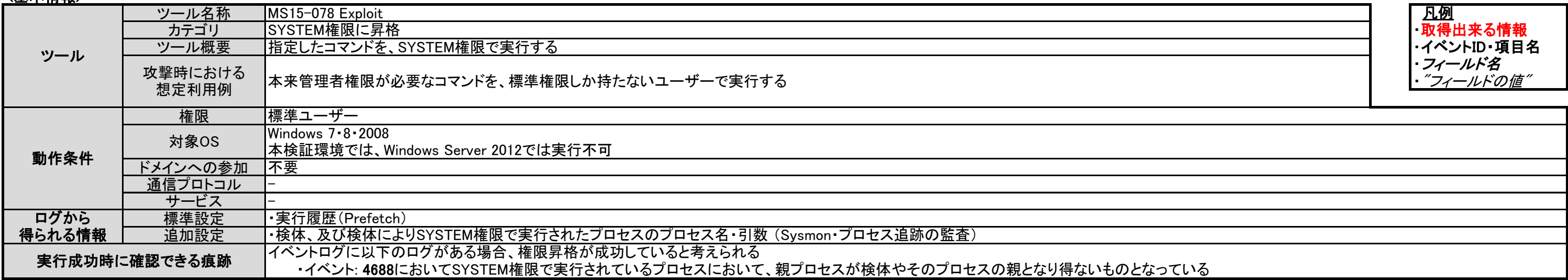

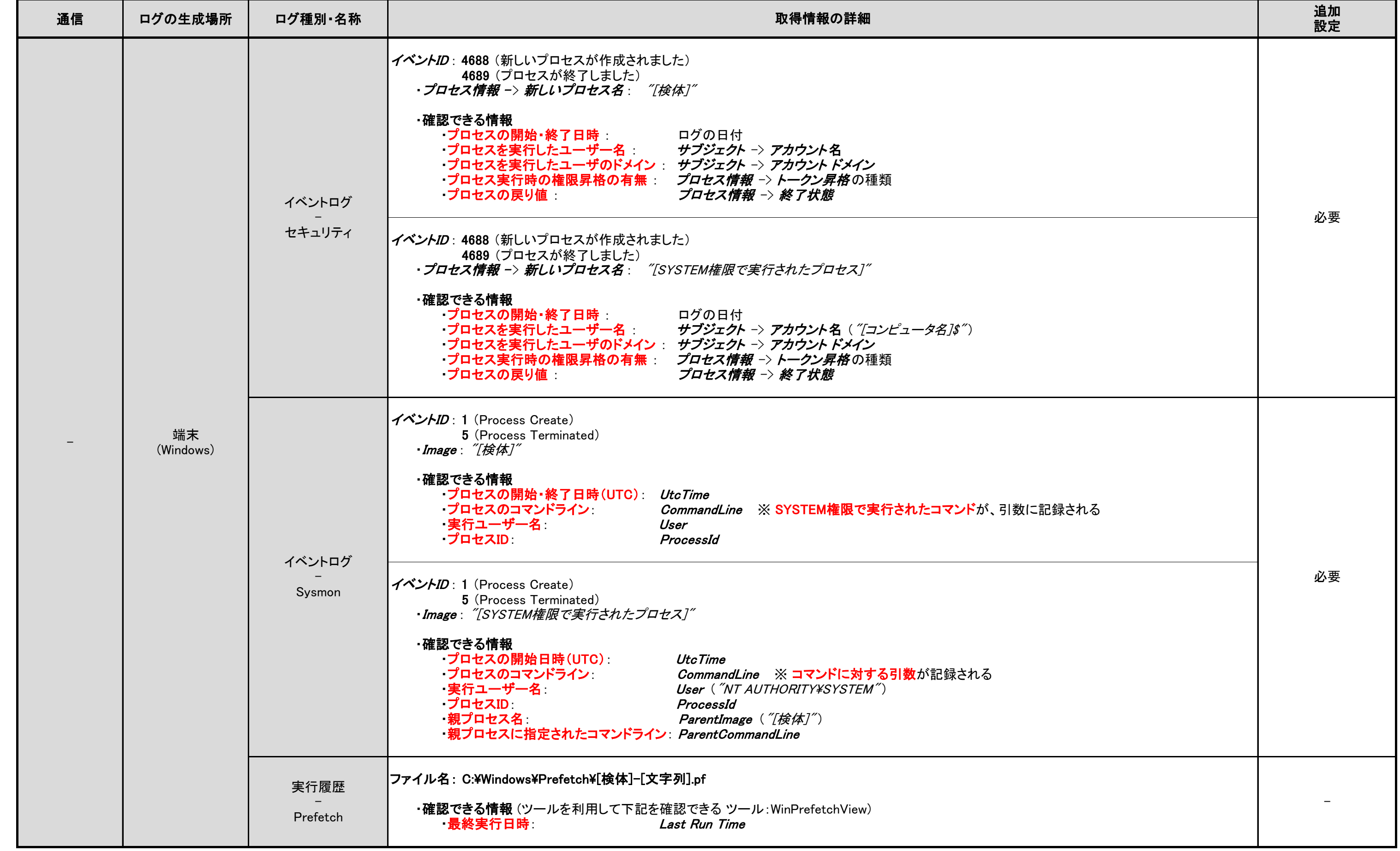

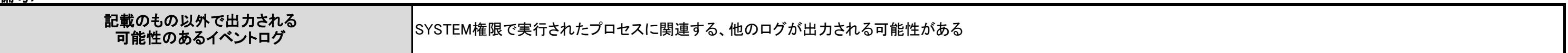

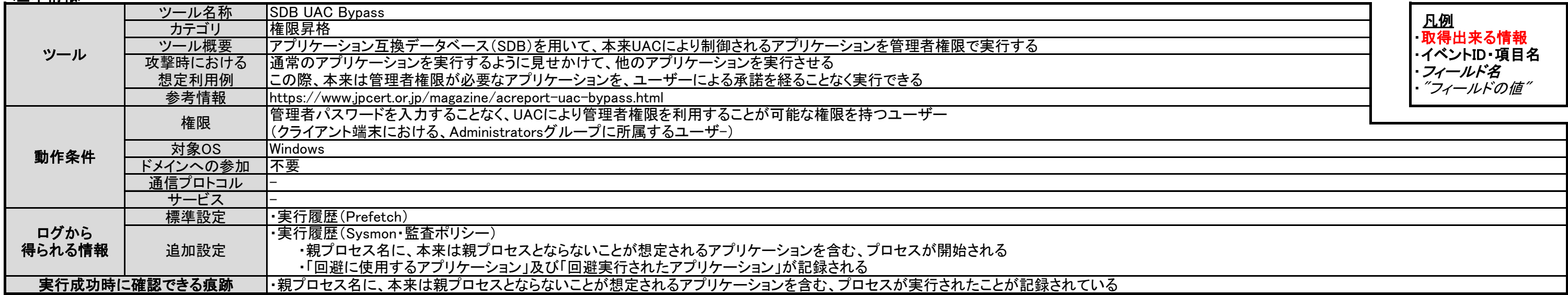

<u> 1988 - Johann Barbara, martxa amerikan bashkar (</u>

### <u><確認ポイント> しゃくのある</u>

# 3.8.1. SDB UAC Bypass

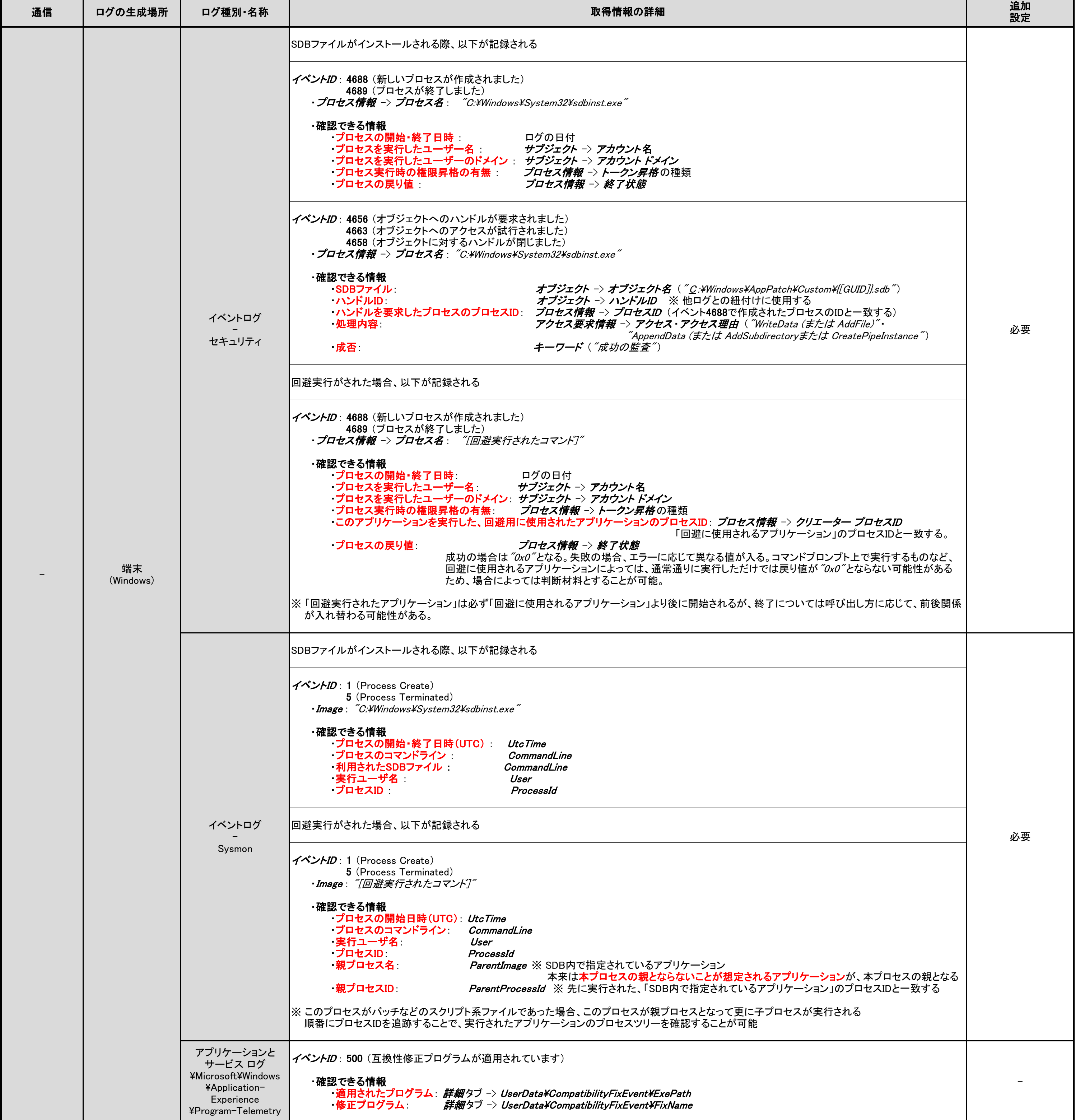

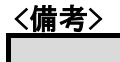

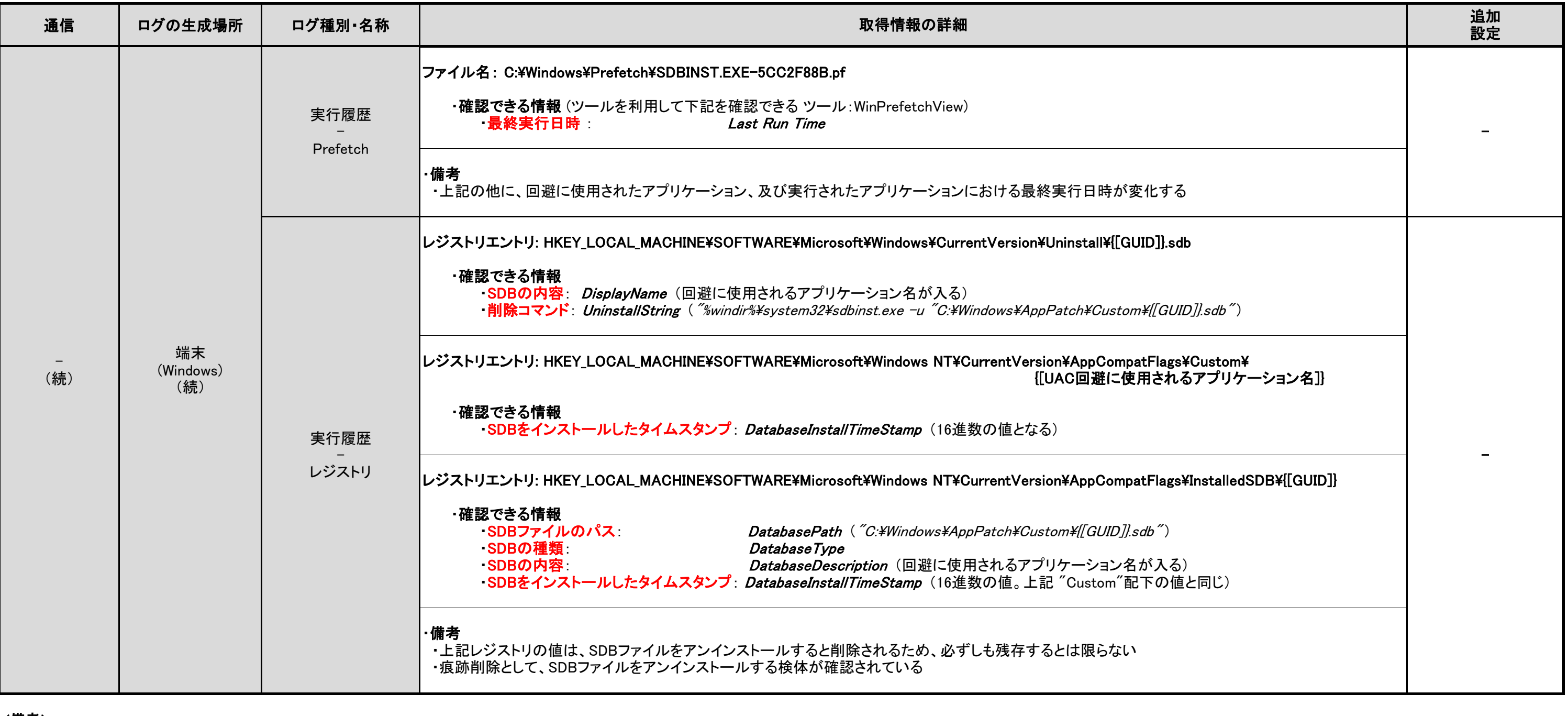

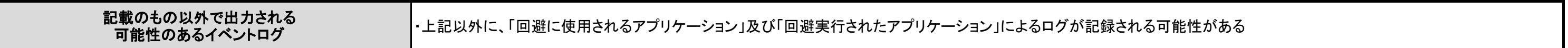

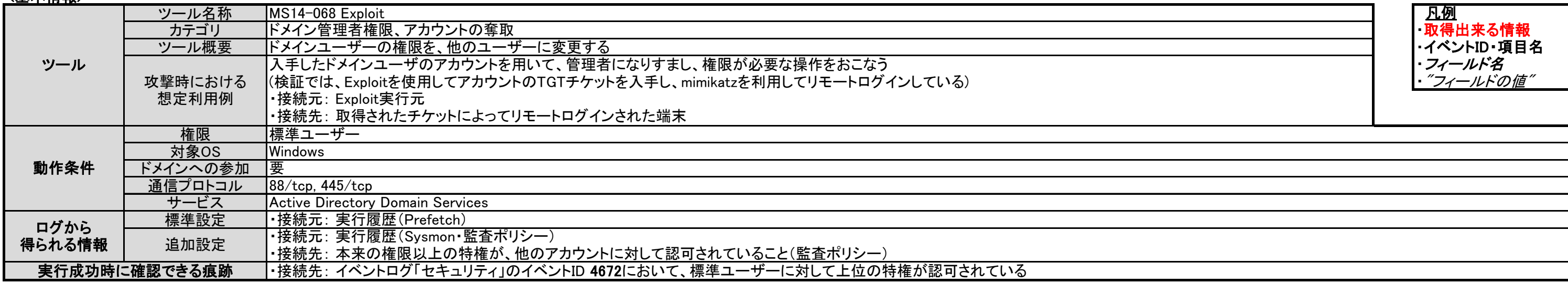

### <u><確認ポイント></u>

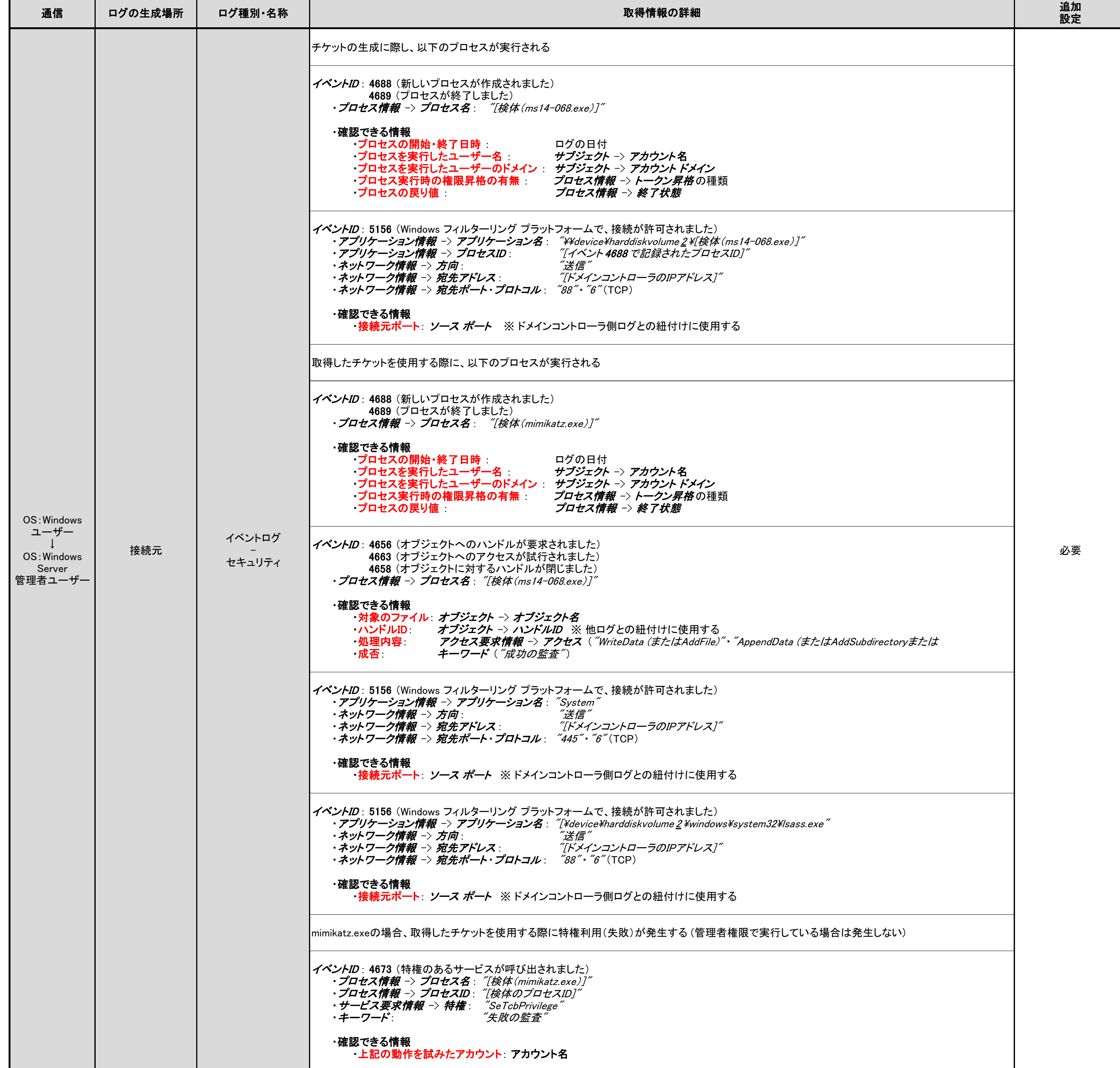

# 3.9.1. MS14-068 Exploit

<備考>

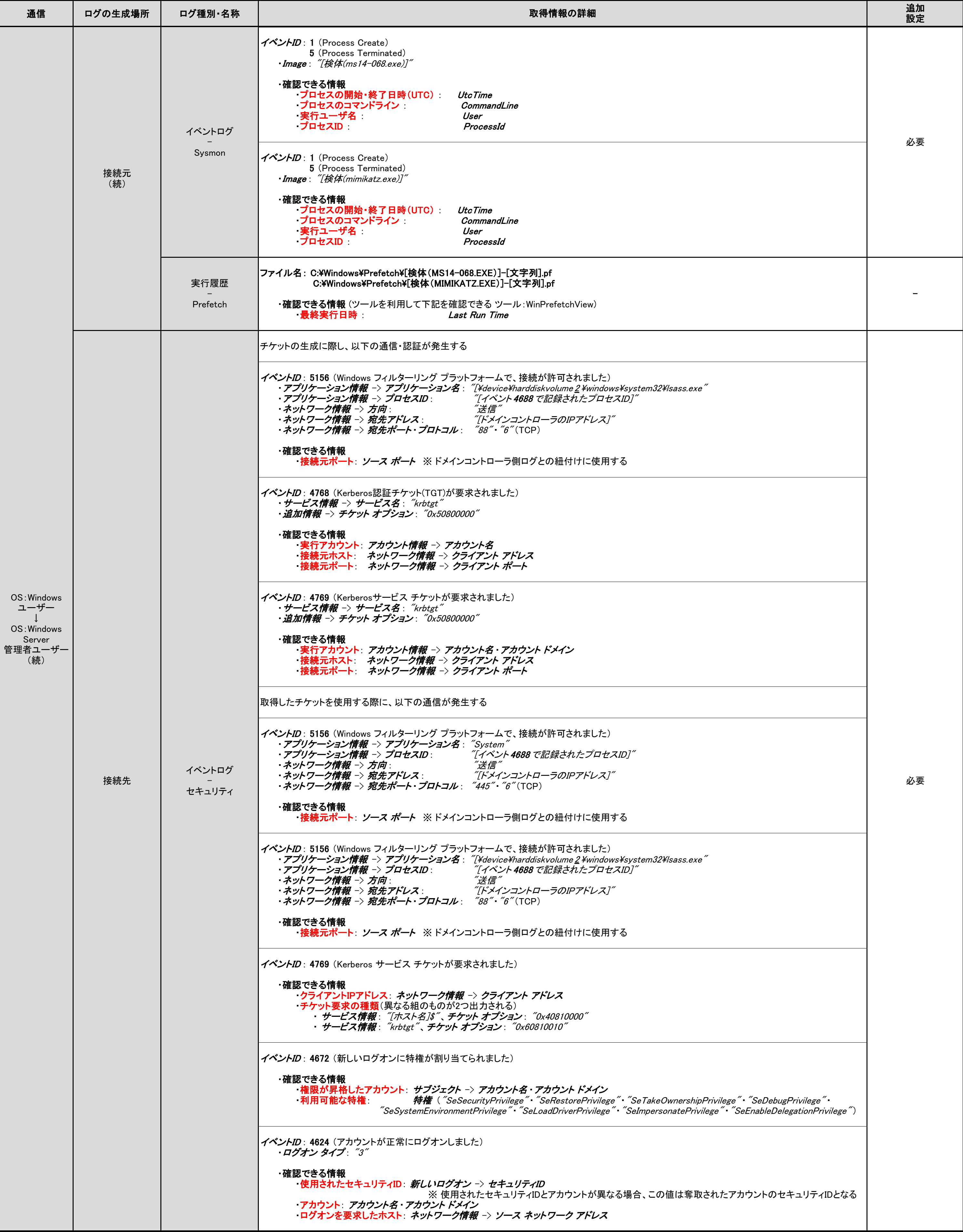

記載のもの以外で出力される 可能性のあるイベントログ 昇格した権限を用いて実行されたコマンドのログが、接続先に記録される可能性がある

# 3.9.2. Mimikatz (Golden Ticket)

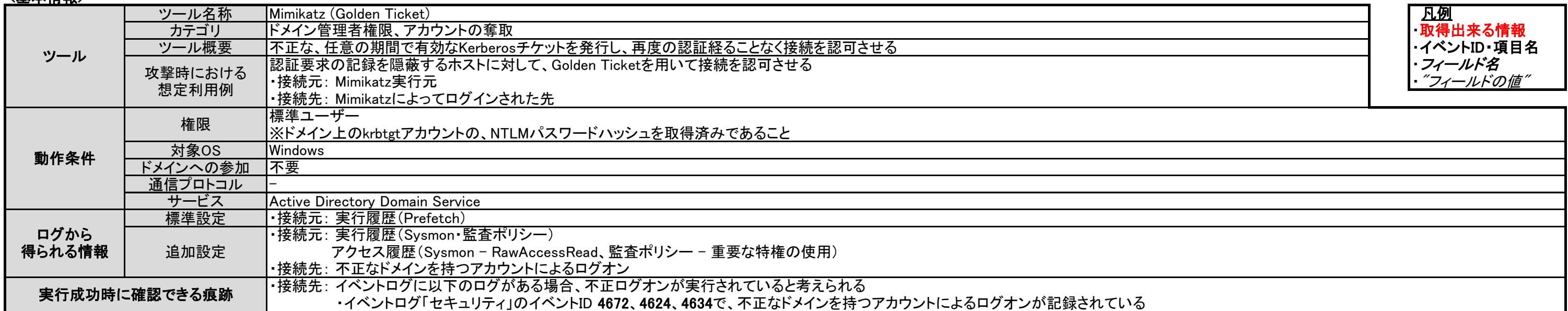

## <u><確認ポイント></u>

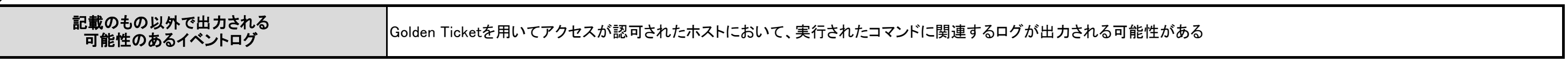

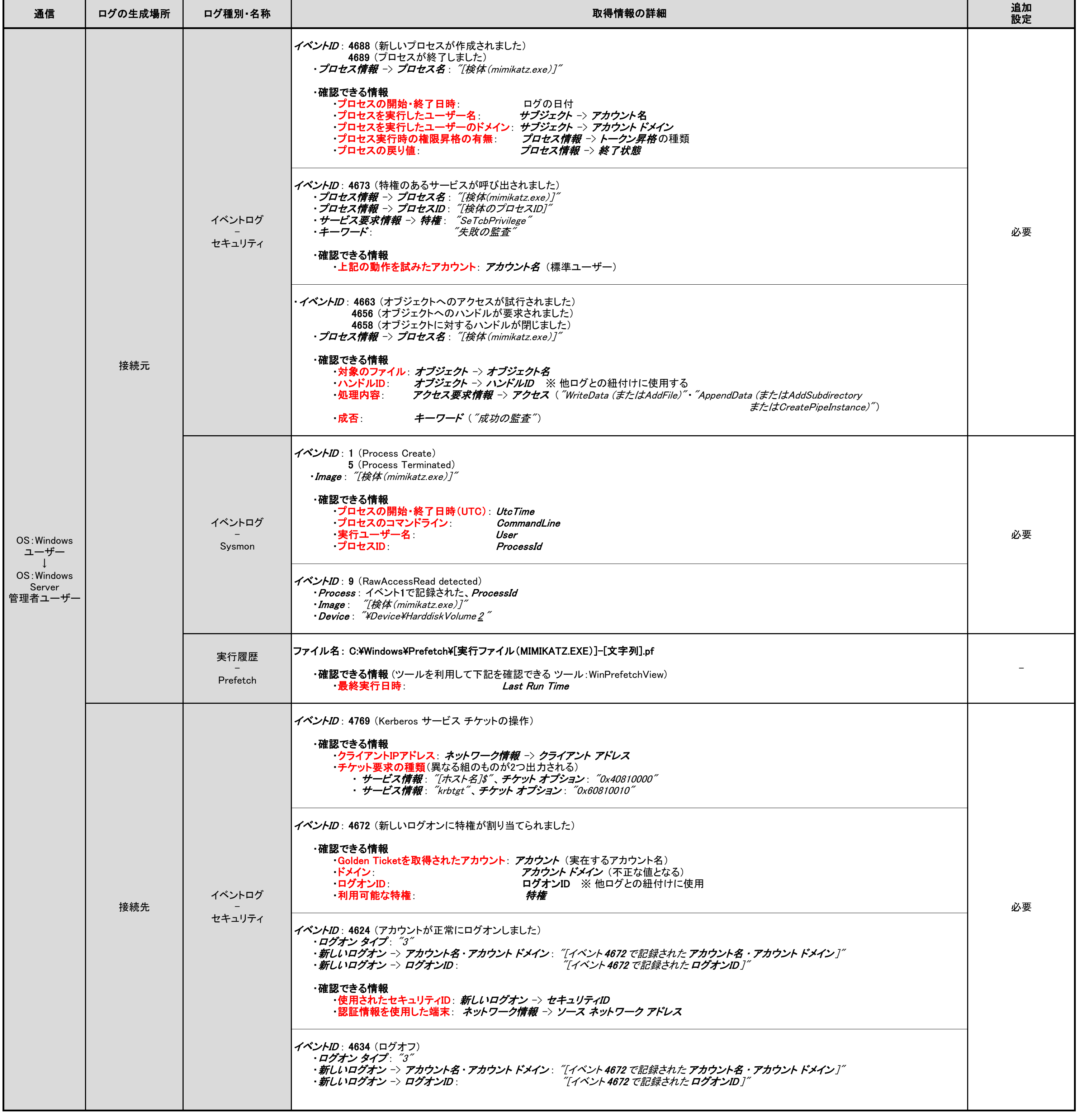

〈<u>備考〉</u><br>┃<br>┃

<備考>

Silver Ticketを用いてアクセスが認可されたホストにおいて、実行されたコマンドに関連するログが出力される可能性がある 記載のもの以外で出力される<br> 可能性のあるイベントログ

# 3.9.3. Mimikatz (Silver Ticket)

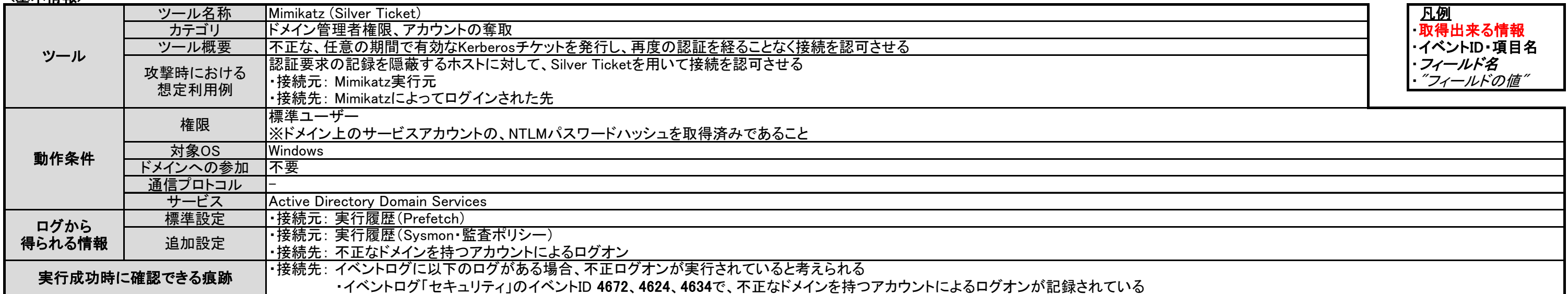

### <u><確認ポイント></u>

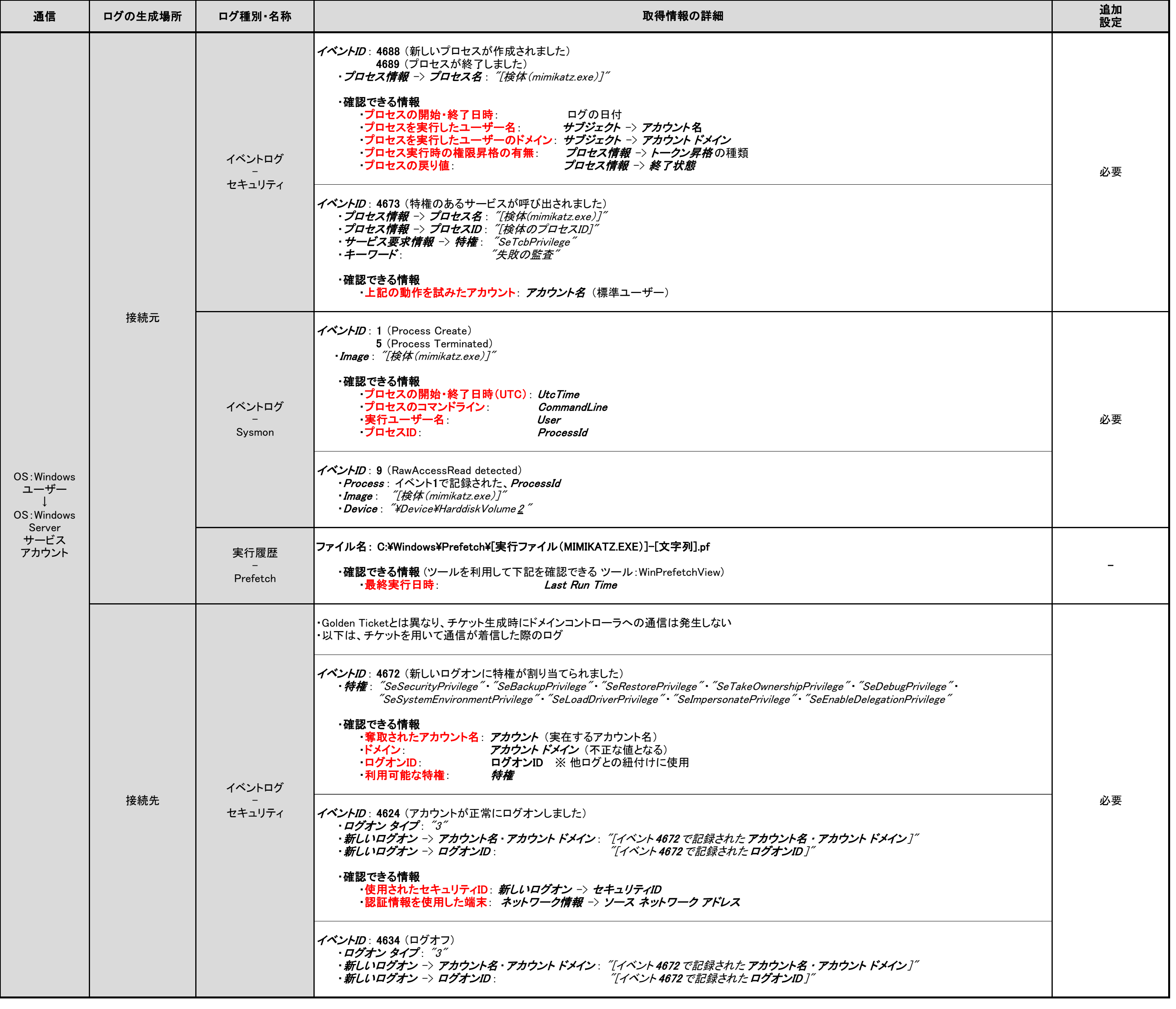

<備考>

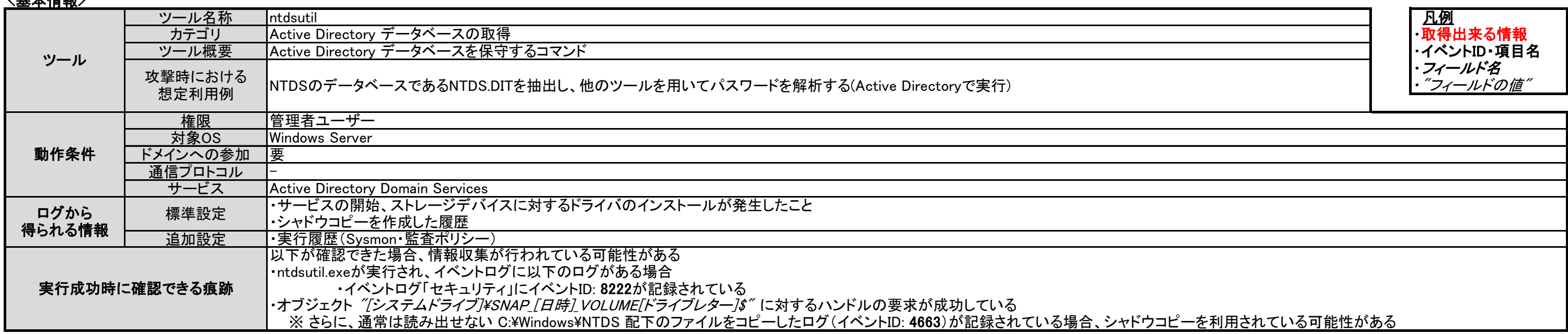

### 3.10.1. ntdsutil

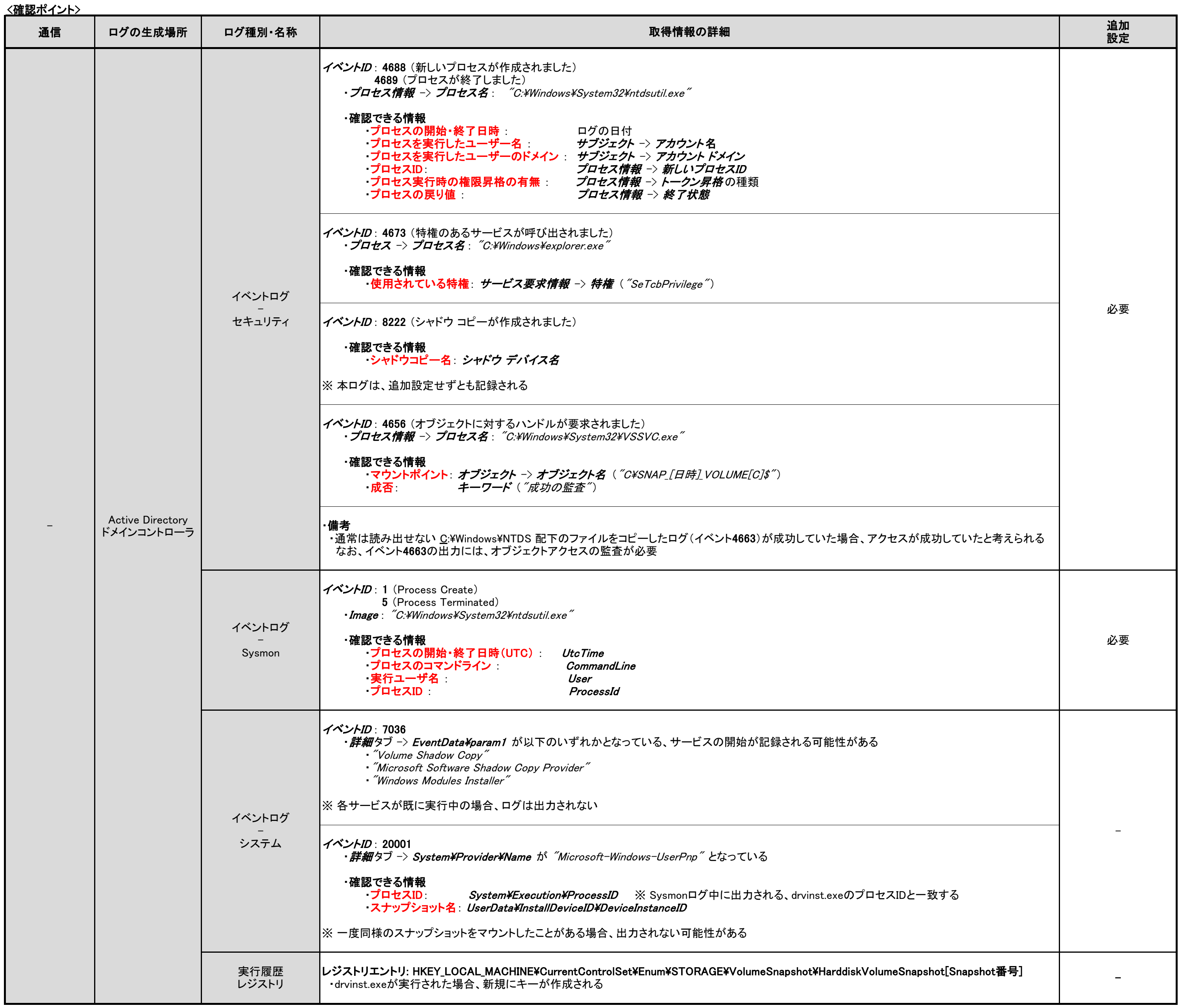

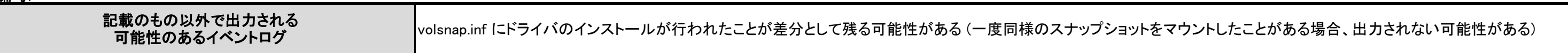

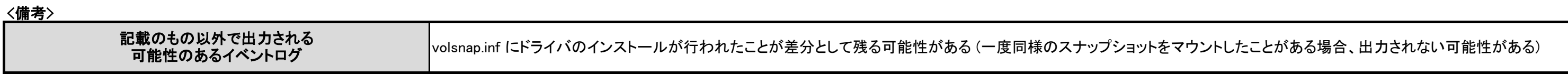

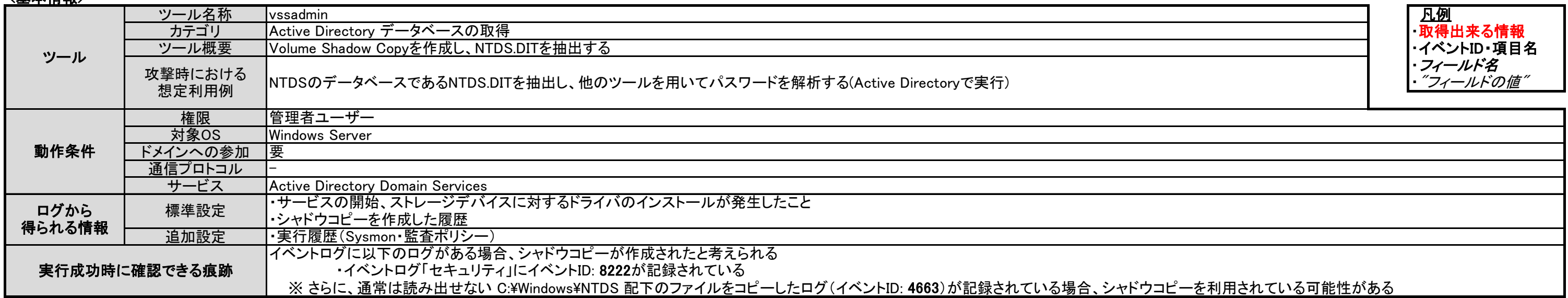

### <確認ポイント>

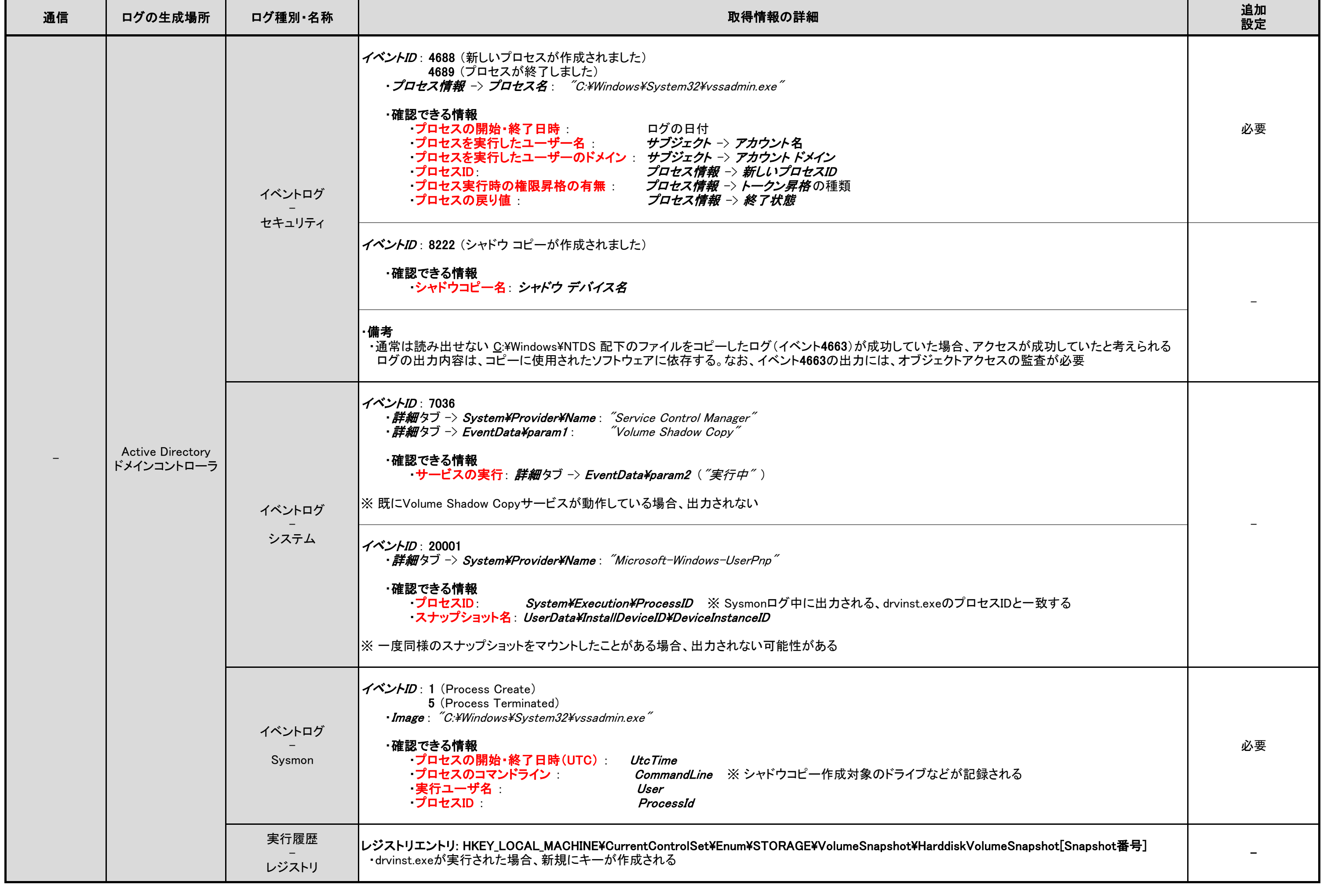

### 3.10.2. vssadmin

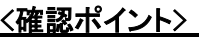

H.

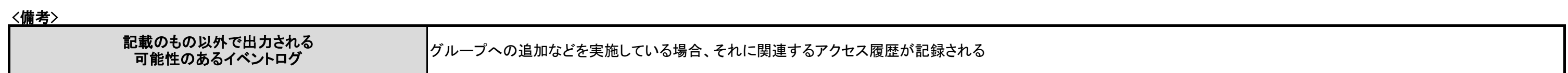

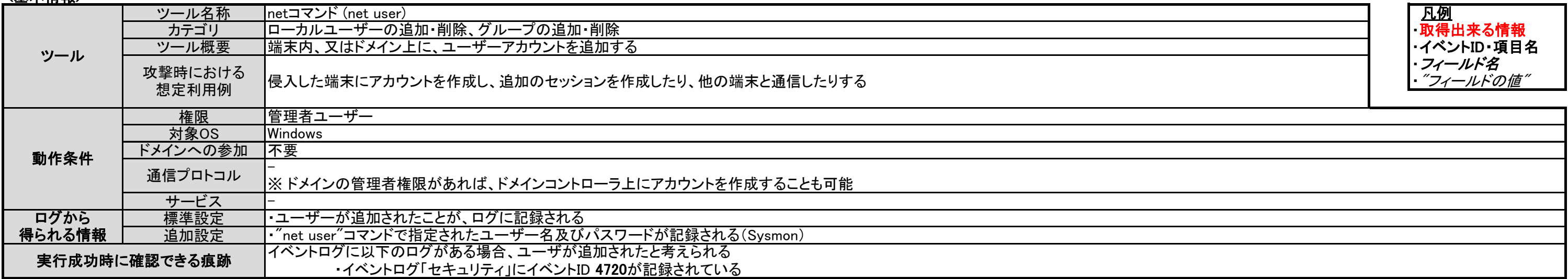

## 3.11.1. net user

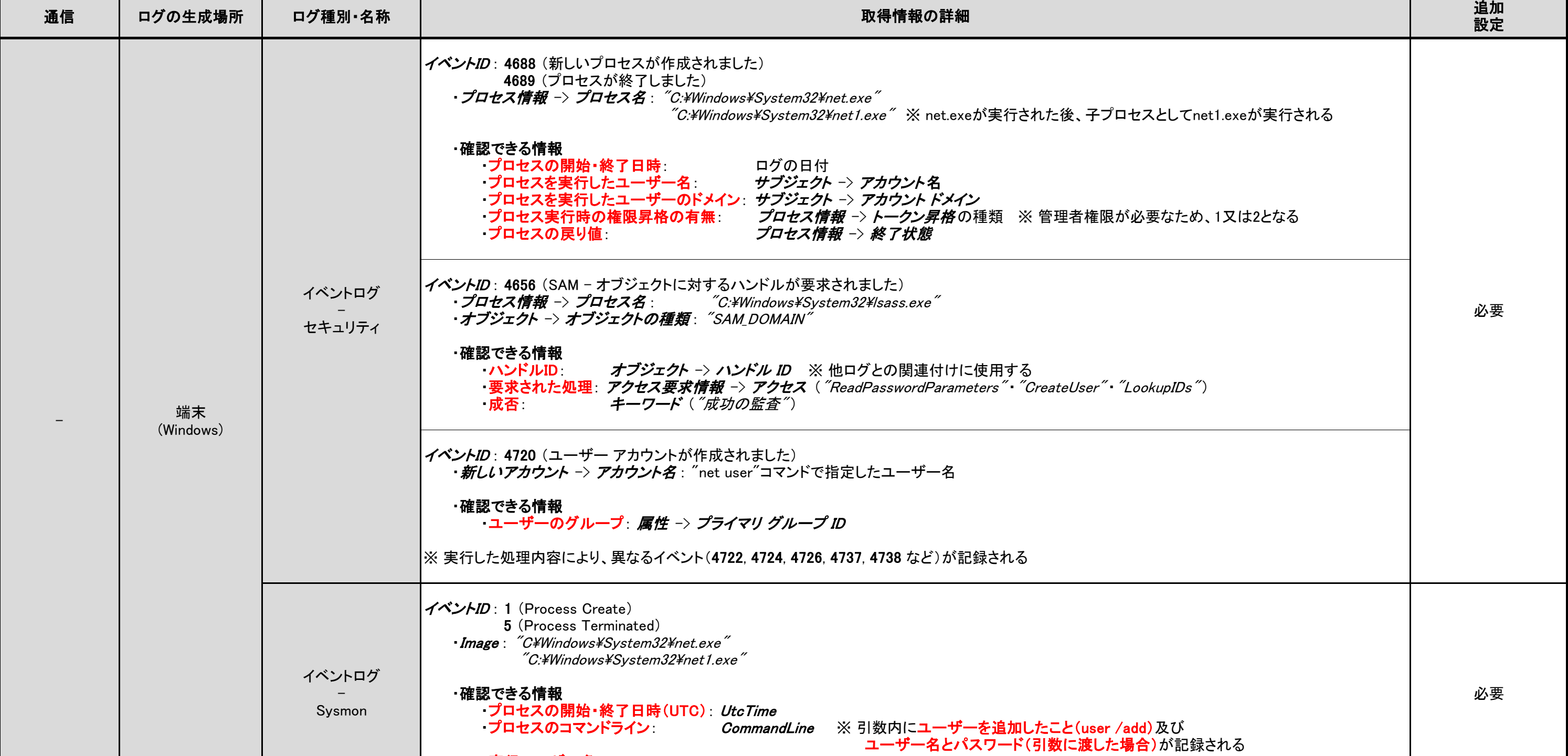

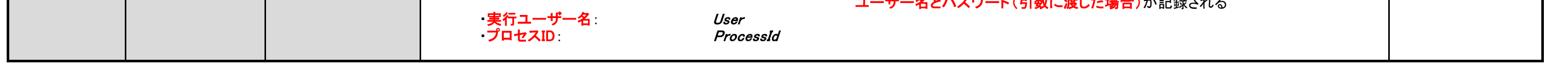

#### <備考>

### 3.12.1. net use

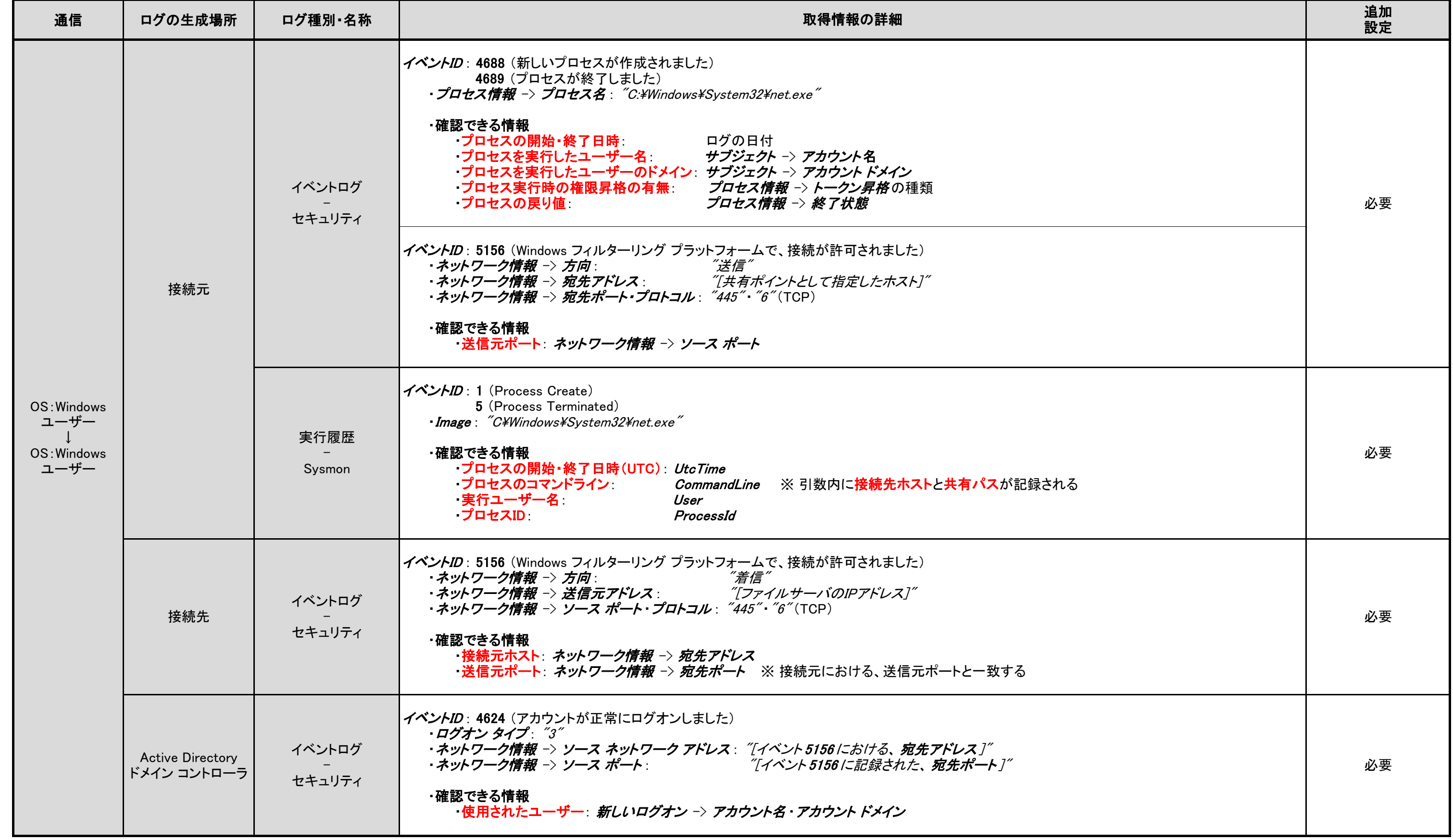

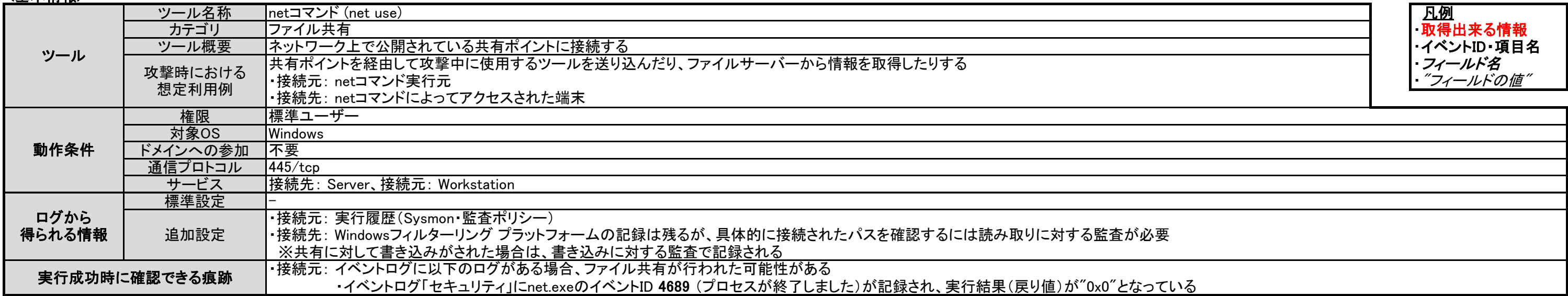

### <u><確認ポイント></u>

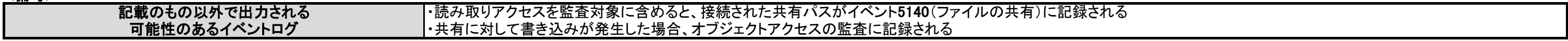

<備考> - 記載のもの以外で出力される 可能性のあるイベントログ

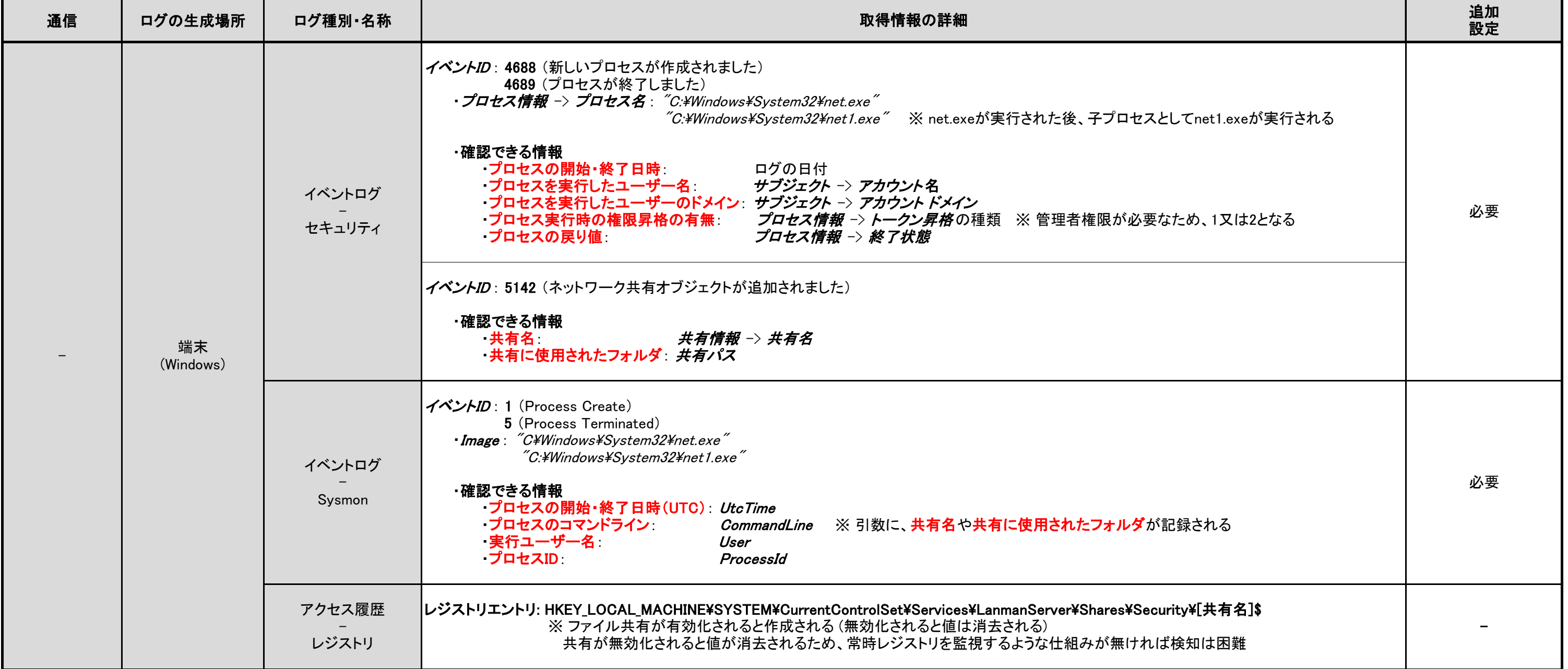

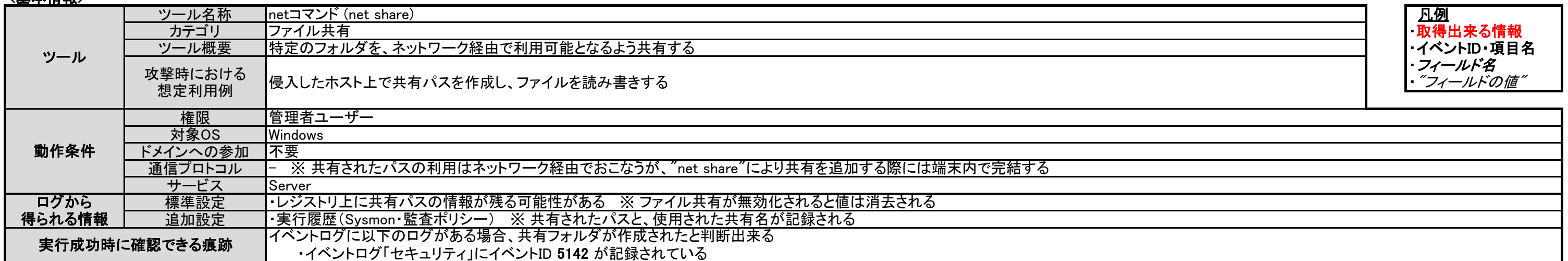

### <u><確認ポイント></u>

### 3.12.2. net share

5757

<備考>

## 3.12.3. icacls

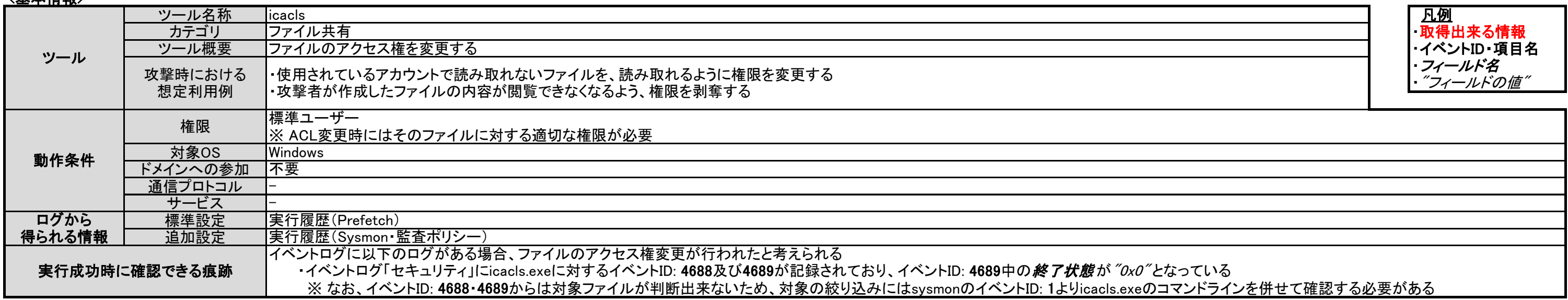

<確認ポイント>

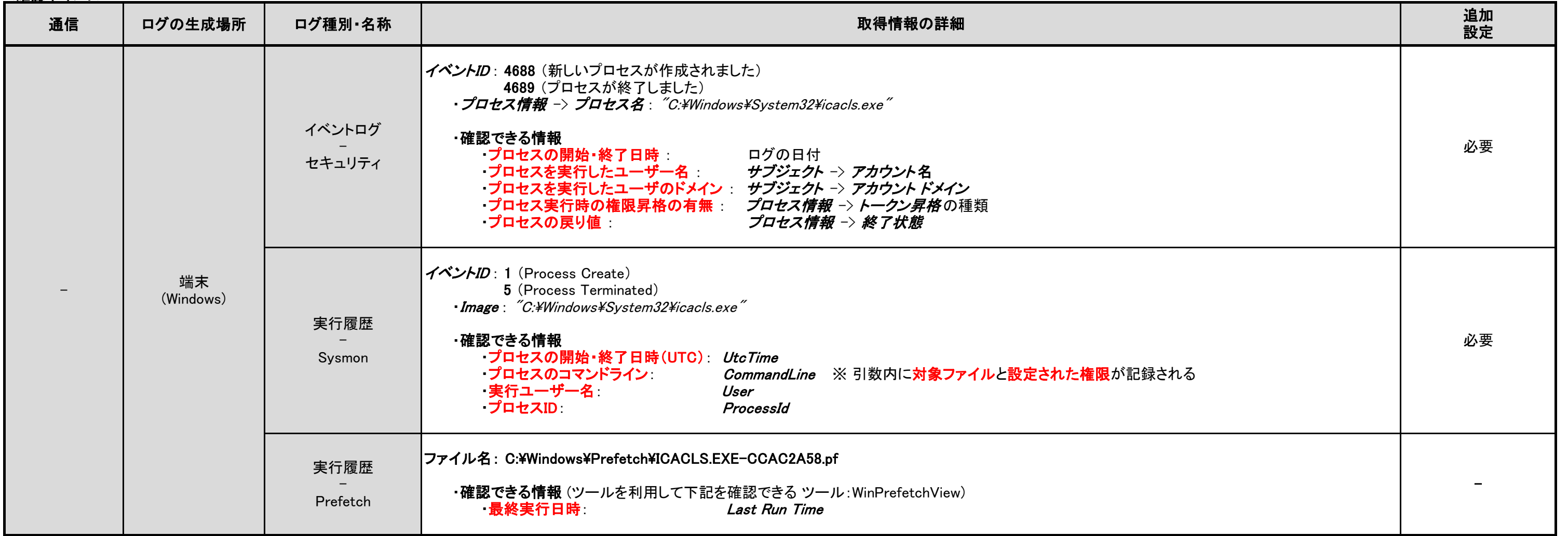

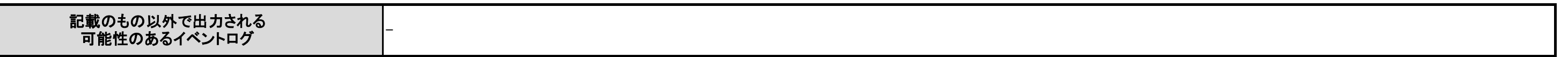

<備考>

### 3.13.1. sdelete

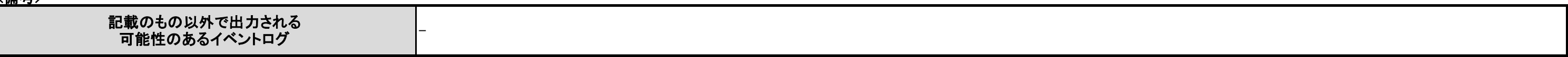

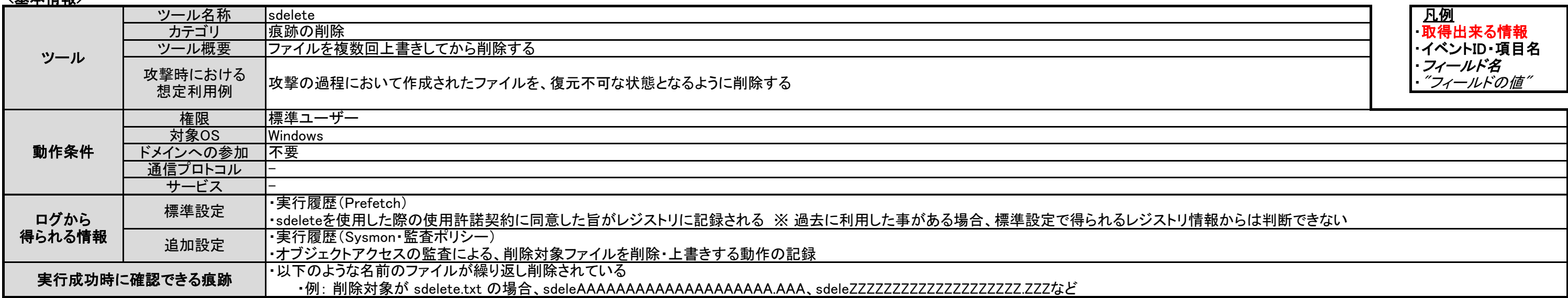

### <u><確認ポイント></u>

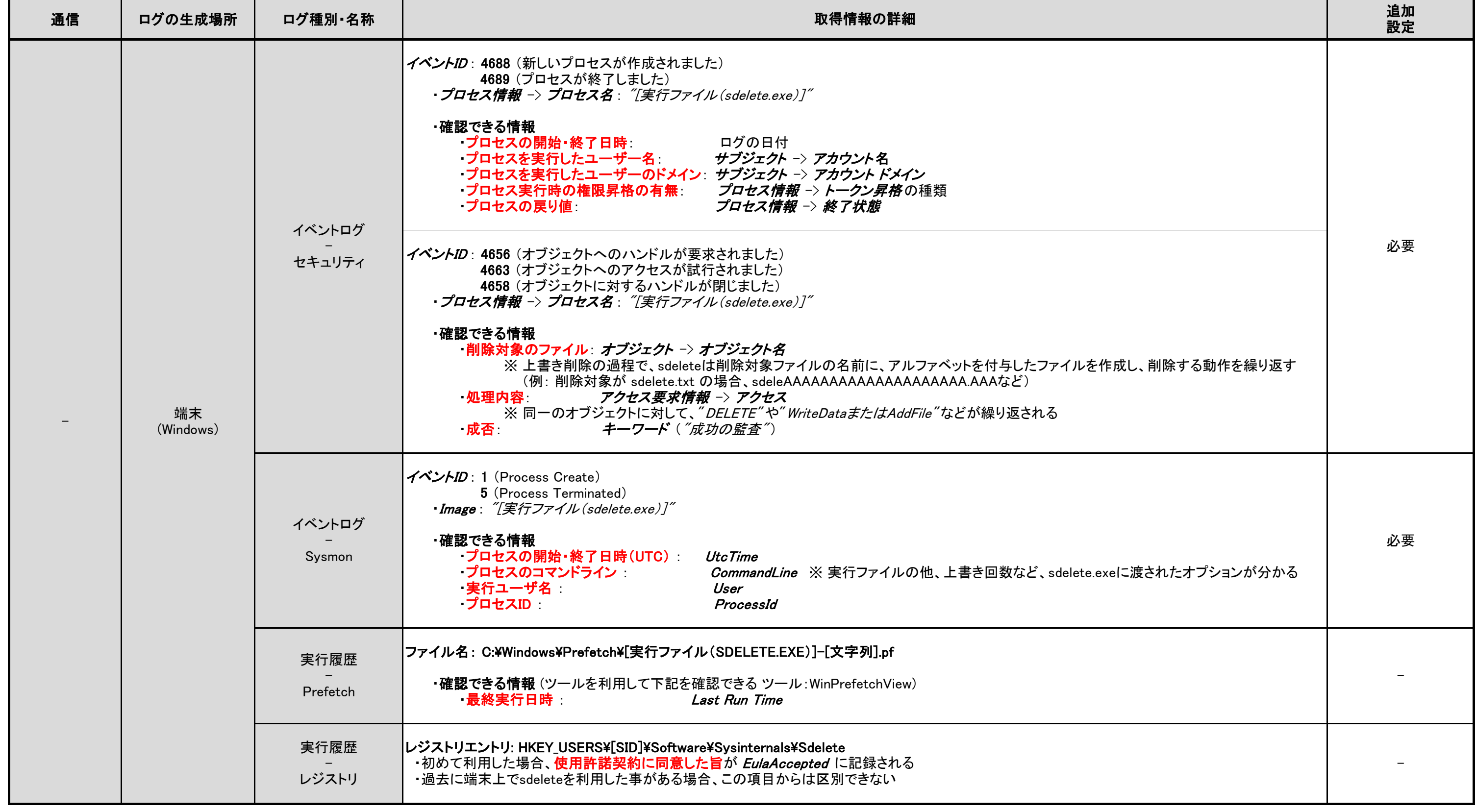

<備考>

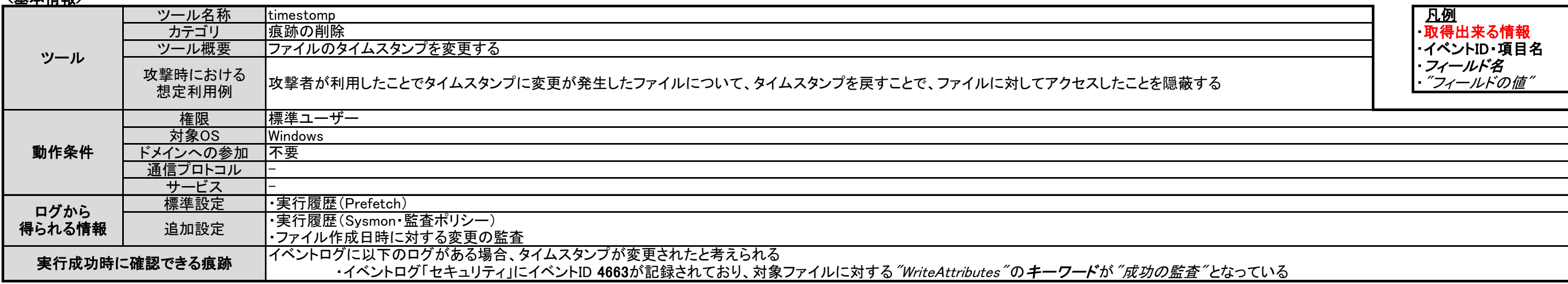

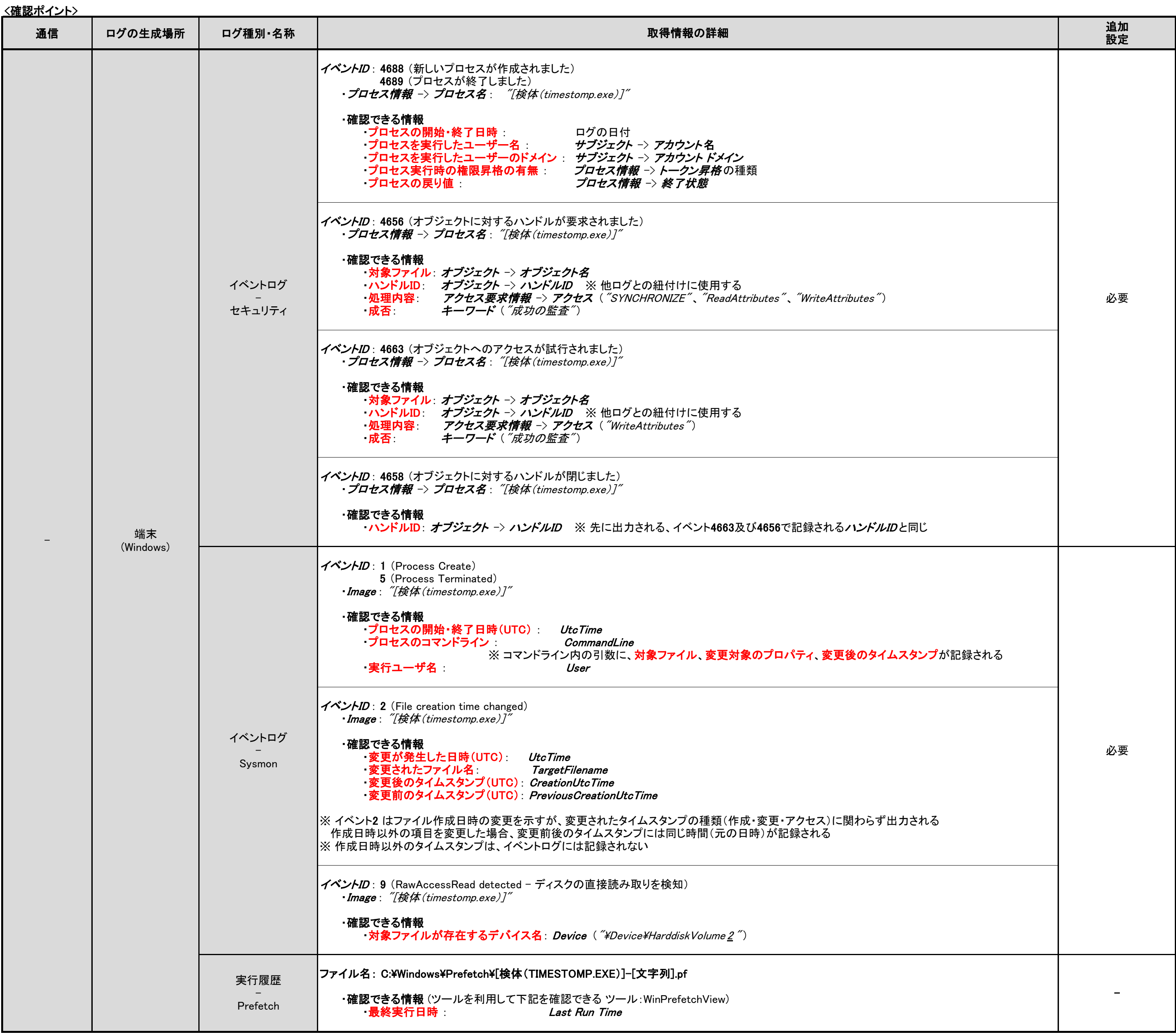

## 3.13.2. timestomp

- 記載のもの以外で出力される 可能性のあるイベントログ

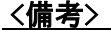

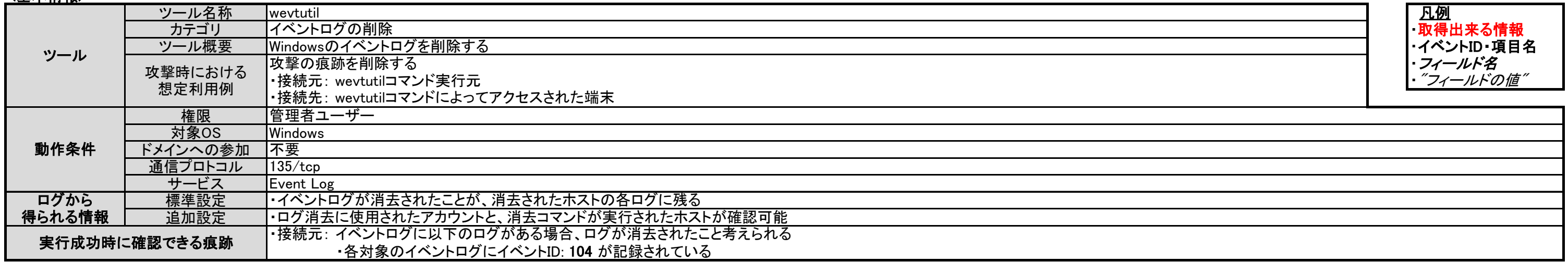

# <u><確認ポイント></u>

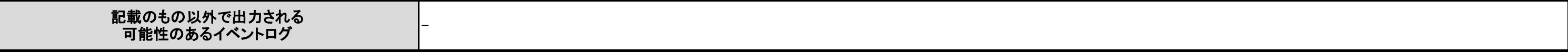

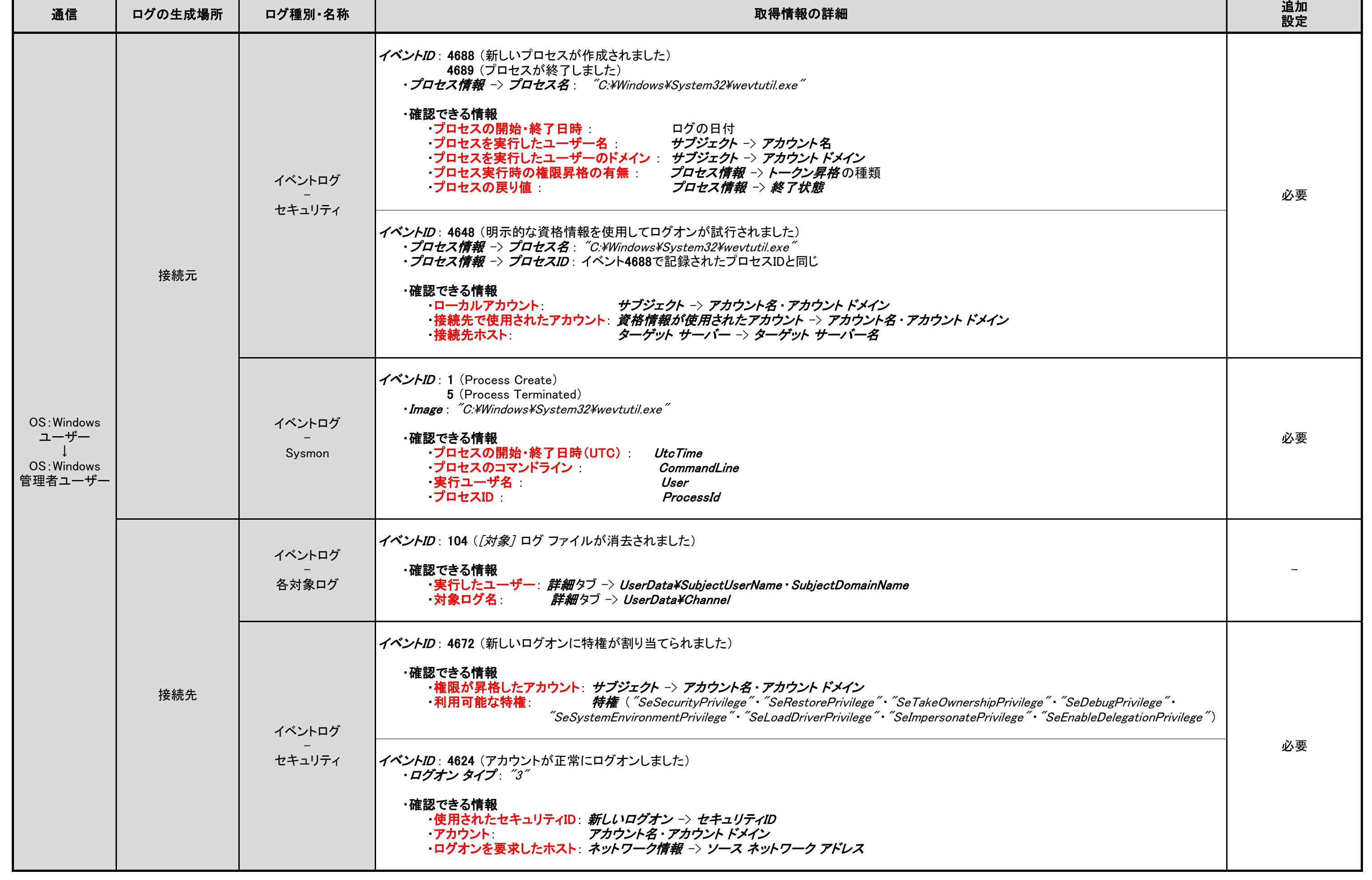

## 3.14.1. wevtutil

## 3.15.1. csvde

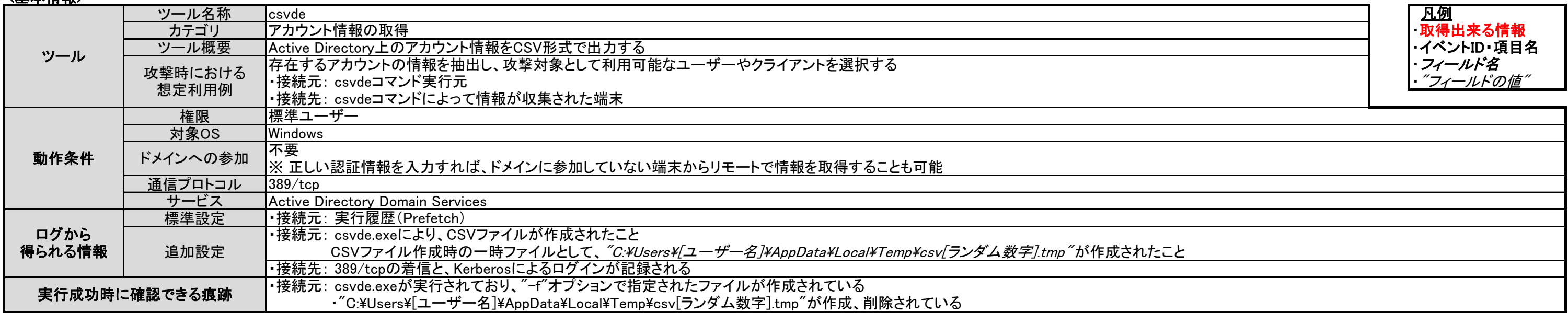

### <u><確認ポイント></u>

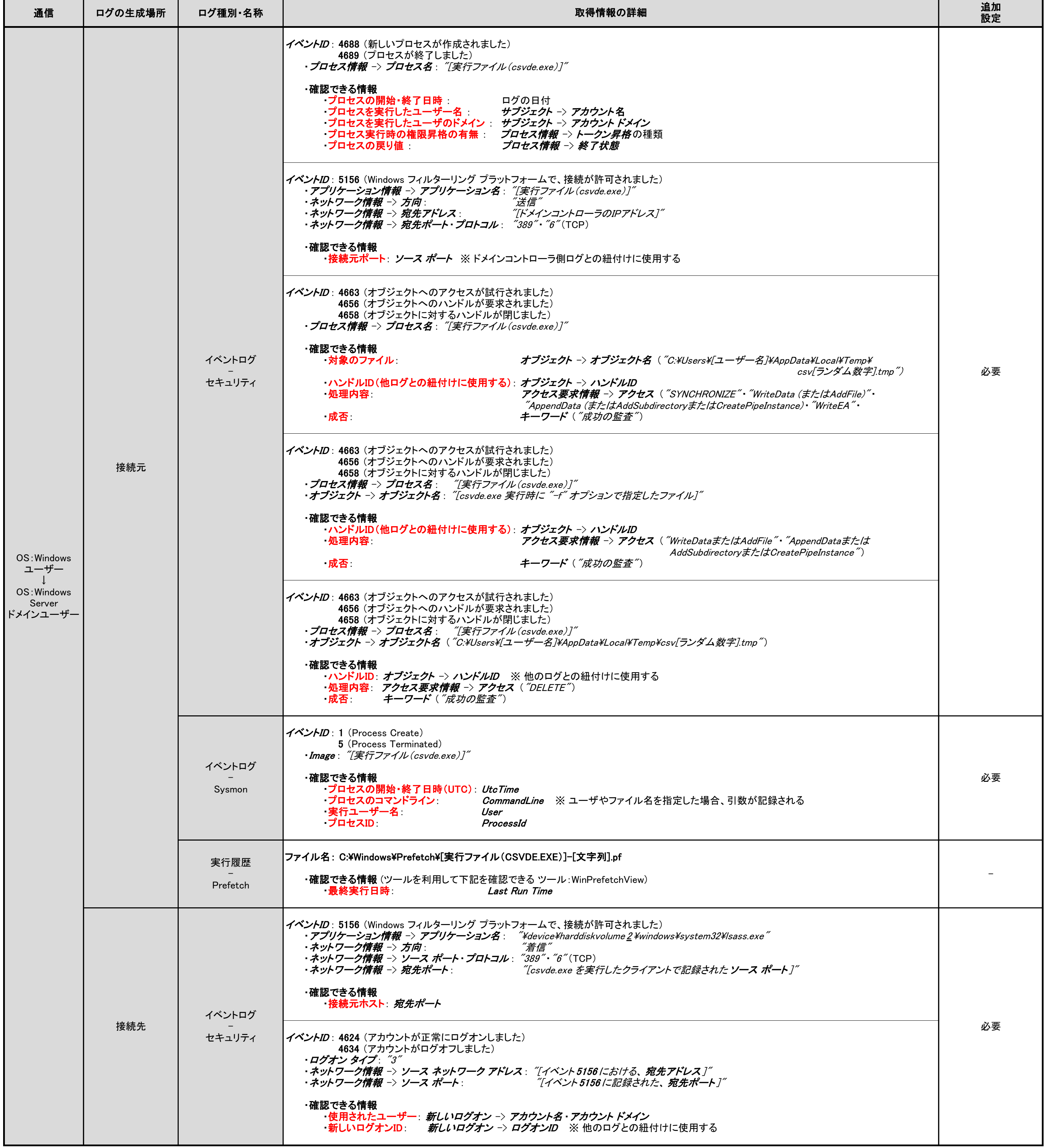

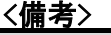

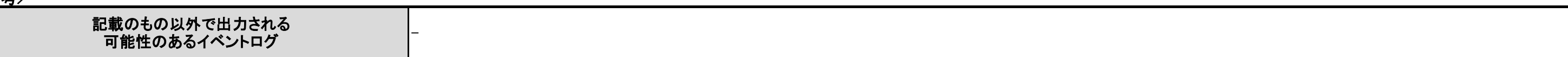

6363

<備考>

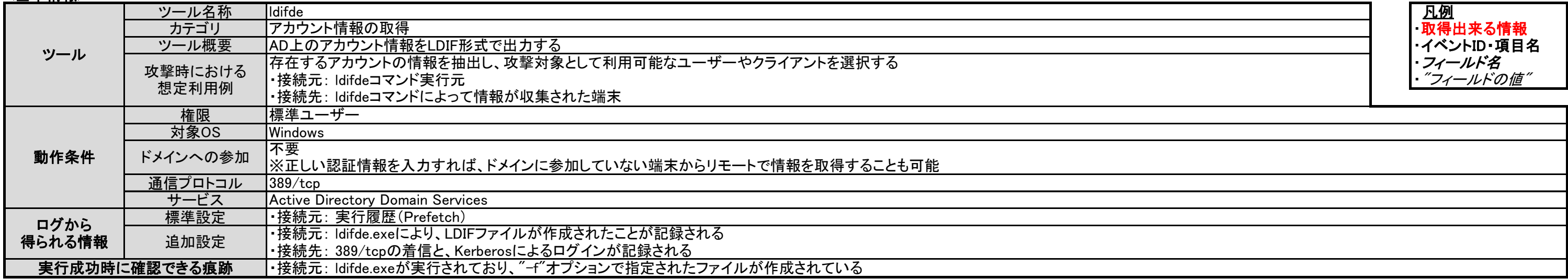

# <u><確認ポイント></u>

## 3.15.2. ldifde

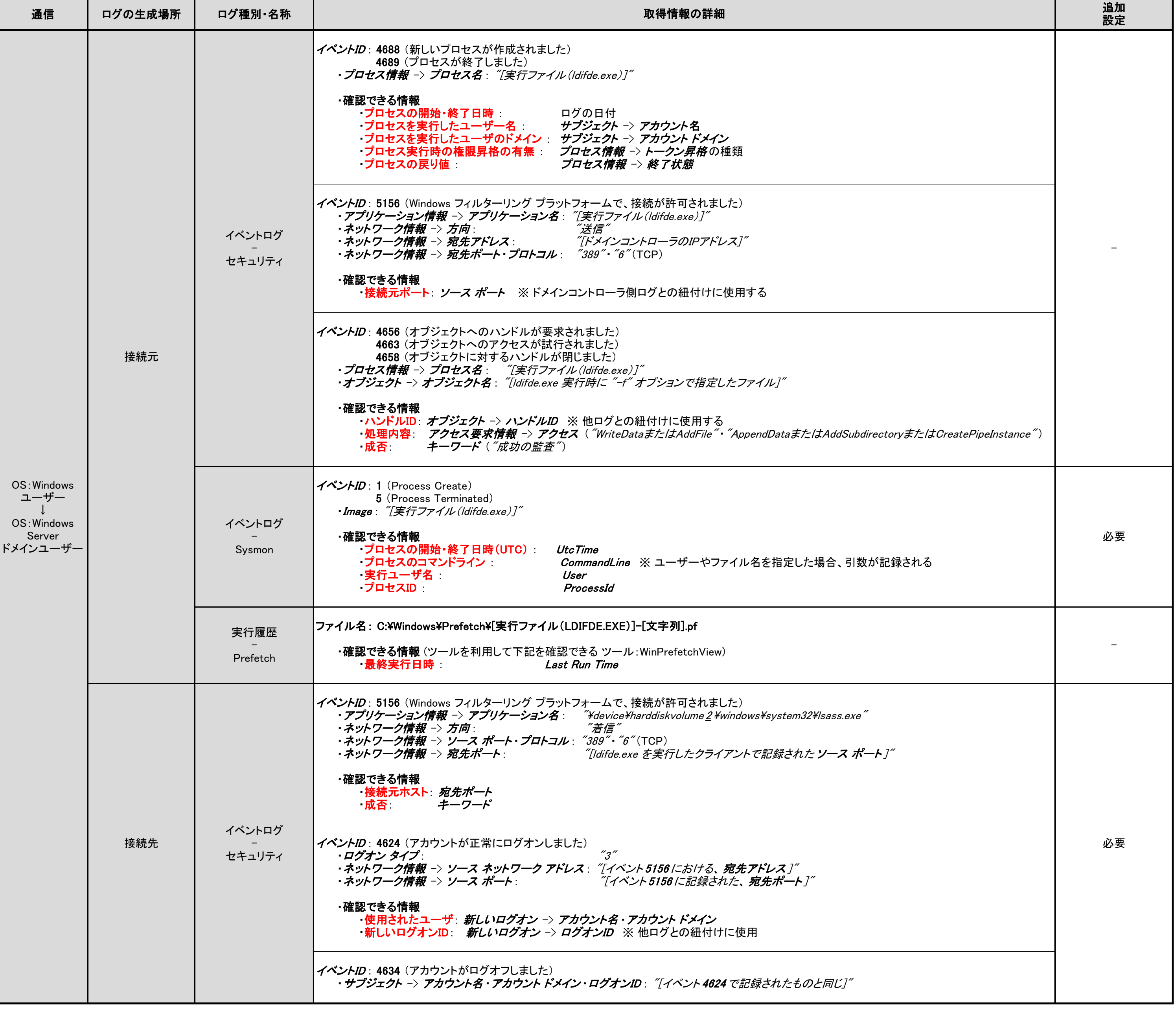

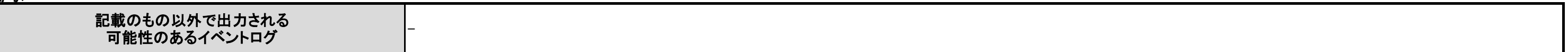

<備考>

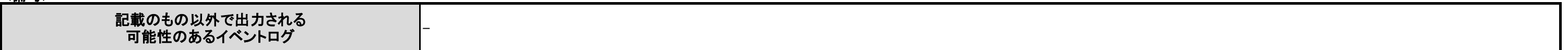

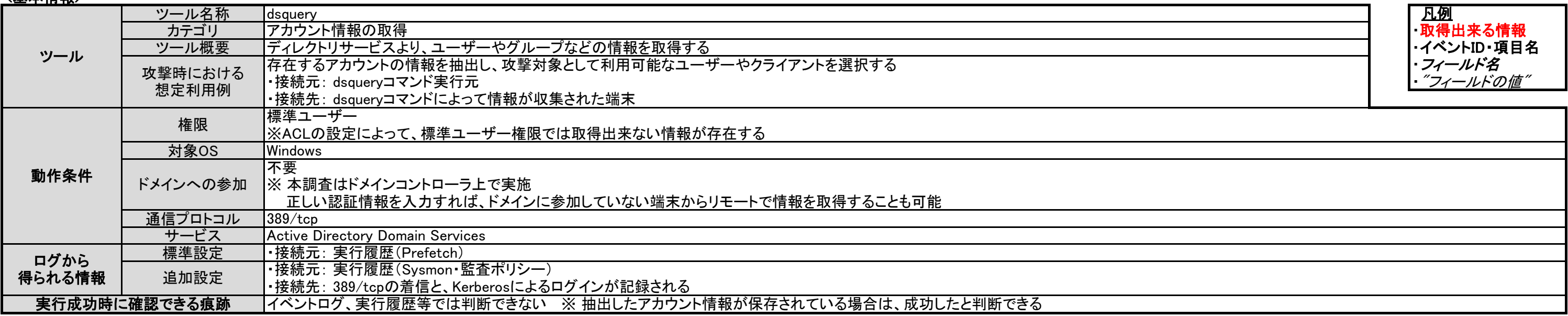

# <u><確認ポイント></u>

# 3.15.3. dsquery

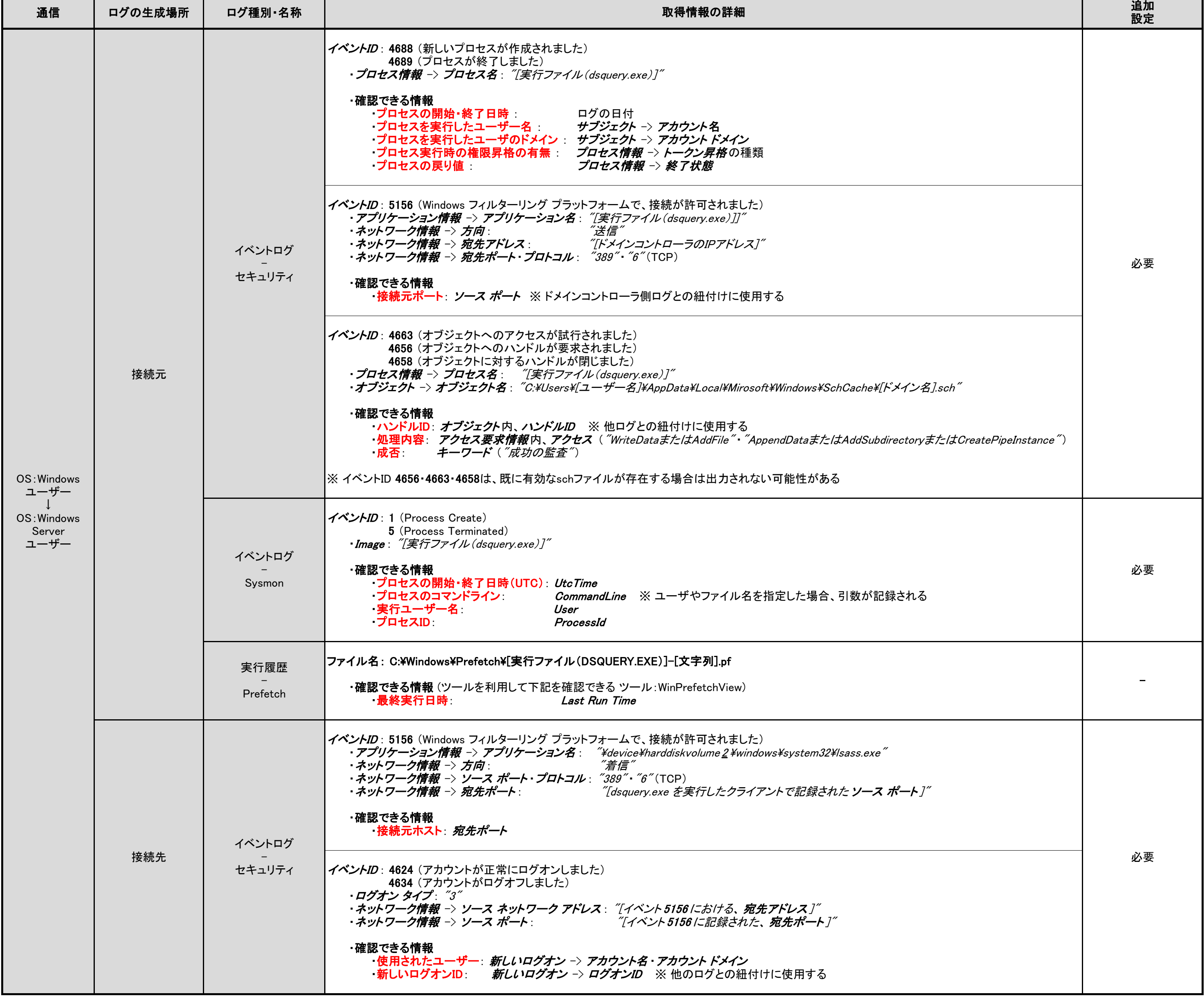

# 3.16. ツールおよびコマンドの実行成功時に見られる痕跡

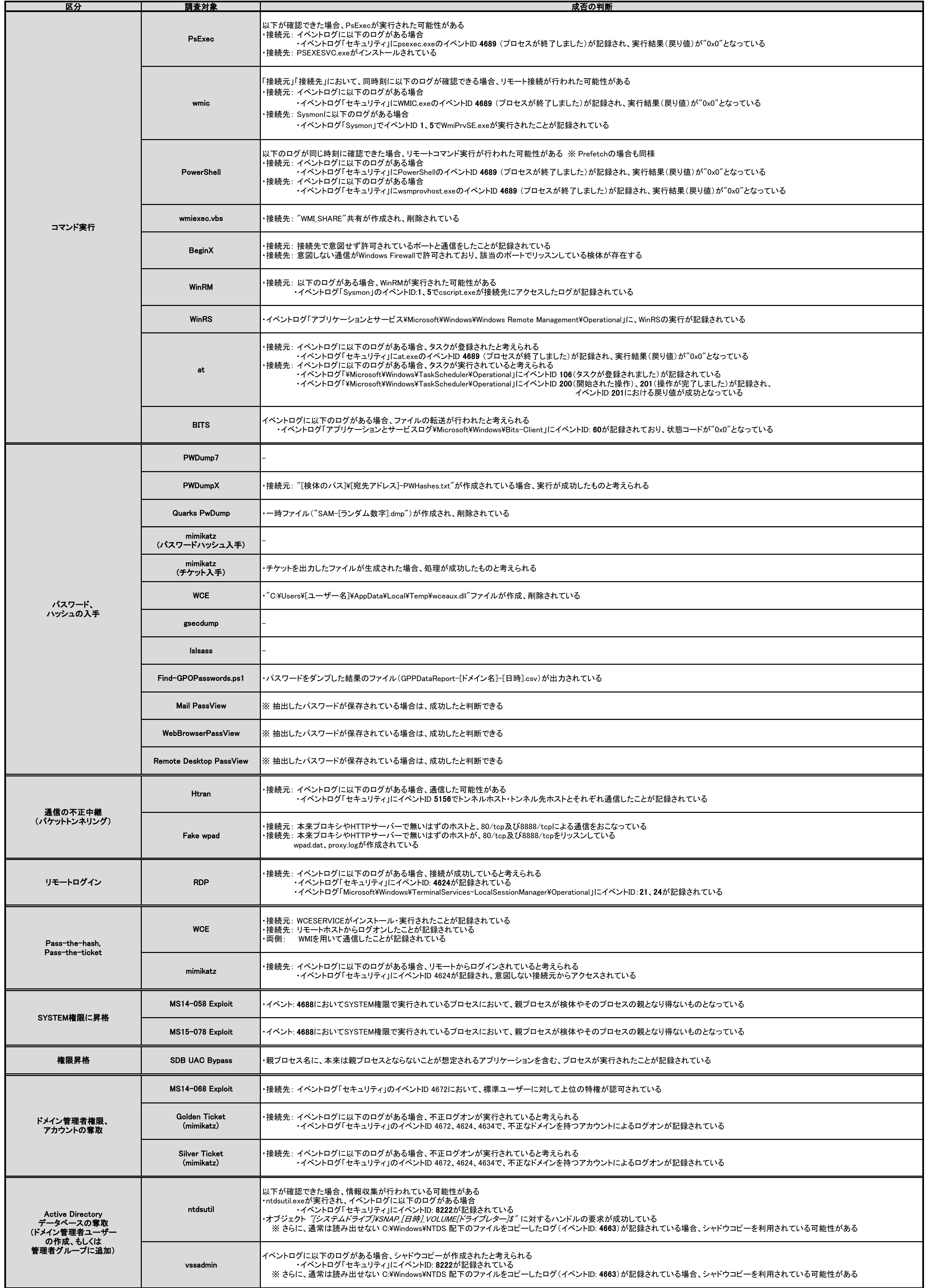

下表は、ツールおよびコマンドが実行され、攻撃が成功したことを確認する判断基準を記載する。 なお、ログの詳細に関しては、各シートに記載している。

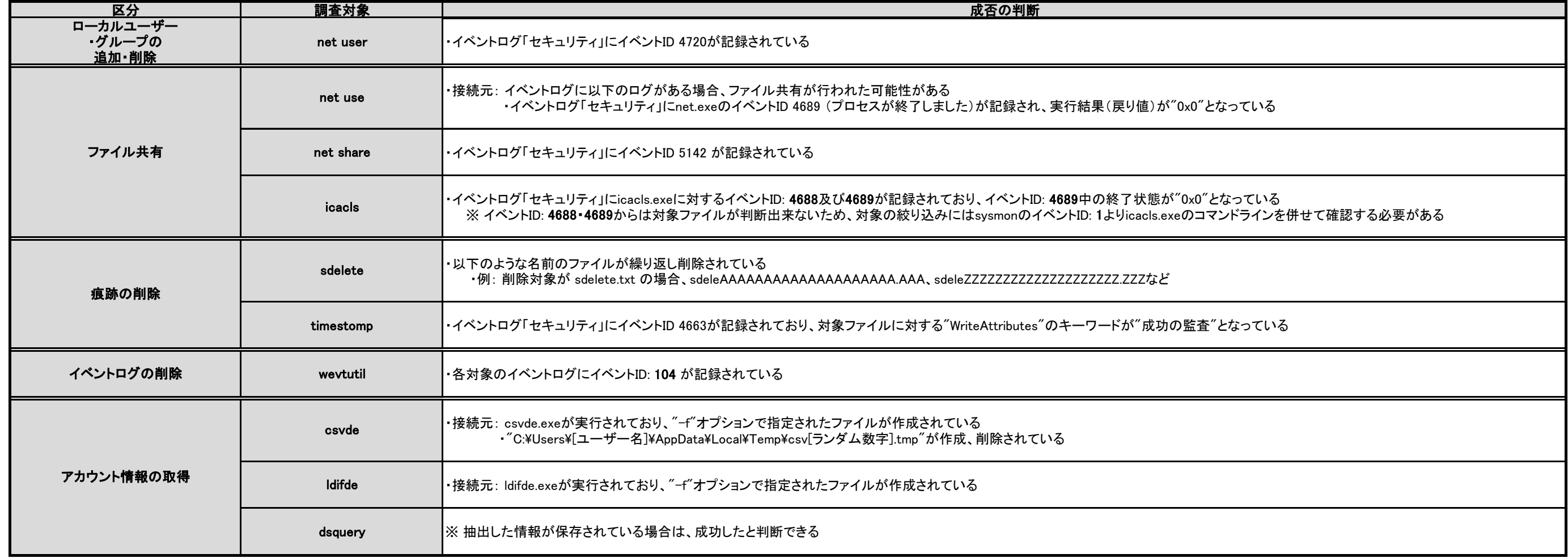

6767

#### **4.** 追加ログ取得について

本章では、3 章に記載した調査結果から分かったデフォルト設定では取得できない詳細ログ取得 の重要性および、追加ログ取得を行うことで考慮すべき事項について説明する。

#### **4.1.** 追加ログ取得の重要性

今回の調査で、Windows で標準的に搭載されているツールについては、実行された痕跡がイベン トログに残るが、Windows に搭載されていないツールのほとんどについては、実行された痕跡がど こにも残らないことが今回の調査で分かった。例えば、リモートログインのためのツール RDP

(Remote Desktop Protocol)の場合にはイベントログ「Microsoft¥Windows¥TerminalServices-LocalSessionManager¥Operational」に、タスク登録用のツール at の場合にはイベントログ 「Microsoft¥Windows¥TaskScheduler¥Operational」に、それぞれ実行されたことを示す痕跡が残る。

それに対して、追加ログ取得のために監査ポリシーの有効化および Sysmon のインストールをし た環境では、大多数のツールの実行痕跡を取得することが可能であった。例えば、監査ポリシーの 設定をすることによって、一時的なファイルが作成されたことをイベントログに記録することがで きる。そうすると、csvde を利用して、アカウント情報を収集しようとした際に作成された一時フ ァイル「C:¥Users¥[ユーザー名]¥AppData¥Local¥Temp¥csv[ランダム数字].tmp」がイベントログに 記録される。ツールが実行されたことを調査する場合は、詳細なログを取得するために、こうした 設定を事前に行っておく必要がある。

なお、詳細なログの取得は、監査ポリシーの有効化および Sysmon のインストールによらずとも、 監査ソフトウエア(資産管理ソフトなど)でも可能な場合がある。それらのソフトウエアで、次の Windows OS の動作を監視している場合は、監査ポリシーの有効化や Sysmon のインストールをし た環境と同様の記録が残る可能性がある。

- プロセスの実行
- ファイルの書込み

#### **4.2.** 追加ログ取得設定の影響

追加ログ取得を行う際に事前に考慮しておく必要がある項目として、ログ量の増加が挙げられる。 監査ポリシーを有効化するとログの量が増加するため、ログのローテーションが早くなり古いログ が残りにくくなる。そのため、監査ポリシーを有効化する場合は、イベントログの最大サイズの変 更もあわせて検討していただきたい。イベントログの最大サイズの変更は、イベントビューアーま たは wevtutil コマンドで変更可能である。

なお、イベントログの最大サイズを変更することで、記憶領域を圧迫する恐れがある。イベントロ グの最大サイズを変更する場合は、検証した上で実施することを推奨する。

#### **5.** インシデント調査における本報告書の活用方法

本章では、本調査報告書の第 3 章を活用したインシデント調査の事例を通じて、インシデント調査 の現場における本調査報告書の利用イメージを述べる。

#### **5.1.** 本報告書を使用したインシデント調査

第 3 章は、インシデント調査時にどのようなツールが実行された可能性があるのかを調査する際 に活用されることを想定して作成した。インシデント調査時に確認された特徴的なイベントログの イベント ID やファイル名、レジストリエントリなどをキーに検索することで、実行された可能性が あるツールを探し出すことができる。

インシデント調査時にはイベントログ「セキュリティ」に何か不振なログがないか確認するとこ ろから着手することが多い。その確認で、例えば「イベント ID: 4663(オブジェクトへのアクセス が試行されました)」が見つかり、「192.168.100.100-PWHashes.txt」というファイルが一時的に作 成された痕跡があったとする(監査ポリシーを有効化している場合、記録される)。この特徴的な 「PWHashes.txt」という文字列で第3章を検索すると、PWDumpXを実行した際に作成されるファ イルであることが分かる。

さらに、3.3.2 節を参照しつつ調査を進めることにより、PWDumpX は攻撃者がパスワードハッシ ュを入手するために実行するコマンドであり、また、「[宛先アドレス]-PWHashes.txt」という名前の 一時ファイルが作成されていたことから、IP アドレス 192.168.100.100 のサーバ上のパスワードハ ッシュを入手すると言う目的を攻撃者が完遂したと推測されることが分かる。

IP アドレス 192.168.100.100 のサーバを、調査すると「C:¥Windows¥System32¥DumpSvc.exe」 というファイルが作成および実行されており、さらにサービス「PWDumpX Service」がインストー ルされていることが「イベント ID: 7045(サービスがシステムにインストールされました)」として 記録されていることを確認することができる。このことから、IP アドレス 192.168.100.100 のパス ワードハッシュが攻撃者に入手されていると断定することができる。

3.16 節には各ツールが実行されたことを確認するための方法をまとめている。各ツールで記録さ れる情報を一覧できるので、インシデントの調査に着手するのに先立って、調査戦略を立てるため の参考にして欲しい。

#### **6.** おわりに

近年、標的型攻撃によって多くの組織が被害にあっていたことが明るみになる中、その被害の詳 細を調べるインシデント調査は重要度を増しつつある。本報告書では、そのようなインシデント調 査において鍵となる、ツールが実行されたことを示す痕跡情報とツールとの対応関係を整理して示 した。

Windows のデフォルト設定のままでは、多くのツールについて実行の痕跡が残らず、インシデン ト調査も迷宮入りしかねない。攻撃者が何をしたのかをより詳細に分析するためには、デフォルト 設定で取得できる以上のログを収集できる環境を事前に整備しておくことが必要である。

ネットワーク内部への侵入を阻止するのが難しい現状においては、インシデント発生後の被害状 況調査のためにログの取得方法について日頃から検討し、改善しておくことは、被害拡散防止や事 後のセキュリティ対策を検討する上でも重要である。本書で示した Windows の標準機能を利用した 追加ログ取得方法に限らず、監査アプリケーションを使用する方法など組織に合わせた対応を検討 して備えを固めるとともに、インシデントの発生が疑われる場合には、攻撃者によるツール等の実 行痕跡を洗い出すために本報告書を活用していただきたい。深刻化する標的型攻撃を早期に発見し 的確に対処するために本報告書が一助となれば幸いである。

#### **7.** 付録 A

本章では、Sysmon のインストール方法および監査ポリシーの有効化方法について記載する。な お、監査ポリシーの設定および Sysmon のインストールを行うことで、イベントログの量が増大す ることを確認している。実際に行う場合は、事前に検証することを推奨する。

#### **7.1.** Sysmon のインストール方法

1. 以下のサイトから Sysmon をダウンロードする。

<https://technet.microsoft.com/ja-jp/sysinternals/dn798348>

2. 管理者権限でコマンド プロンプトを実行し、以下のコマンドを実行する。

 $\Rightarrow$  Sysmon.exe -i

※ オプション「-n」を追加することで、通信のログを取得できるようになるが、通信に関しては 監査ポリシーで対応する。

#### **7.2.** 監査ポリシーの有効化方法

以下では、ローカル コンピュータに対して監査ポリシーを有効にする方法を説明する。なお、以 降の設定方法は Windows 10 で設定を行った場合を示す。

1. ローカル グループ ポリシー エディター を開く。([検索] ボックスに「gpedit.msc」と入力 し、実行する。)

■ ローカル グループ ポリシー エディター

ファイル(F) 操作(A) 表示(V) ヘルプ(H)

 $\Box$ 

 $\times$ 

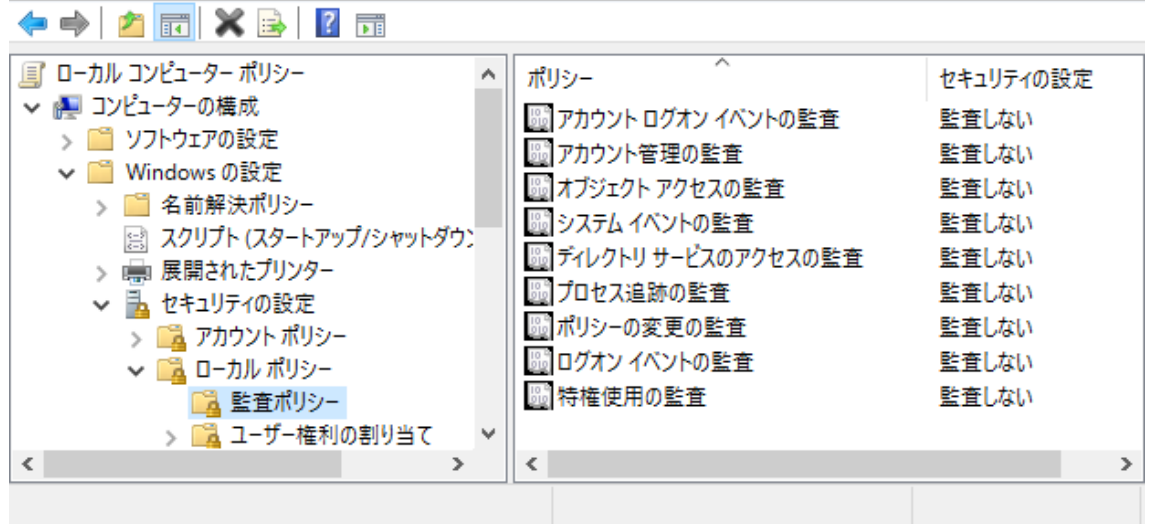

2. [コンピューターの構成]→[Windows の設定]→[セキュリティの設定] →[ローカル ポリシー] →[監査ポリシー]を選択し、各ポリシーの「成功」「失敗」を有効にする。
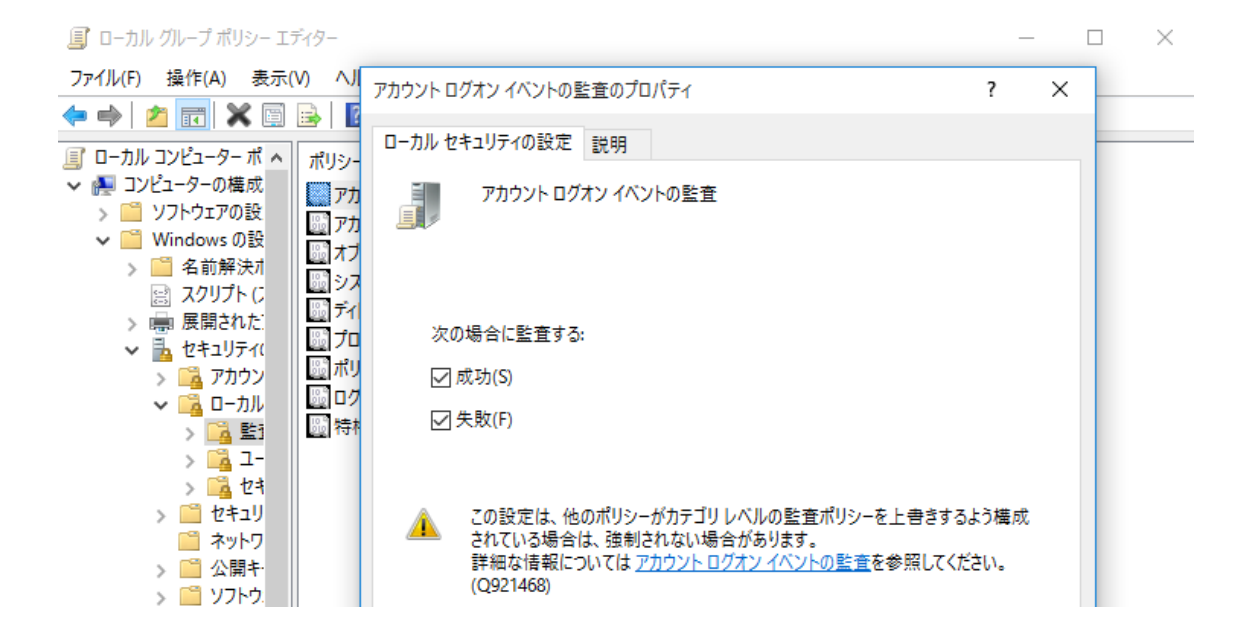

3. [ローカル ディスク(C:)]→[プロパティ]→[セキュリティ]タブ→[詳細設定]を選択する。

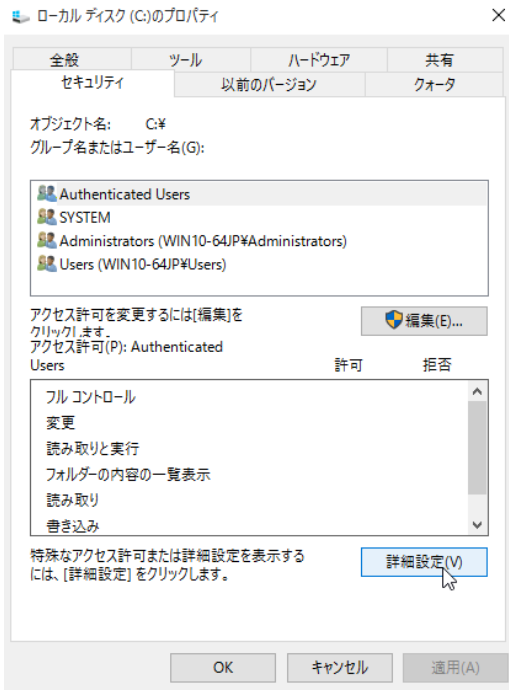

4. [監査]タブから監査対象のオブジェクトを追加する。

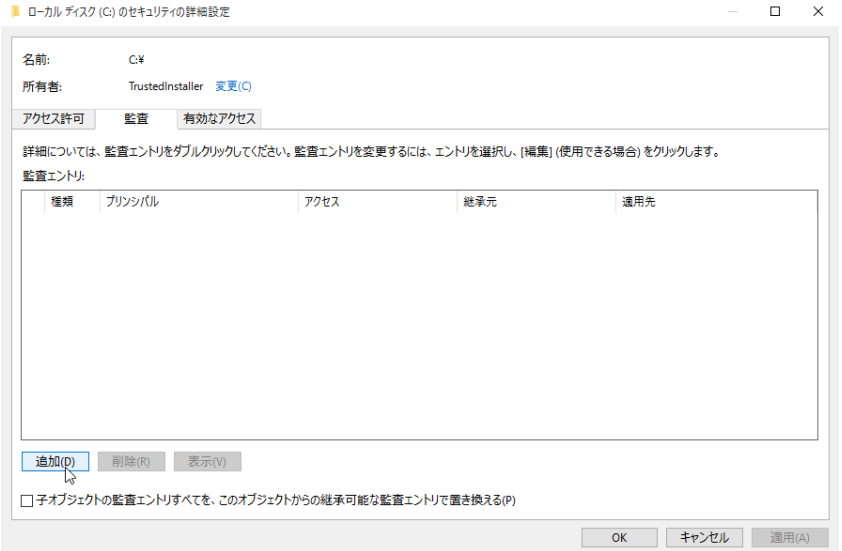

5. 以下のように監査対象のユーザおよび、監査するアクセス方法を選択する。

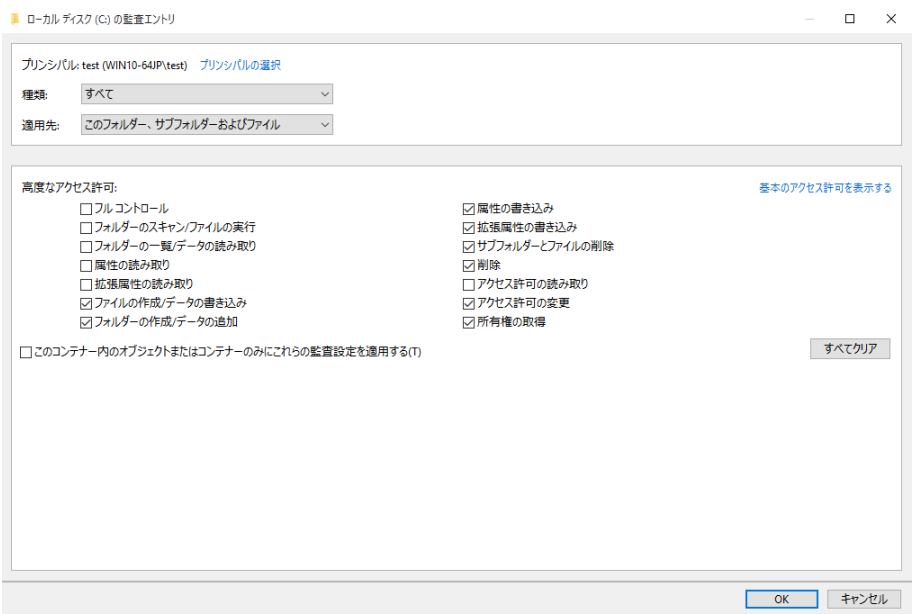

今回設定した「アクセス許可」は以下の通り。(ファイルの読み取りも記録することで、より詳細 な調査が可能になるが、ログの量が増大するため、対象外にしている。)

- ファイルの作成/データ書き込み
- フォルダーの作成/データの追加
- 属性の書き込み
- 拡張属性の書き込み
- サブフォルダーとファイルの削除
- 削除
- アクセス許可の変更
- 所有権の取得

上記設定を行うことで、以下のエラーが多数表示されるが、「続行」する。

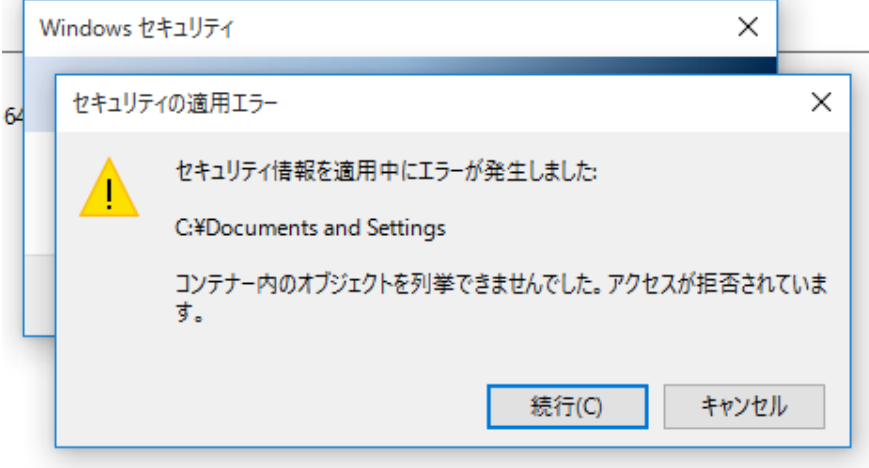

y ソルソリツソU いたCV's 監具エノハツを変更 9 8には、エノトツを選択し、[編集] (従用できる

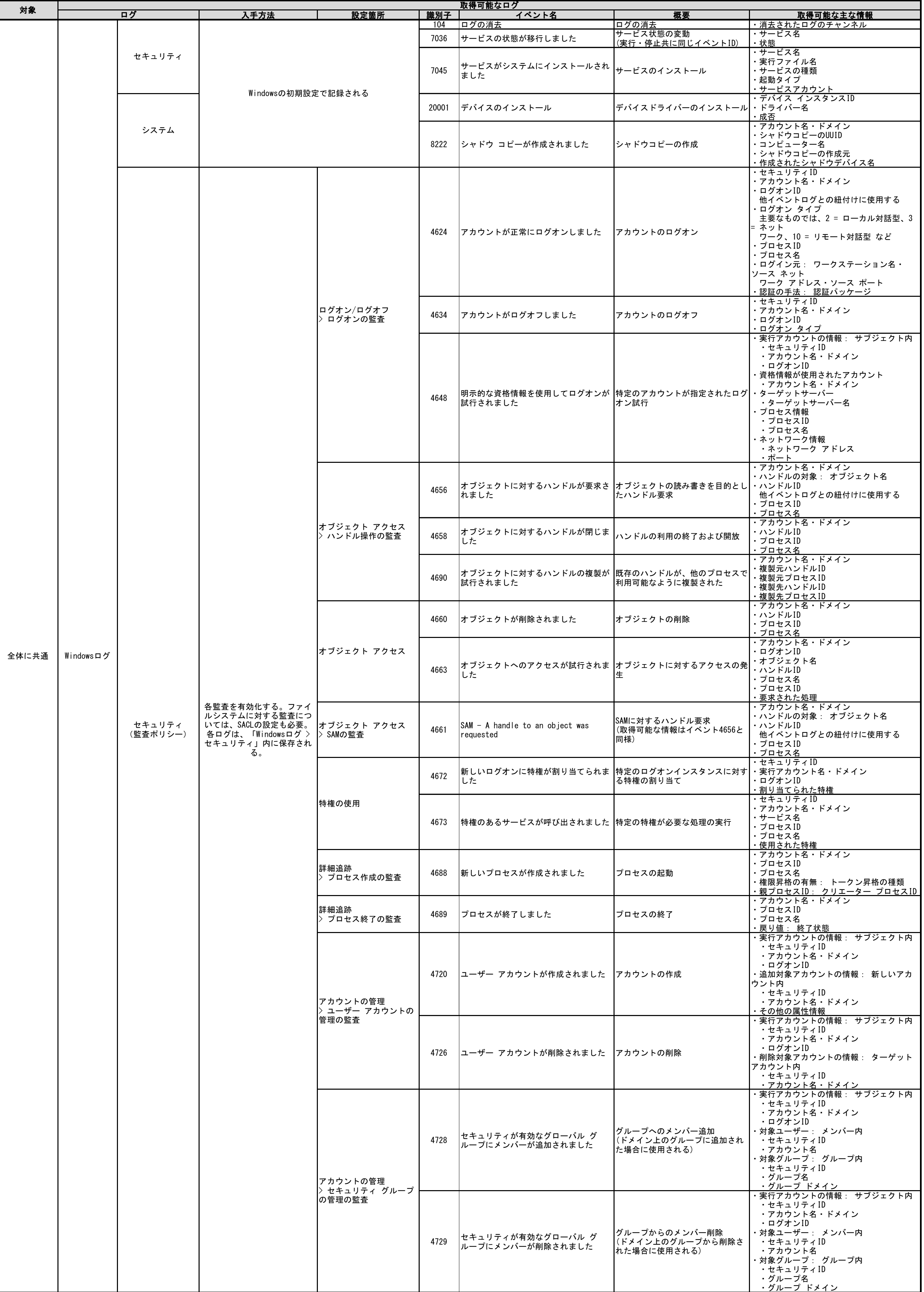

本一覧には、「初期設定で記録されるログ」および「監査ポリシーの設定およびSysmonのインストールを行うことで追加設定することで記録されるログ」を記載する。 なお、すべての取得可能なログを記載するわけではなく、インシデント調査に活用できるログを抜粋して記載している。

# 8. 付録 B

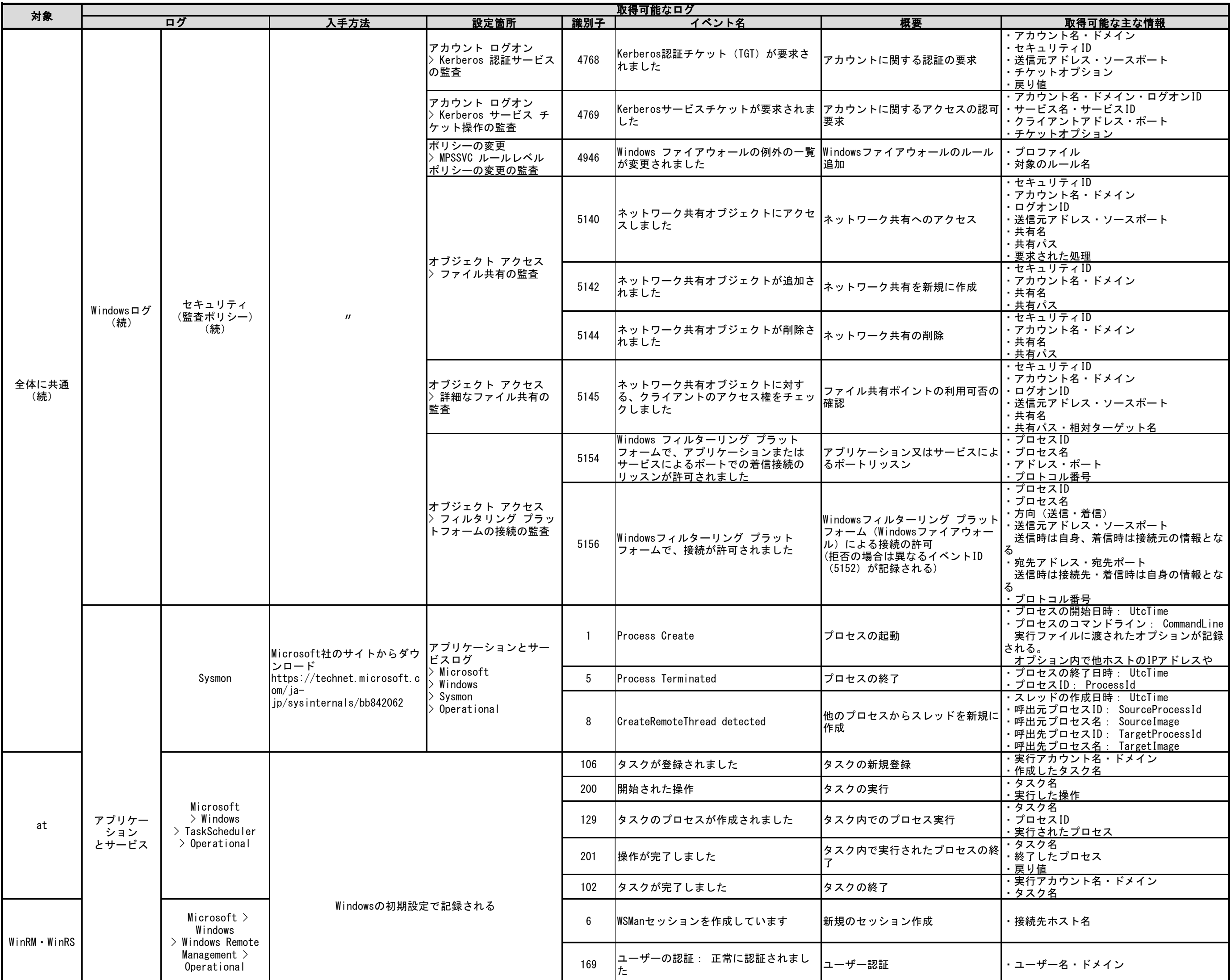

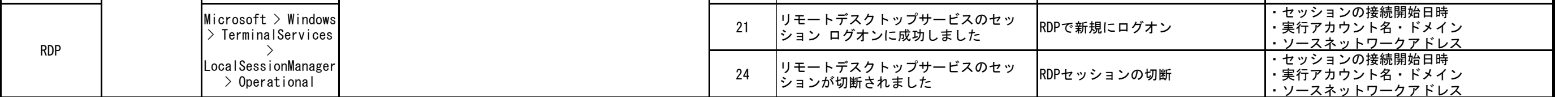

### 索引

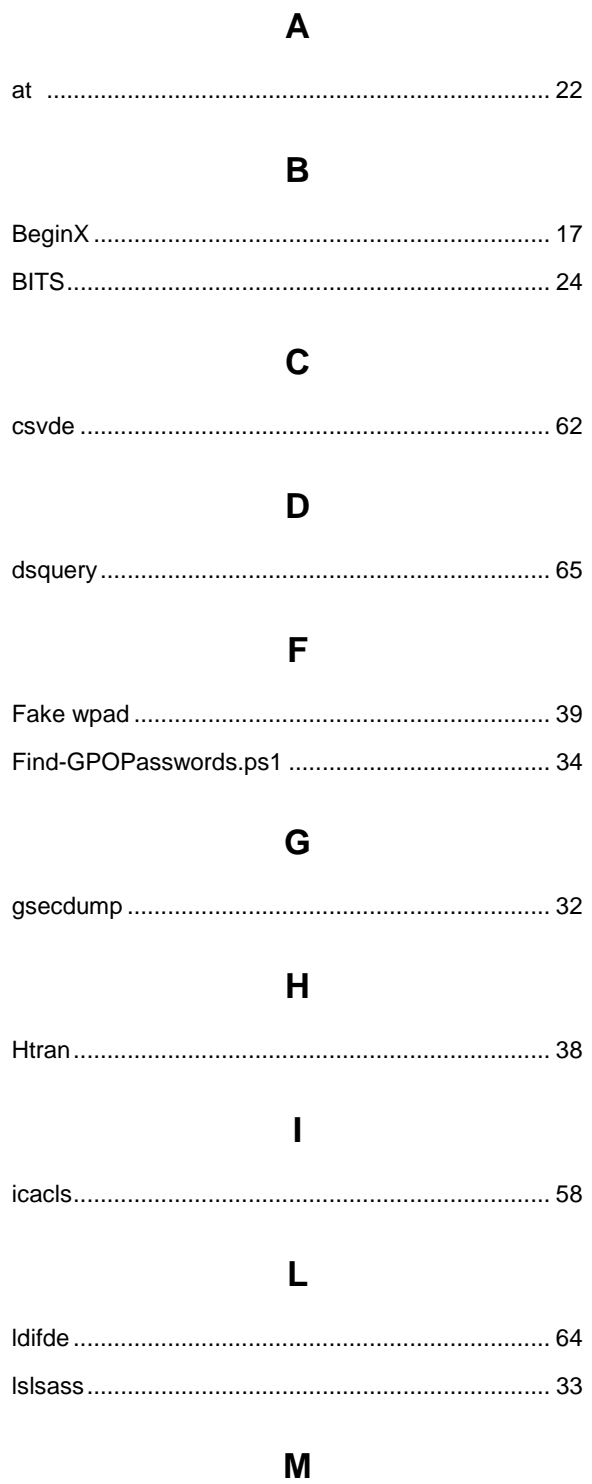

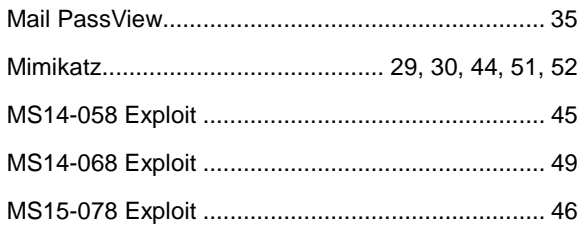

#### $\overline{\mathsf{N}}$

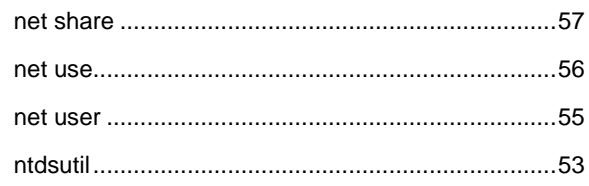

#### $\mathsf{P}$

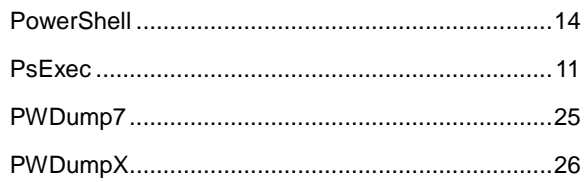

# $\mathbf Q$

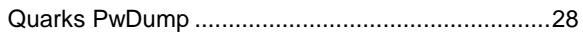

#### $\mathsf{R}$

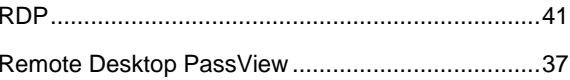

# S

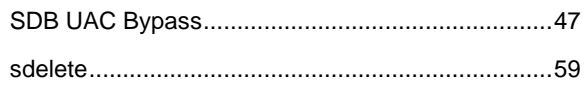

## $\mathsf T$

#### $\mathbf V$

#### W

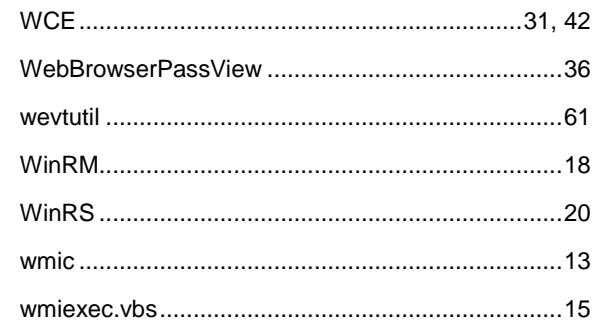

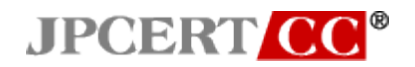

本文書内に記載されている情報により生じるいかなる損失または損害に対して、JPCERT/CC は 責任を負うものではありません。